# **HERU IQ - SELECT | PL**

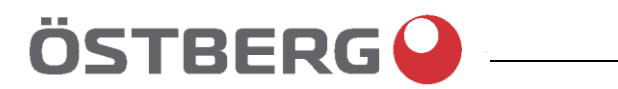

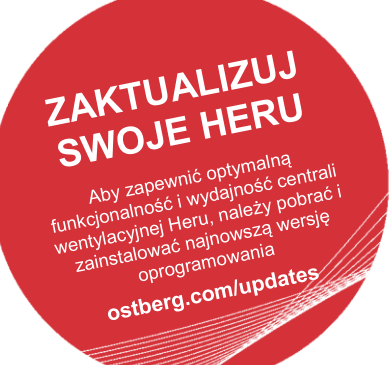

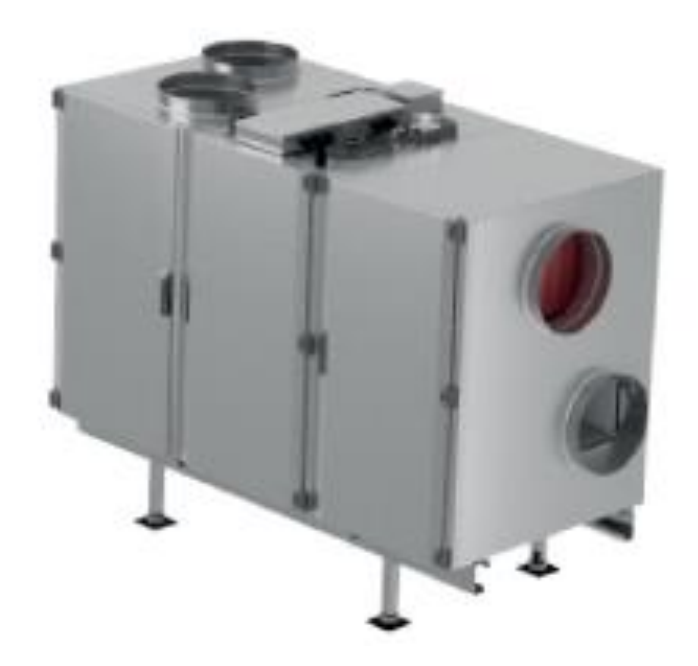

Instrukcję w formacie cyfrowym w innych językach można pobrać na stronie [www.ostberg.com](http://www.ostberg.com/)

Producent nie ponosi odpowiedzialności za obrażenia ciała i szkody dotyczące osób lub mienia spowodowane nieprawidłową instalacją, uruchomieniem i/lub nieprawidłowym użytkowaniem urządzenia i/lub nieprzestrzeganiem procesów i instrukcji określonych w instrukcji "Obsługa i konserwacja". Ze względów bezpieczeństwa należy bezwzględnie postępować zgodnie z zaleceniami zawartymi w instrukcji obsługi.

W przypadku obrażeń spowodowanych nieprzestrzeganiem instrukcji gwarancja zostanie natychmiast unieważniona. Aby gwarancja mogła obowiązywać, instalacja i uruchomienie muszą zostać wykonane przez specjalistę.

## **Skróty:**

- **Zaloguj się w menu ustawień:** Wpisz kod 1991.
- **Zaloguj się w menu serwisowym:** Wpisz kod 1199.
- **Pobierz najnowszą wersję oprogramowania:** Oprogramowanie sprzętowe.
- Pobierz kompletny rejestr Modbus: Modbus

FIRMWARE MODBUS

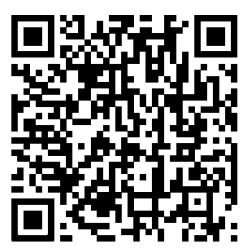

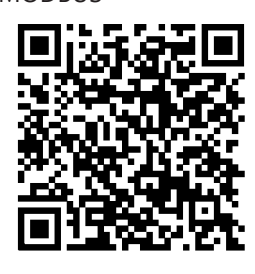

• Pobierz aplikację: HERU IQ App

APPLE GOOGLE

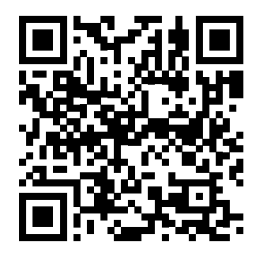

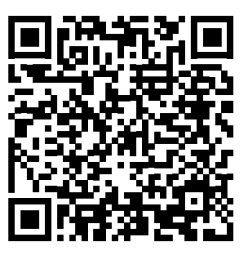

# Spis treści

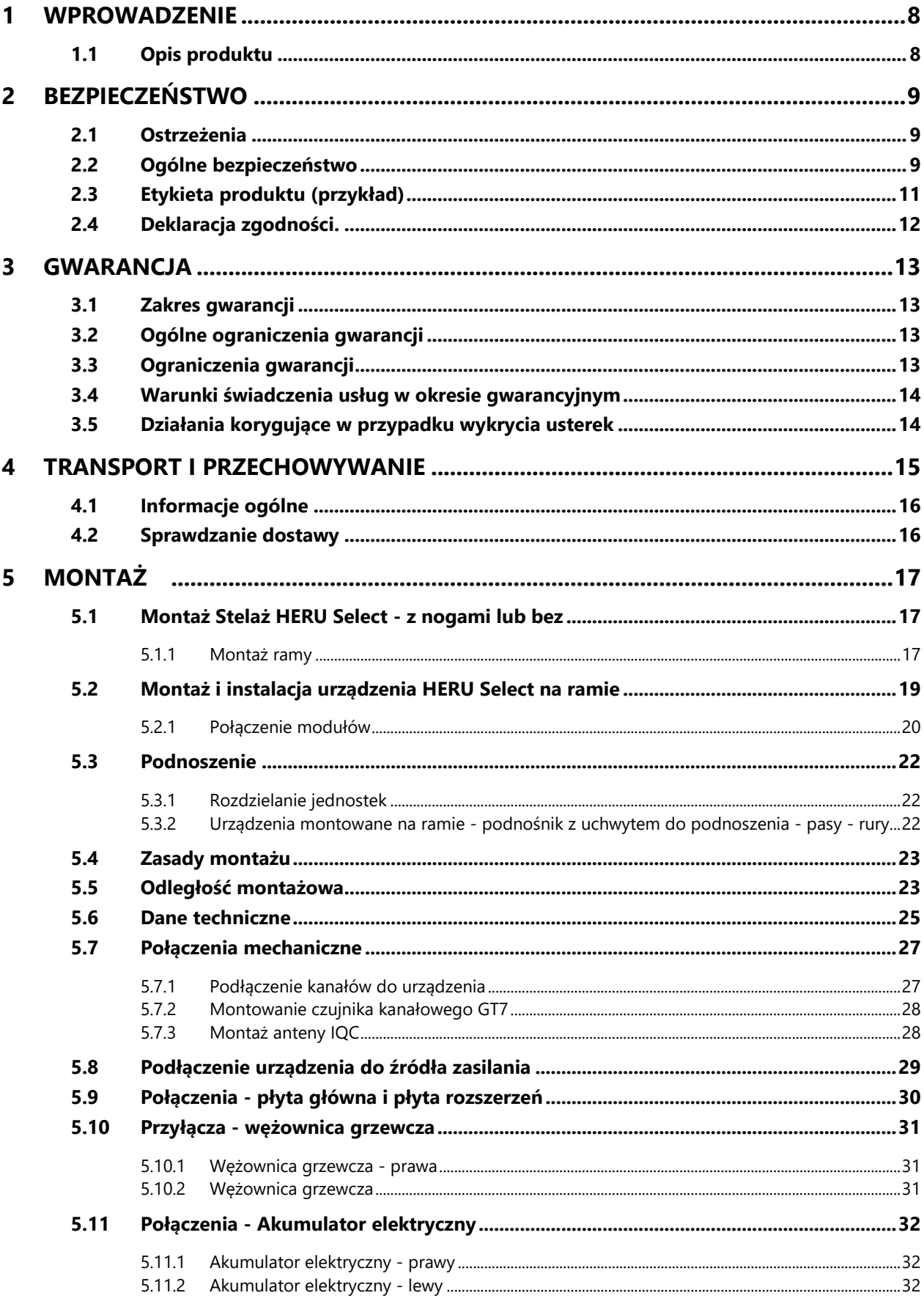

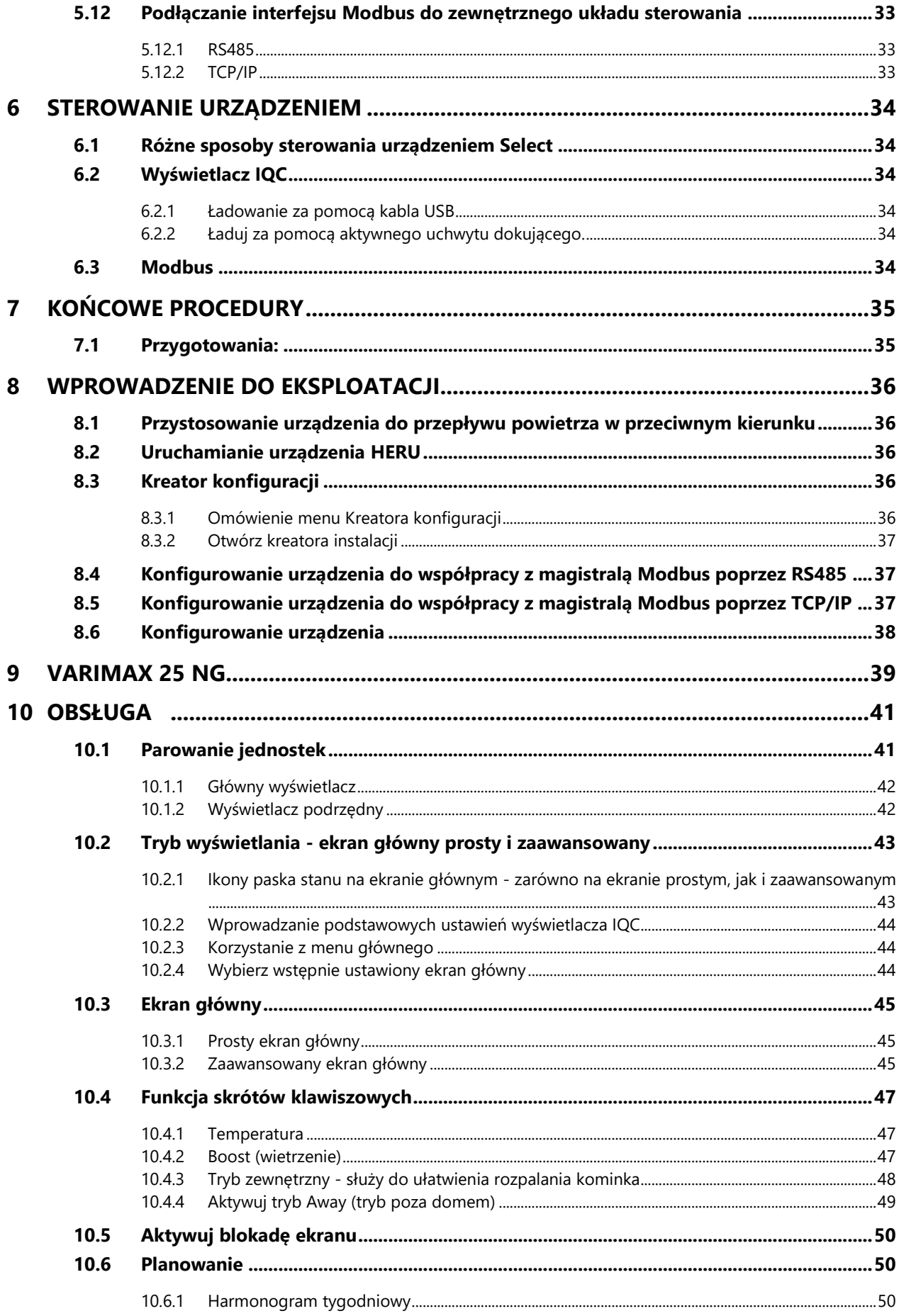

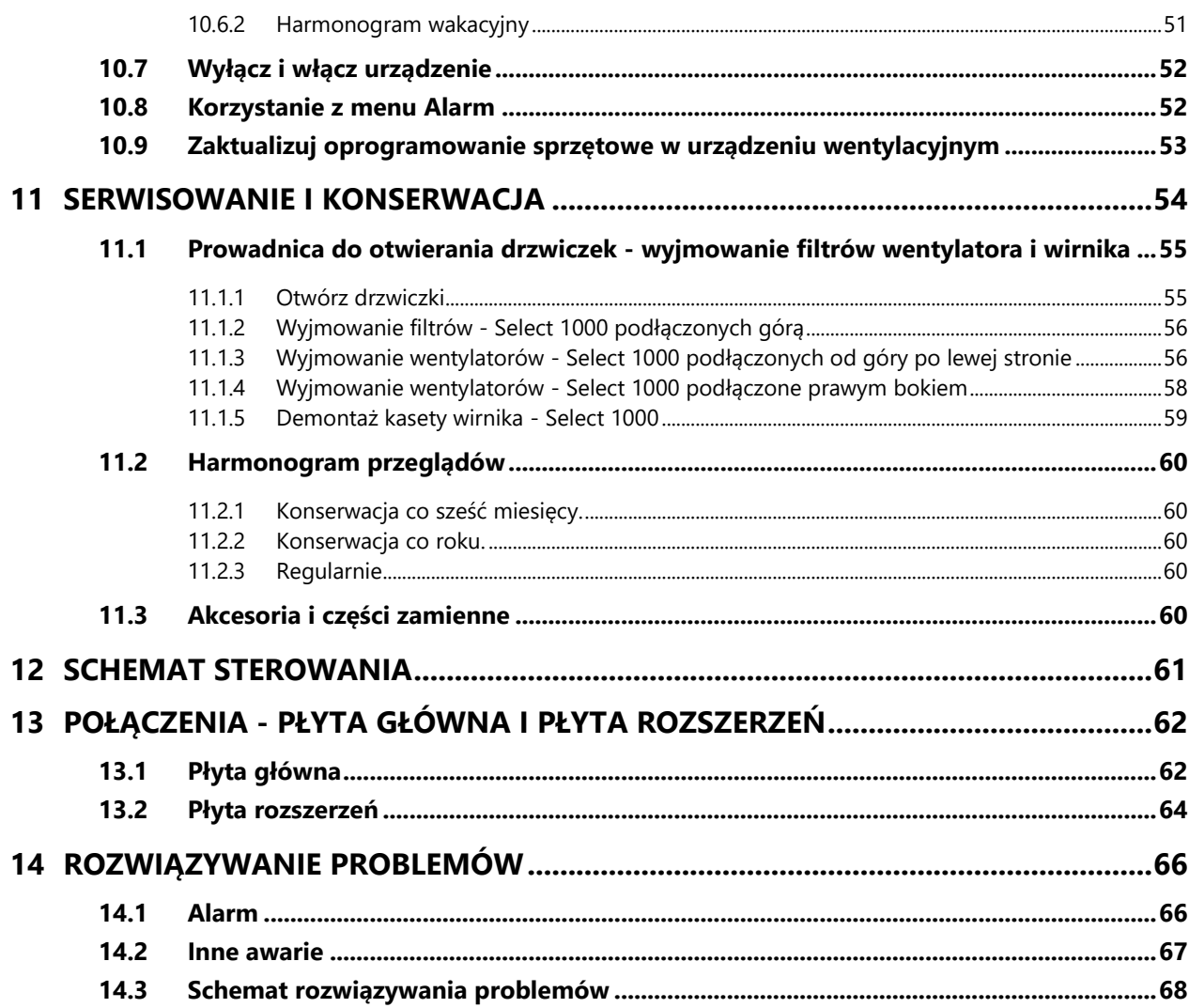

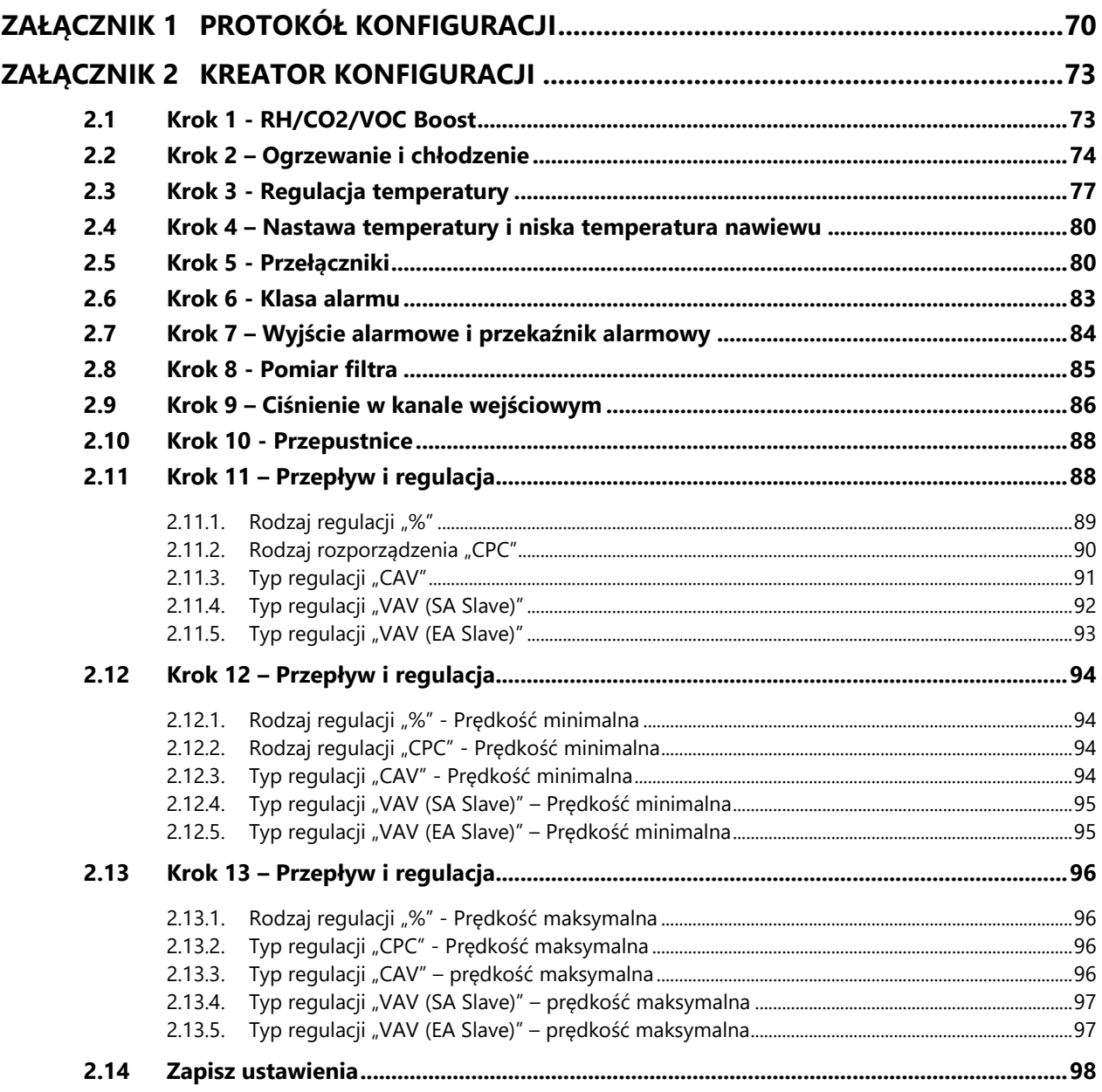

# <span id="page-7-0"></span>**1 Wprowadzenie**

## <span id="page-7-1"></span>**1.1 Opis produktu**

Jednostki odzysku energii HERU Select przeznaczone są do wentylacji nawiewnej i wywiewanej z chłodzeniem i odzyskiem ciepła.

Urządzenie HERU Select to jednostka modułowa, z jednym środkowym modułem wirnika i dwoma modułami bocznymi stojącymi na ramie. Moduły boczne można podłączyć od góry lub z boku.

### **Cechy**

- Wbudowana nagrzewnica wtórna.
- Filtry ePM1.
- Wyświetlacz do obsługi i monitorowania urządzenia oraz aktywny uchwyt dokujący do ładowania.
- Gniazdo USB kabla RJ-45 do podłączenia wyświetlacza do urządzenia oraz standardowy kabel USB.
- Komunikacja Modbus poprzez RS485 i TCP/IP.
- Wysoka sprawność temperaturowa.
- Energooszczędność
- Niski poziomy hałasu.
- Bezpieczna obsługa.
- Wysoka niezawodność

# <span id="page-8-0"></span>**2 Bezpieczeństwo**

# <span id="page-8-1"></span>**2.1 Ostrzeżenia**

**OSTRZEŻENIE!** Ostrzeżenie oznacza ryzyko obrażeń ciała.

**PRZESTROGA!** Przestroga wskazuje na ryzyko uszkodzenia sprzętu.

# <span id="page-8-2"></span>**2.2 Ogólne bezpieczeństwo**

**OSTRZEŻENIE!** Zgodnie z normą IEC 60335-2-40 urządzenie to nie jest przeznaczone do użytku przez osoby (w tym dzieci) z upośledzeniami fizycznymi, sensorycznymi lub psychicznymi, bądź też nieposiadającymi doświadczenia i wiedzy, chyba że otrzymały one wskazówki i instrukcje dotyczące sposobu używania urządzenia przekazane im przez osobę odpowiedzialną za ich bezpieczeństwo. Urządzenie nie jest zabawką dla dzieci – osoby nieletnie mogą używać go wyłącznie pod nadzorem wyżej wymienionych osób dorosłych.

**OSTRZEŻENIE!** Uważaj na ostre krawędzie i rogi urządzenia. Używaj rękawic ochronnych.

**OSTRZEŻENIE!** Podczas montażu i konserwacji należy zwrócić uwagę na ciężar urządzenia i jego części.

**OSTRZEŻENIE!** Elementy obracające się, gorące i zasilane prądem elektrycznym mogą spowodować poważne obrażenia.

**OSTRZEŻENIE!** Elektryczna nagrzewnica wtórna może pozostać gorąca nawet po odłączeniu zasilania w celu serwisowania i konserwacji.

**OSTRZEŻENIE!** Przed podłączeniem urządzenia do zasilania elektrycznego należy podłączyć kanały, a drzwi/pokrywę zamknąć i zamocować. Ryzyko obrażeń ciała spowodowanych przez obracające się części, gorące i elektryczne podzespoły,

**OSTRZEŻENIE!** Wszystkie instalacje elektryczne muszą być wykonane przez wykwalifikowanego elektryka.

**OSTRZEŻENIE!** Wszelkie zmiany lub uzupełnienia elementów elektrycznych muszą być wykonywane przez wykwalifikowanego elektryka.

**OSTRZEŻENIE!** Podczas montażu i instalacji należy uważać, aby kabel zasilający nie uległ uszkodzeniu.

**OSTRZEŻENIE!** Urządzenia **nie** można uruchomić do czasu całkowitego zakończenia instalacji i podłączenia kanałów.

**OSTRZEŻENIE!** Wyłącznika bezpieczeństwa **nie** wolno używać do normalnego uruchamiania i zatrzymywania urządzenia. Korzystaj z dołączonego wyświetlacza.

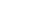

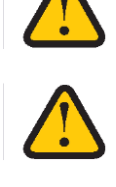

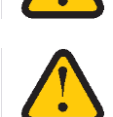

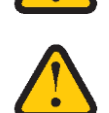

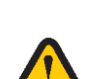

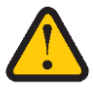

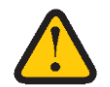

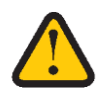

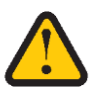

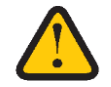

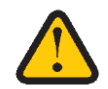

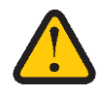

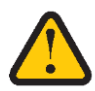

**OSTRZEŻENIE!** Występują odchylenia od normy EN 60335-1 sekcja 30.2.1. Urządzenie wentylacyjne zawiera ograniczoną ilość materiałów ognioodpornych lub łatwopalnych zgodnie z normą EN 1886. W instalacji wentylacyjnej na przejściach przez przegrody przeciwpożarowe należy zamontować klapy przeciwpożarowe i dymowe. Należy przestrzegać lokalnych przepisów przeciwpożarowych. Należy unikać temperatur powietrza przekraczających 85°C oraz nadmiernego osadzania się substancji łatwopalnych.

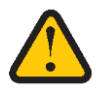

**OSTRZEŻENIE!** "Wyłączniki bezpieczeństwa odłączające wszystkie bieguny" dla wszystkich obwodów muszą zostać wyłączone przed otwarciem/zdjęciem pokrywy skrzynki rozdzielczej lub drzwi/pokrywy urządzenia.

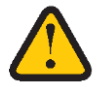

**OSTRZEŻENIE!** Urządzenie musi być zawsze wyposażone w wyłącznik różnicowoprądowy (RCD) typu A lub B, 30 mA i wyłącznik bezpieczeństwa, który należy zamontować w łatwo dostępnym miejscu.

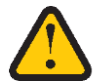

**PRZESTROGA!** Zawsze wyłączaj urządzenie z bezprzewodowym wyświetlaczem IQC przed odcięciem zasilania.

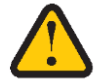

**OSTRZEŻENIE!** Wszystkie operacje na urządzeniu i jego urządzeniach peryferyjnych muszą być wykonywane zgodnie z lokalnymi przepisami i regulacjami.

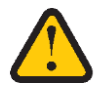

**OSTRZEŻENIE!** Przed przystąpieniem do serwisowania urządzenia należy odłączyć zasilanie na dwie minuty, aby wentylatory się zatrzymały.

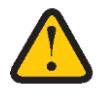

**OSTRZEŻENIE!** W urządzeniach zawierających akumulator chłodzący lub w urządzeniach zainstalowanych w zimnym klimacie może pojawić się kondensacja. Instalacja musi umożliwiać prawidłowy drenaż poprzez syfony, aby uniknąć niebezpiecznego rozwoju drobnoustrojów.

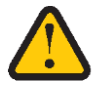

**PRZESTROGA!** Nie chodź po, nie depcz ani nie stawaj na urządzeniu.

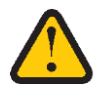

**PRZESTROGA!** Zalecamy zawsze montować przepustnicę ze sprężyną powrotną w kanałach powietrza świeżego i wywiewanego.

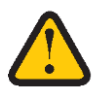

**PRZESTROGA!** Nie podłączaj do systemu suszarki bębnowej typu wywiewnego ani szafy suszącej ze względu na wysoką wilgotność powietrza.

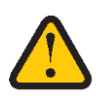

**PRZESTROGA!** Jeżeli urządzenie jest instalowane, gdy na zewnątrz jest zimno lub zimą i nie będzie od razu uruchamiane, kanały należy ponownie zatkać, w przeciwnym razie istnieje ryzyko kondensacji i zamarznięcia urządzenia.

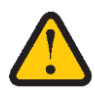

**PRZESTROGA!** Urządzenia nie wolno wyłączać na dłuższy okres, chyba że przyłącza kanałów powietrza zewnętrznego i powietrza wywiewanego zostaną ponownie podłączone ze względu na ryzyko kondensacji i zamarznięcia.

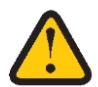

**OSTRZEŻENIE!** Należy stosować ochronę dróg oddechowych i odzież ochronną ze względu na ryzyko wdychania i rozprzestrzeniania się pyłu podczas obchodzenia się ze zużytymi filtrami powietrza.

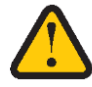

**PRZESTROGA!** W przypadku jakiejkolwiek przerwy w zasilaniu ustawienia zostaną zapisane. Data i godzina są zapisywane przez 24 godziny. W przypadku dłuższych przerw należy zresetować datę i godzinę.

# <span id="page-10-0"></span>**2.3 Etykieta produktu (przykład)**

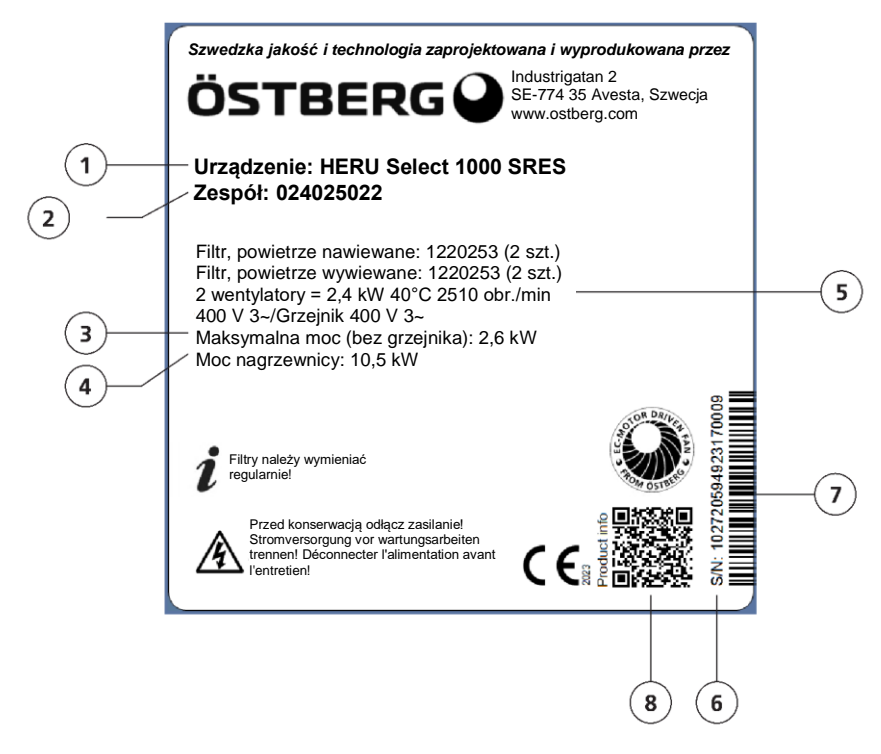

- 1. Nazwa produktu
- 2. Numer zespołu
- 3. Moc maksymalna (kW)
- 4. Maksymalna moc nagrzewnica
- 5. Prędkość obrotowa przy maksymalnej mocy
- 6. Numer seryjny
- 7. Numer seryjny w postaci kodu kreskowego
- 8. Kod QR do strony internetowej produktu

# <span id="page-11-0"></span>**2.4 Deklaracja zgodności.**

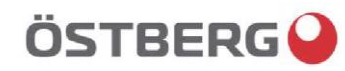

## **DEKLARACJA ZGODNOŚCI UE**

**Niżej podpisani poświadczają, że ich wyroby spełniają wymagania niżej wymienionych dyrektyw UE oraz zharmonizowanych z nimi norm i rozporządzeń.**

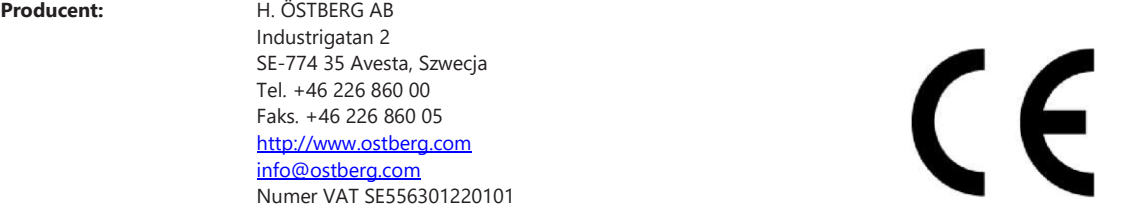

**Produkty:** Dwukierunkowe urządzenie wentylacyjne RVU: HERU® 95 T EC, HERU® 100 T EC, HERU® 160 T EC, HERU® 200 T EC, HERU® 300 T EC, HERU® 100 S EC, HERU® 160 S EC, HERU® 200 S EC HERU® 300 S EC, HERU® 70 K EC, HERU® 50 LP EC, HERU® 90 LP EC, HERU® 180 S EC 2, HERU® 250 T EC, HERU® 130 S EC, HERU® 250 S EC Dwukierunkowe urządzenie wentylacyjne NRVU: HERU® 400 T EC, HERU® 600 T EC, HERU® 800 T EC, HERU®, 1200 T EC, HERU® 400 S EC, HERU® 600 S EC, HERU® 800 S EC, HERU® 1200 S EC, HERU® Select

Niniejsza deklaracja UE ma zastosowanie do produktów wraz z naszymi akcesoriami do montażu i instalacji tylko wtedy, gdy instalacja zostanie przeprowadzona zgodnie z załączoną instrukcją montażu i produkt nie został zmodyfikowany.

#### **Dyrektywa w sprawie urządzeń radiowych (RED) 2014/53/UE**

- Normy zharmonizowane:
- EN 300 220-2:2018 V3.1.1
- EN 303 446-1:2019 (EN 55014-1:2017, A11, EN 55014-2:2015, EN IEC 61000-3-2:2019, EN 61000-3-3:2013, A1) EN 301 489-3:2019

#### **Dyrektywa maszynowa (MD) 2006/42/WE**

- Normy zharmonizowane:
- EN ISO 12100:2010
- EN ISO 13857:2019
- EN 60204-1:2018
- EN 60335-1:2012, AC 1, A 13 R1, A 11, A 12, A 13, A 1, A 14, A2, A15
- EN 60335-2-40:2003, A13, A2, A12, A1, A11, C1, C2
- EN 60335-2-30:2010, A11, A1, A12

#### **Dyrektywa 2009/125/WE w sprawie ekoprojektu**

Rozporządzenia zharmonizowane

- 1253/2014 Wymagania dotyczących ekoprojektu dla systemów wentylacyjnych
- 1254/2014 Etykiety efektywności energetycznej systemów wentylacyjnych
- Normy:
- RVU: SS-EN 13141-7:2021 lub NRVU: SS-EN 13053:2019

**Dyrektywa 2011/65/UE / dyrektywa RoHS /** dyrektywa w sprawie ograniczenia stosowania niektórych niebezpiecznych substancji w sprzęcie elektrycznym i elektronicznym:

- Normy zharmonizowane:
- EN IEC 63000:2018

hilor.

Mikael Östberg Kierownik Produktu

Avesta, 25.04.2022

Niniejszy dokument jest podpisany cyfrowo.

# <span id="page-12-0"></span>**3 Gwarancja**

Ważność gwarancji zgodnie z umową kupna liczona jest od dnia zakupu.

### <span id="page-12-1"></span>**3.1 Zakres gwarancji**

Gwarancja obejmuje usterki powstałe w okresie gwarancyjnym, które zostały zgłoszone sprzedawcy lub które zostały zweryfikowane przez firmę H.Östberg AB (ubezpieczyciel) lub przedstawiciela podmiotu gwarancyjnego. Wadami są wady produkcyjne i materiałowe, a także powstałe z ich powodu usterki wtórne.

### **Aby produkt mógł działać, należy usunąć powyższe usterki.**

### <span id="page-12-2"></span>**3.2 Ogólne ograniczenia gwarancji**

Odpowiedzialność podmiotu gwarancyjnego jest ograniczona zgodnie z niniejszymi warunkami gwarancji, a gwarancja nie obejmuje obrażeń ciała ani szkód na osobach lub mieniu. Ustne obietnice złożone jako uzupełnienie umowy gwarancyjnej nie są wiążące dla podmiotu udzielającego gwarancji.

### <span id="page-12-3"></span>**3.3 Ograniczenia gwarancji**

Gwarancja obowiązuje pod warunkiem, że produkt jest używany w normalny sposób lub w równoważnych okolicznościach i że przestrzegane są instrukcje użytkownika.

### **Gwarancja nie obejmuje usterek powstałych na skutek:**

- Transportu produktu.
- Niezamierzonego użycia lub przeciążenie produktu.
- Niestosowania się użytkownika do instrukcji montażu, eksploatacji, obsługi technicznej, utrzymywania urządzenia w odpowiednim stanie i prawidłowego obchodzenia się z nim;
- Niewłaściwego montażu lub ustawienia produktu;
- Warunki, za które nie odpowiada gwarant, np.: nadmierne wahania napięcia, uderzenie pioruna, pożar i inne wypadki.
- Napraw, konserwacji i zmian dokonywanych przez osoby nieupoważnione.

#### **Gwarancja nie obejmuje:**

- Usterek nie mających wpływu na działanie, np. zarysowania powierzchni.
- Części narażonych na większe niż zwykle ryzyko awarii w wyniku obsługi lub normalnego zużycia, na przykład lampy, szkło, ceramika, części papierowe lub plastikowe, filtry i bezpieczniki.
- Ustawień, informacji dotyczących użytkowania, pielęgnacji, serwisu lub czyszczenia, które są zazwyczaj opisane w instrukcji obsługi, lub szkody spowodowane przez użytkownika poprzez nieprzestrzegania ostrzeżeń lub instrukcji instalacji lub ich kontroli.

Podmiot udzielający gwarancji ponosi odpowiedzialność za działanie urządzenia jedynie eksploatowanego z właściwym wyposażeniem dodatkowym. Gwarancja nie obejmuje wad produktu spowodowanych przez akcesoria lub sprzęt innych producentów.

Bieżące ustawienia urządzenia należy uwzględnić w instrukcjach montażu w czasie jego wykonywania, aby uniknąć kosztów związanych z wystąpieniem usterki. Podmiot udzielający gwarancji nie ponosi odpowiedzialności za koszty takie jak koszty regulacji przy wymianie wentylatorów i płyt głównych w urządzeniu.

## <span id="page-13-0"></span>**3.4 Warunki świadczenia usług w okresie gwarancyjnym**

Warunki obowiązują zgodnie z umową z lokalnym sprzedawcą.

### <span id="page-13-1"></span>**3.5 Działania korygujące w przypadku wykrycia usterek**

Po wykryciu usterki klient musi powiadomić sprzedawcę o tym fakcie.

Uszkodzenia powstałe w transporcie należy zgłosić spedytorowi w momencie dostawy. Należy określić, którego produktu dotyczy (numer części i numer seryjny zgodnie z tabliczką znamionową) i opisać usterkę oraz sposób jej wystąpienia możliwie najdokładniej.

Aby wykonać naprawę objętą gwarancją, klient musi udowodnić ważność gwarancji, przedstawiając dowód zakupu produktu. Po upływie okresu gwarancyjnego roszczenia, które nie zostały zgłoszone w formie pisemnej przed upływem okresu gwarancyjnego, tracą ważność. W pozostałym zakresie odbywa się to zgodnie z warunkami sprzedaży.

# <span id="page-14-0"></span>**4 Transport i przechowywanie**

**OSTRZEŻENIE!** Przed rozpoczęciem prac należy odłączyć zasilanie urządzenia na dwie minuty.

**OSTRZEŻENIE!** Należy upewnić się, że podczas całego procesu montażu zasilanie jest wyłączone.

**OSTRZEŻENIE!** Urządzenia nie można uruchomić do czasu całkowitego zakończenia instalacji i podłączenia kanałów.

**OSTRZEŻENIE!** Wszystkie instalacje elektryczne muszą być wykonane przez wykwalifikowanego elektryka.

**OSTRZEŻENIE!** Wyłącznik bezpieczeństwa musi być wyłączony po otwarciu/zdjęciu pokrywy skrzynki rozdzielczej lub drzwi/pokrywy urządzenia.

**OSTRZEŻENIE!** Wszystkie operacje na urządzeniu i jego urządzeniach peryferyjnych muszą być wykonywane zgodnie z lokalnymi przepisami i regulacjami.

**OSTRZEŻENIE!** Elementy obracające się, gorące i zasilane prądem elektrycznym mogą spowodować poważne obrażenia.

**OSTRZEŻENIE!** Należy upewnić się, że instalacja spełnia lokalne i krajowe wymagania bezpieczeństwa przeciwpożarowego.

**PRZESTROGA!** Nie podłączaj do systemu suszarki bębnowej typu wywiewnego ani szafy suszącej ze względu na wysoką wilgotność powietrza.

**PRZESTROGA!** Jeżeli urządzenie jest instalowane, gdy na zewnątrz jest zimno lub zimą i nie będzie od razu uruchamiane, kanały należy ponownie zatkać, w przeciwnym razie istnieje ryzyko kondensacji i zamarznięcia urządzenia.

**PRZESTROGA!** Aby gwarancja mogła obowiązywać, instalacja i uruchomienie muszą zostać wykonane przez specjalistę.

**OSTRZEŻENIE!** Należy upewnić się, że kanały na urządzeniu HERU są podłączone we właściwej pozycji.

**OSTRZEŻENIE!** Anteny NIE wolno mocować do żadnej metalowej powierzchni ani przedmiotu, ponieważ może to blokować sygnał

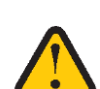

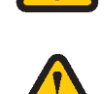

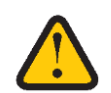

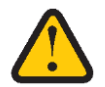

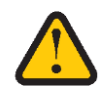

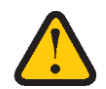

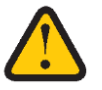

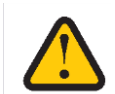

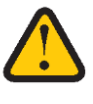

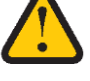

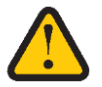

## <span id="page-15-0"></span>**4.1 Informacje ogólne**

Przed instalacją urządzenie HERU należy przechowywać w zabezpieczonym i suchym pomieszczeniu.

# <span id="page-15-1"></span>**4.2 Sprawdzanie dostawy**

- 1. Po dostawie należy dokładnie obejrzeć urządzenie, aby sprawdzić, czy nie doszło do uszkodzeń, które mogły powstać podczas transportu. W przypadku poważnych uszkodzeń należy natychmiast poinformować producenta.
- 2. **Uwaga! Producent nie ponosi odpowiedzialności za uszkodzenia urządzenia podczas transportu, nawet jeśli wyznaczył firmę spedycyjną.**
- 3. Należy sprawdzić, czy dostawa zawiera wszystkie zamówione części.

### **W skład dostawy urządzenia HERU Select wchodzą następujące elementy:**

- **•** Urządzenie HERU składające się z trzech części. Jeden moduł wirnika i dwa moduły boczne.
- **•** Jedna rama do montażu modułów, wymagająca montażu, zawiera niezbędne śruby.
- **•** Niniejsza instrukcja "1270475 HERU Select" i instrukcja "1270521 Zestaw wyświetlacza IQC".
- **•** Antena i wspornik antenowy.
- **•** Kabel antenowy.
- **•** Czujnik GT7 z kablem.
- **•** Heru Select 500 2 filtry
- **•** Heru Select 1000 i 1500 4 filtry.
- **•** Wyświetlacz IQC.
- **•** Aktywny uchwyt dokujący do wyświetlacza.
- **•** Wspornik do uchwytu dokującego z magnesami.
- **•** Ładowarka do uchwytu dokującego.
- **•** Etykiety:
- **•** Etykiety kierunku powietrza.

**Jeśli czegoś brakuje, skontaktuj się ze sprzedawcą.**

# <span id="page-16-0"></span>**5 Montaż**

**UWAGA!** Przed rozpoczęciem montażu ramy i modułów przeczytaj instrukcję montażu.

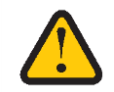

# <span id="page-16-1"></span>**5.1 Montaż Stelaż HERU Select - z nogami lub bez**

Rama jest dostarczana niezamontowana i należy ją zmontować.

Poniżej przedstawiono ramkę dla Select 1000. Select 1500 ma ten sam typ poza ramką co Select 1000. Różnica w przypadku HERU Select 500 polega na tym, że rama ma cztery nogi i dwie belki poprzeczne.

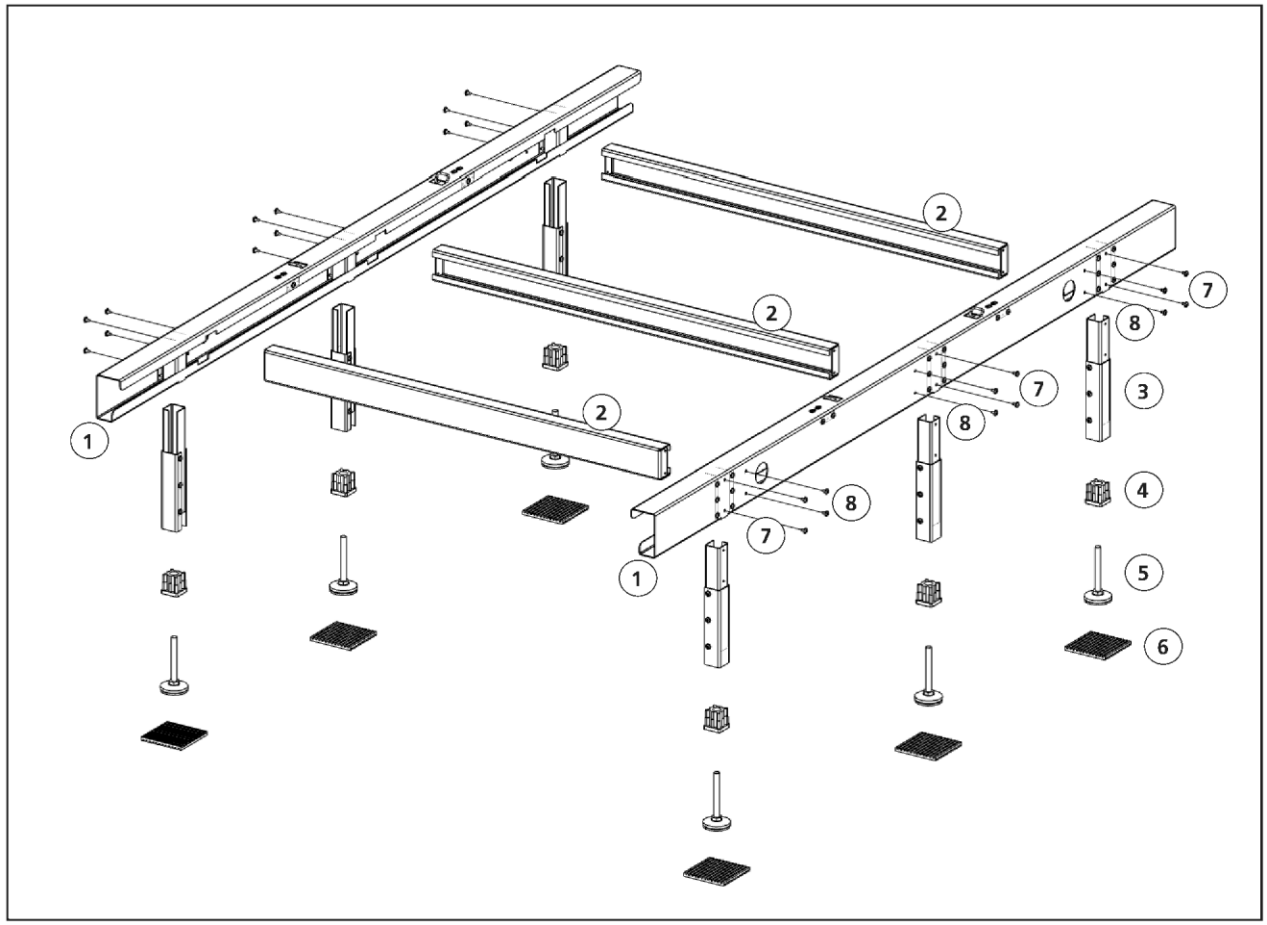

Widok AA - Kompletna rama, widok rozstrzelony

### **Części ramy**

- 1. Belka główna.
- 2. Belka poprzeczna.
- 3. Nogi.
- 4. Plastikowa zatyczka do regulowanej stopy

### <span id="page-16-2"></span>**5.1.1 Montaż ramy**

- 5. Regulowana stopa
- 6. Podkładki antywibracyjne (Novibra)
- 7. Śruby do nóg, po dwie na nogę.
- 8. Śruby do belki poprzecznej cztery na belkę.
- 1. Zmontuj belki główne (1) z belkami poprzecznymi (2), aby uzyskać kompletną ramę. Cztery śruby (8) na każdą belkę poprzeczną. Widok AA i BB.

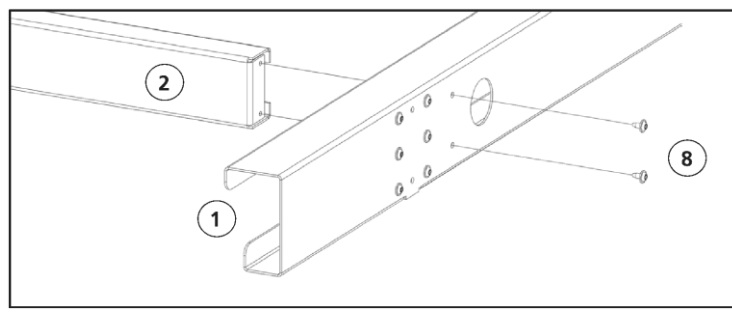

Widok BB - Montowanie ramy.

#### **Z nogami**

- 1. Zamontuj plastikową zatyczkę (4) w nodze (3) przed wkręceniem stopy (5). Widok AA i CC.
- 2. Wkręć nóżkę regulowaną (5) w plastikową zatyczkę (4). Widok DD.
- 3. Aby ułatwić zamocowanie nóg, obróć ramę do góry nogami, otworami na nogi do góry. Widok EE.
- 4. Zamontuj nogi, po dwie śruby na każdą nogę (7). Widok EE i FF.
- 5. Nałóż całą ramę na podkładki antywibracyjne (6).

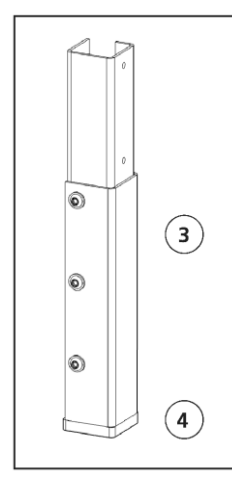

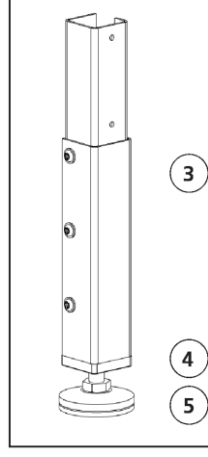

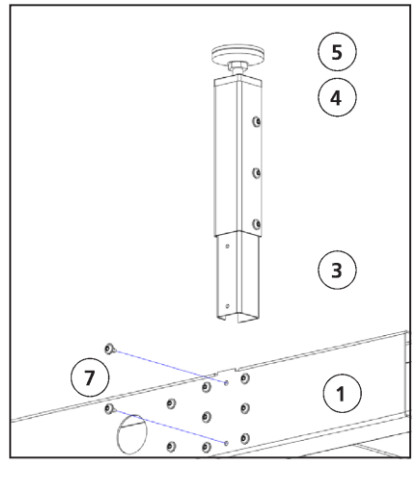

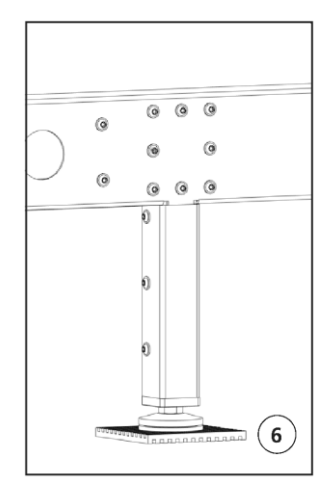

Widok EE - Montowanie nóg do ramy. Widok FF - Noga zmontowana.

Widok CC - Noga z plastikową zatyczką.

Widok DD - Montowanie nóg.

**Bez nóg**

- 1. Włóż plastikową zatyczkę (4) bezpośrednio do belki. Widok GG i HH.
- 2. Wkręć nóżkę regulowaną (5) w plastikową zatyczkę (4). Widok HH.
- 3. Nałóż całą ramę na podkładki antywibracyjne (6).

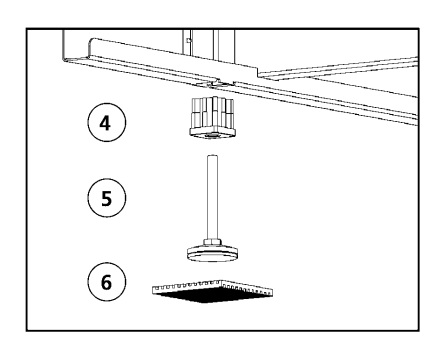

Widok GG - Części stopy (bez nogi). Widok HH - Stopa zmontowana.

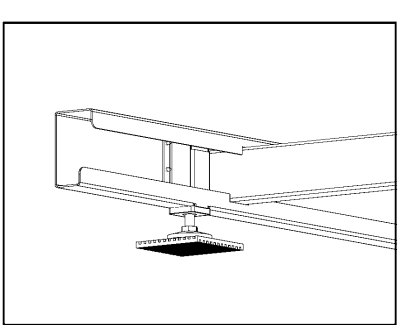

### <span id="page-18-0"></span>**5.2 Montaż i instalacja urządzenia HERU Select na ramie**

### **Montaż**

- 1. Ustaw ramę na płaskiej i stabilnej powierzchni z podkładkami antywibracyjnymi pod nóżkami, uważaj na minimalną odległość od sąsiednich ścian lub innych przeszkód. Widok A.
- 2. Wypoziomuj ramę, aby zapewnić pełną funkcjonalność zespołów, za pomocą regulowanych nóżek ramy. Aby sprawdzić wypoziomowanie, użyj poziomicy. Widok B.
- 3. Poluzuj blokady mimośrodowe po wewnętrznej stronie głównych belek ramy przed umieszczeniem modułu wirnika na ramie (x 4). Widok C.

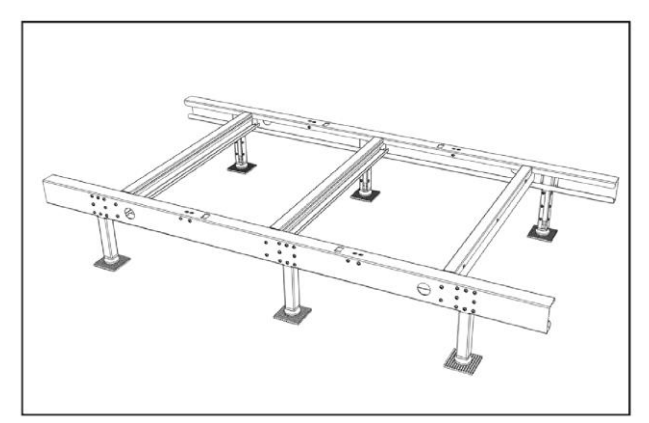

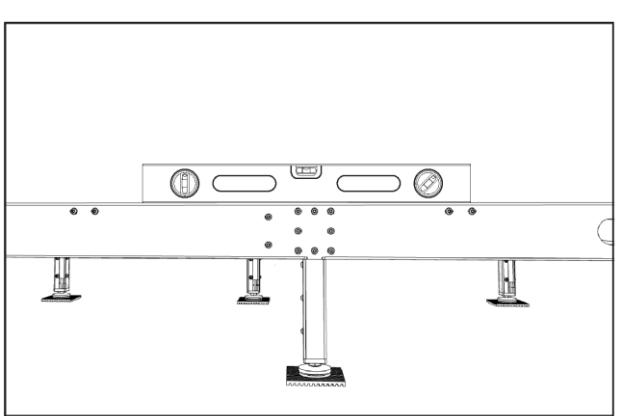

Widok A - Rama. Widok B - Poziomowanie ramy.

- 4. Umieść moduł wirnika na ramie i dopasuj kwadratowe otwory w dolnej części modułów wirnika do otworów w ramie. Widok D.
- 5. Przełóż hak zamków mimośrodowych przez otwory w ramie i module wirnika i zamocuj cztery zamki. Upewnij się, że wszystkie "haki" są zabezpieczone. Widok E.

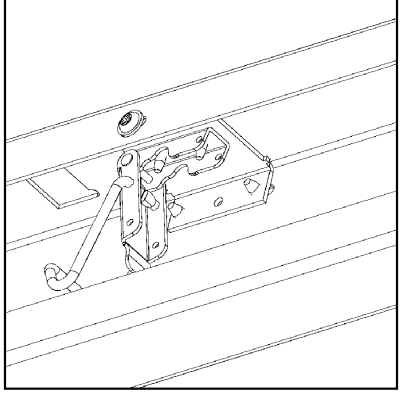

Widok C - Zamek mimośrodowy wewnątrz belki (x4). Widok od dołu

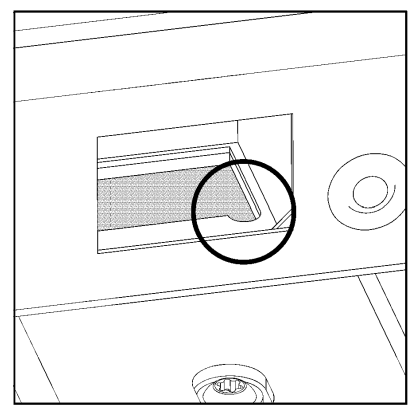

Widok D – Mocowanie modułu wirnika do stojaka. Widok E - Zamocowany hak zamków

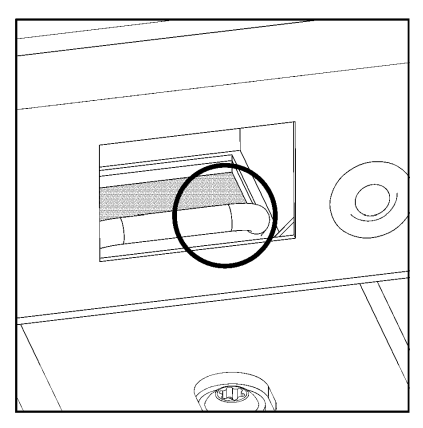

mimośrodowych.

6. Otwórz drzwiczki modułu wirnika. Obróć zamek o 90 stopni w kierunku zgodnym z ruchem wskazówek zegara (F) i jednocześnie podnieś uchwyt na zewnątrz (G). Następnie obrócić uchwyt do góry w kierunku "w stronę środka drzwiczek". Widok F, G i H. Umieść moduły boczne na ramie, najlepiej pojedynczo.

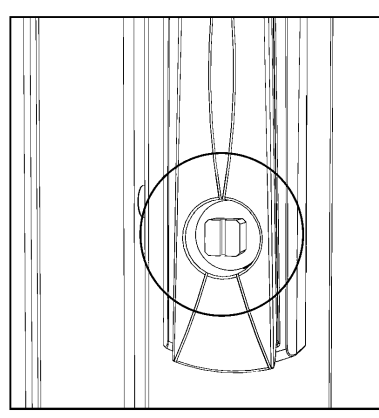

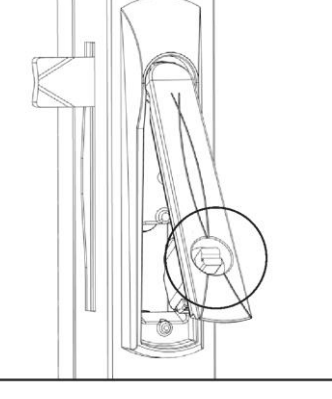

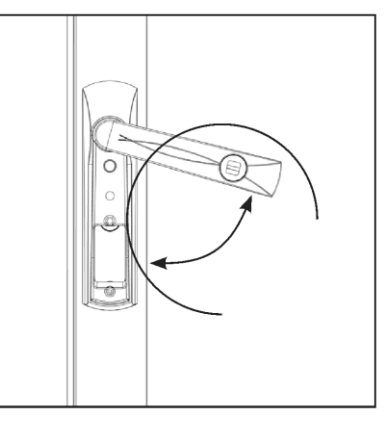

Widok F - Obróć zamek o 90 stopni w kierunku zgodnym z ruchem wskazówek zegara.

Widok G – Podnieś uchwyt. Widok H - Obróć uchwyt.

7. Otwórz drzwiczki modułu bocznego. Wyjmij filtry (po dwa na moduł) przed zamontowaniem modułów bocznych do środkowego modułu wirnika. **Dźwignie znajdują się zarówno na dole, jak i na górze komory filtra.** Widok I, J i K

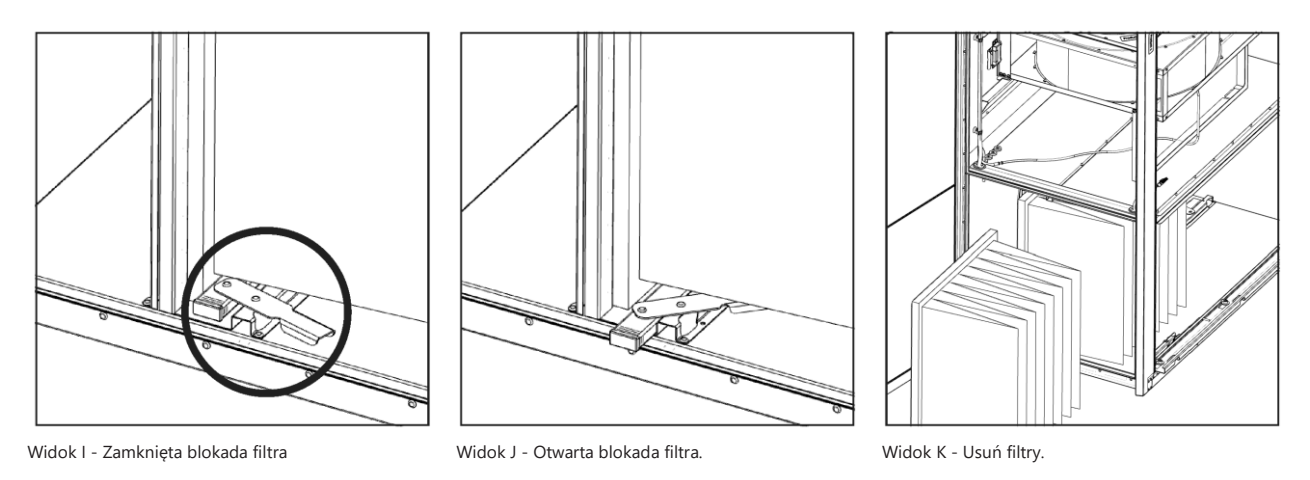

### <span id="page-19-0"></span>**5.2.1 Połączenie modułów**

- 8. Otwórz dźwignie w dolnej i górnej części modułu bocznego. Widok L.
- 9. Upewnij się, że śruby modułu wirnika są osadzone w gniazdach modułu bocznego. Widok M.
- 10.Sprawdź, czy kołki prowadzące w górnej i dolnej krawędzi modułu bocznego są osadzone w otworach modułu wirnika. Widok N.

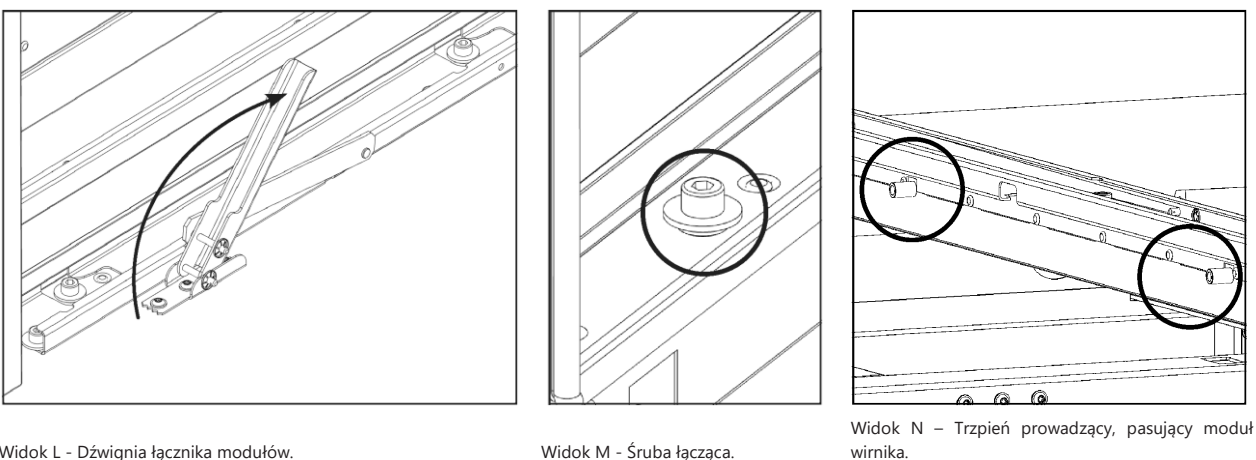

Widok L - Dźwignia łącznika modułów. Widok M - Śruba łącząca.

- 
- 11.Upewnij się, że kable nie zostaną przytrzaśnięte, a następnie połącz moduł boczny z modułem wirnika.
- 12.Przed użyciem dźwigni blokującej należy mocno docisnąć moduły. Aby zmniejszyć naprężenie mechanizmu blokującego.
- 13.Zabezpiecz zamki w dolnej i górnej części modułu bocznego, upewnij się, że śruby modułu wirnika są osadzone w gniazdach modułu bocznego. Widok O i P.

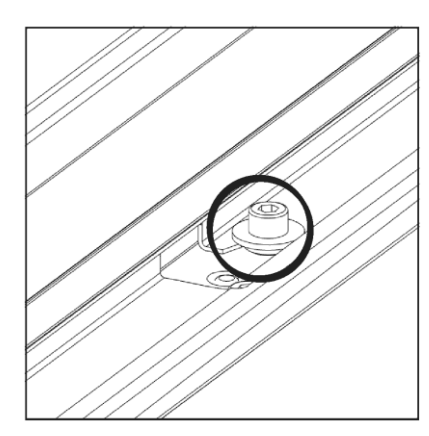

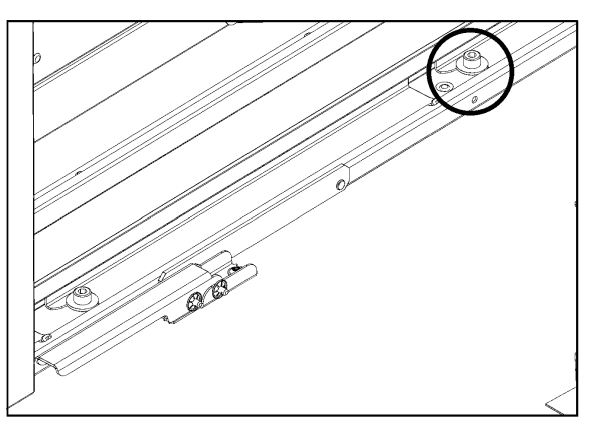

- Widok O Moduły zabezpieczone, śruba i szyna. Widok P Dźwignia w pozycji zablokowanej.
- 14.Podłącz kabel z modułu bocznego do 16-stykowego gniazdka modułu wirnika. Dostęp do gniazdka możliwy jest przez otwór drzwiowy modułu bocznego. Widok Q i R.

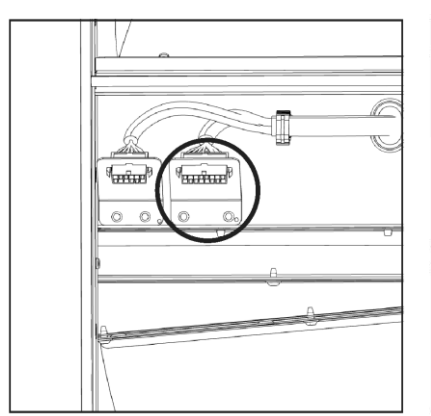

Widok Q - Gniazdko do podłączenia elektrycznego. Widok R - Podłączony moduł.

15.Zrób to samo z drugim modułem bocznym.

### <span id="page-21-0"></span>**5.3 Podnoszenie**

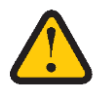

**UWAGA!** Podczas podnoszenia oddzielnych jednostek należy uważać na górne krawędzie, gdyż w przypadku ich ściśnięcia mogą ulec deformacji. Użyj rozpieracza lin lub podobnego przyrządu.

#### <span id="page-21-1"></span>**5.3.1 Rozdzielanie jednostek**

- 1. Do przenoszenia lub podnoszenia pojedynczych urządzeń należy używać wózka widłowego lub paletowego.
- 2. Przetrzymuj urządzenia na palecie tak długo, jak to możliwe. Urządzenia dostarczane są na paletach oddzielnie.
- 3. Przy podnoszeniu urządzeń (zamontowanych na palecie) należy używać rozpórki linowej lub podobnego urządzenia, tak aby paski nie miały kontaktu z górną krawędzią obudowy. Ciężar podnoszonego urządzenia może spowodować jego zdeformowanie.

#### <span id="page-21-2"></span>**5.3.2 Urządzenia montowane na ramie - podnośnik z uchwytem do podnoszenia - pasy - rury**

- 1. Rama wyposażona jest w cztery otwory Ø45 mm. Jeżeli wszystkie moduły zostaną zamontowane na ramie i połączone ze sobą, rama może posłużyć do podniesienia całego urządzenia.
- 2. Użyj uchwytu do podnoszenia, dwóch rur i czterech pasów.
- 3. Umieść rury w otworach ramy na długości wystarczającej do zapewnienia odstępu paska od urządzenia.

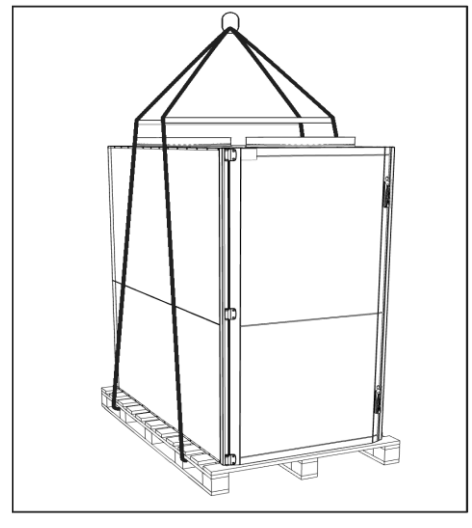

Widok S - Otwór do podnoszenia w ramie - cztery otwory. Widok T - Otwór do podnoszenia w ramie - cztery otwory.

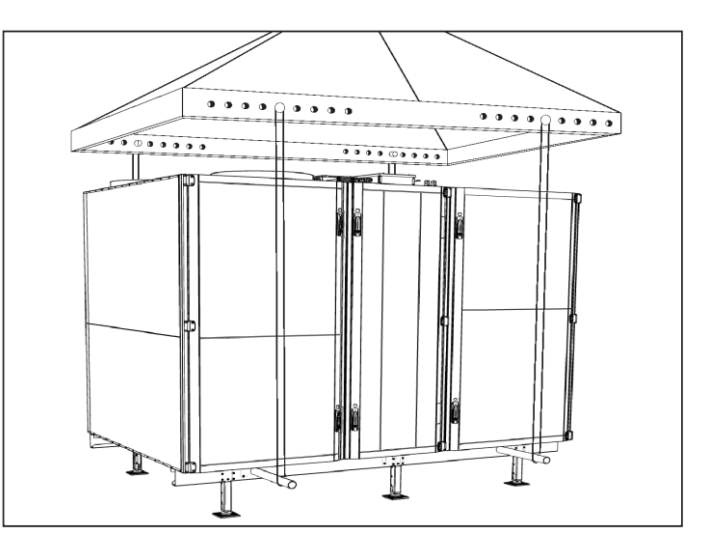

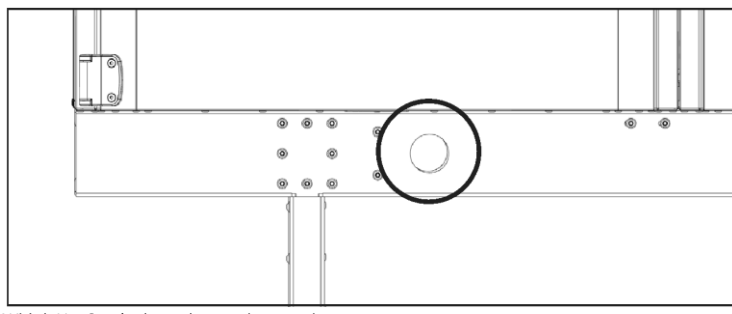

Widok U - Otwór do podnoszenia w ramie - cztery otwory

## <span id="page-22-0"></span>**5.4 Zasady montażu**

Środowisko, w którym ma być zamontowane urządzenie HERU Select musi być odporne na warunki atmosferyczne. Urządzenie zaprojektowano je z myślą o środowiskach w krajach skandynawskich i kontynentalnych, z naciskiem na odzysk ciepła i zimne pory roku.

## <span id="page-22-1"></span>**5.5 Odległość montażowa**

Zalecana odległość zapewniająca łatwy dostęp do elektrycznej skrzynki rozdzielczej (A). Wystarczająca ilość miejsca, aby otworzyć drzwiczki modułów bocznych o 180 stopni (B), zapewnia łatwiejszą konserwację, a także wyjmowanie filtrów i wentylatorów.

Upewnij się, że przed urządzeniem (C) jest wystarczająca ilość miejsca do przeprowadzania czynności obsługowych. Minimalna odległość to głębokość urządzenia (odległość potrzebna do wyjęcia zespołu wirnika). Kaseta wirnika jest ciężka i do jej wyjęcia może być konieczny podnośnik paletowy lub wózek widłowy.

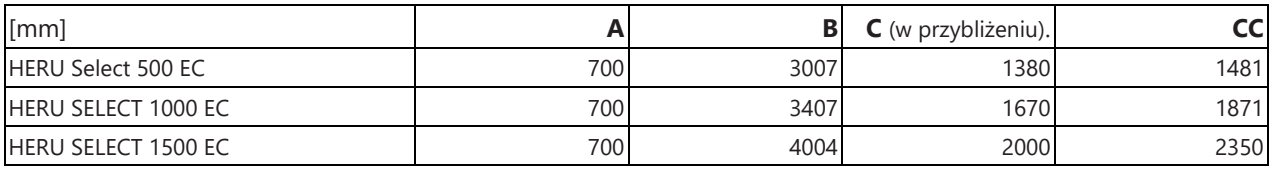

### **Odległość montażowa dla HERU Select - zdjęcie przedstawia Select 1000**

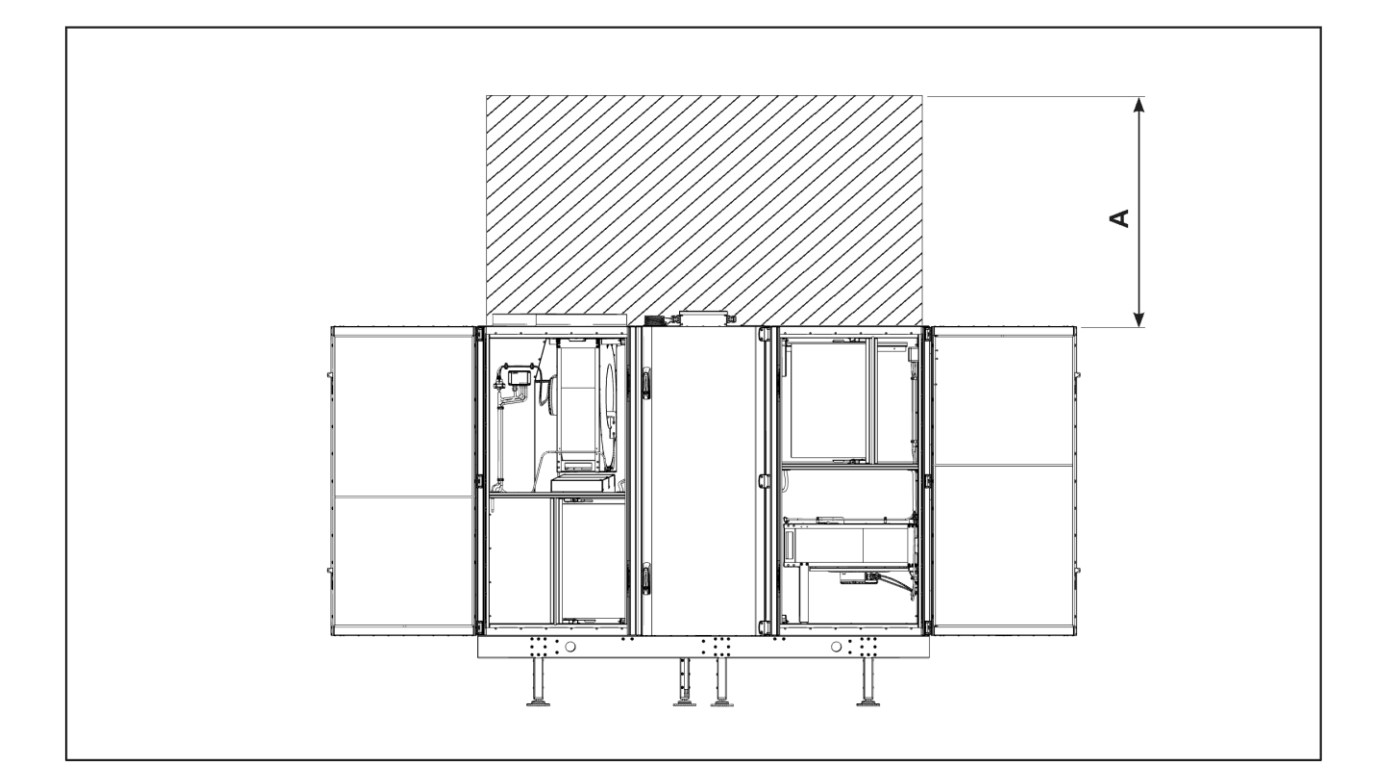

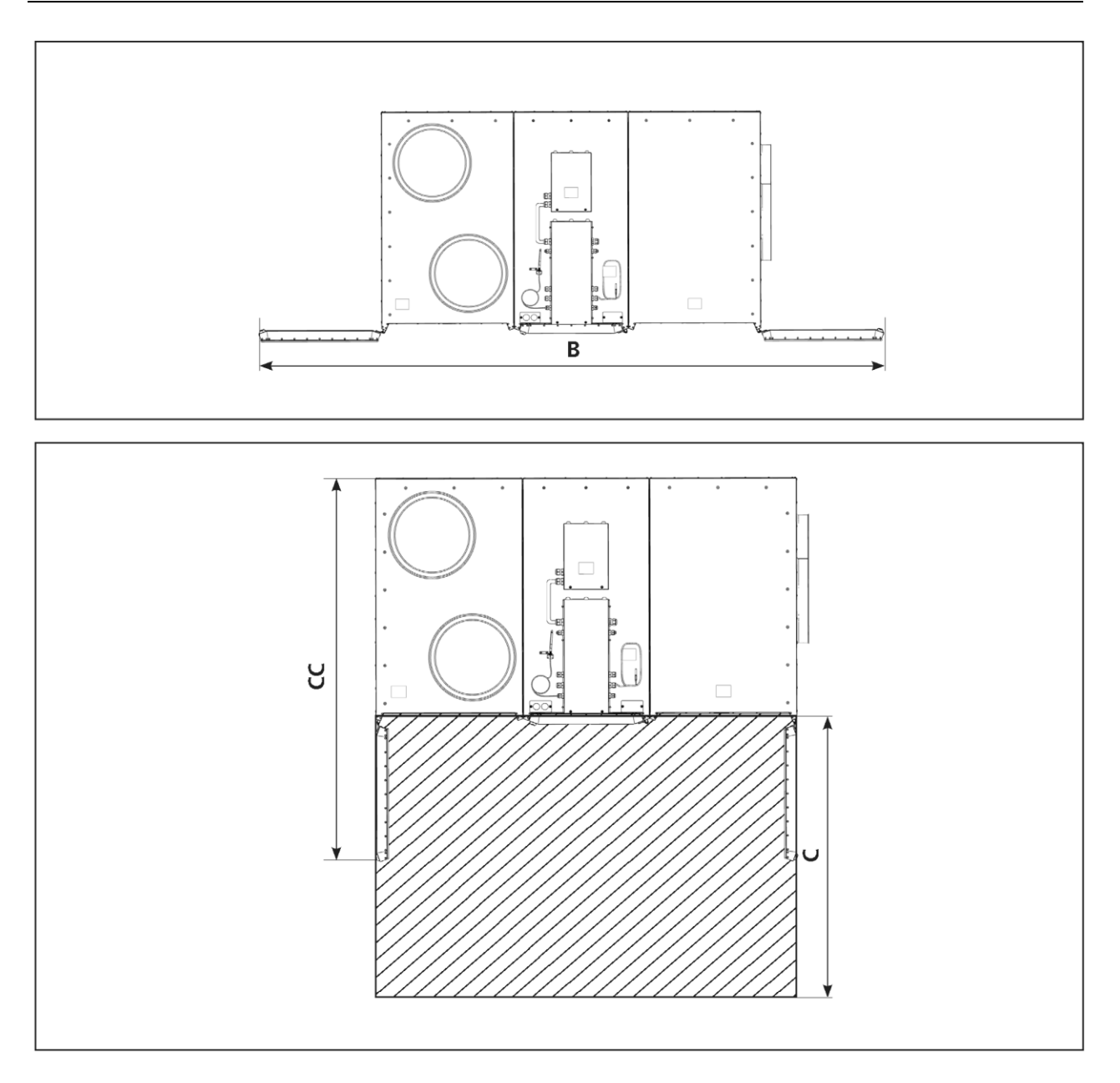

# <span id="page-24-0"></span>**5.6 Dane techniczne**

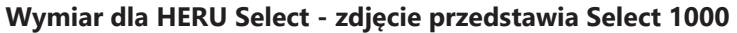

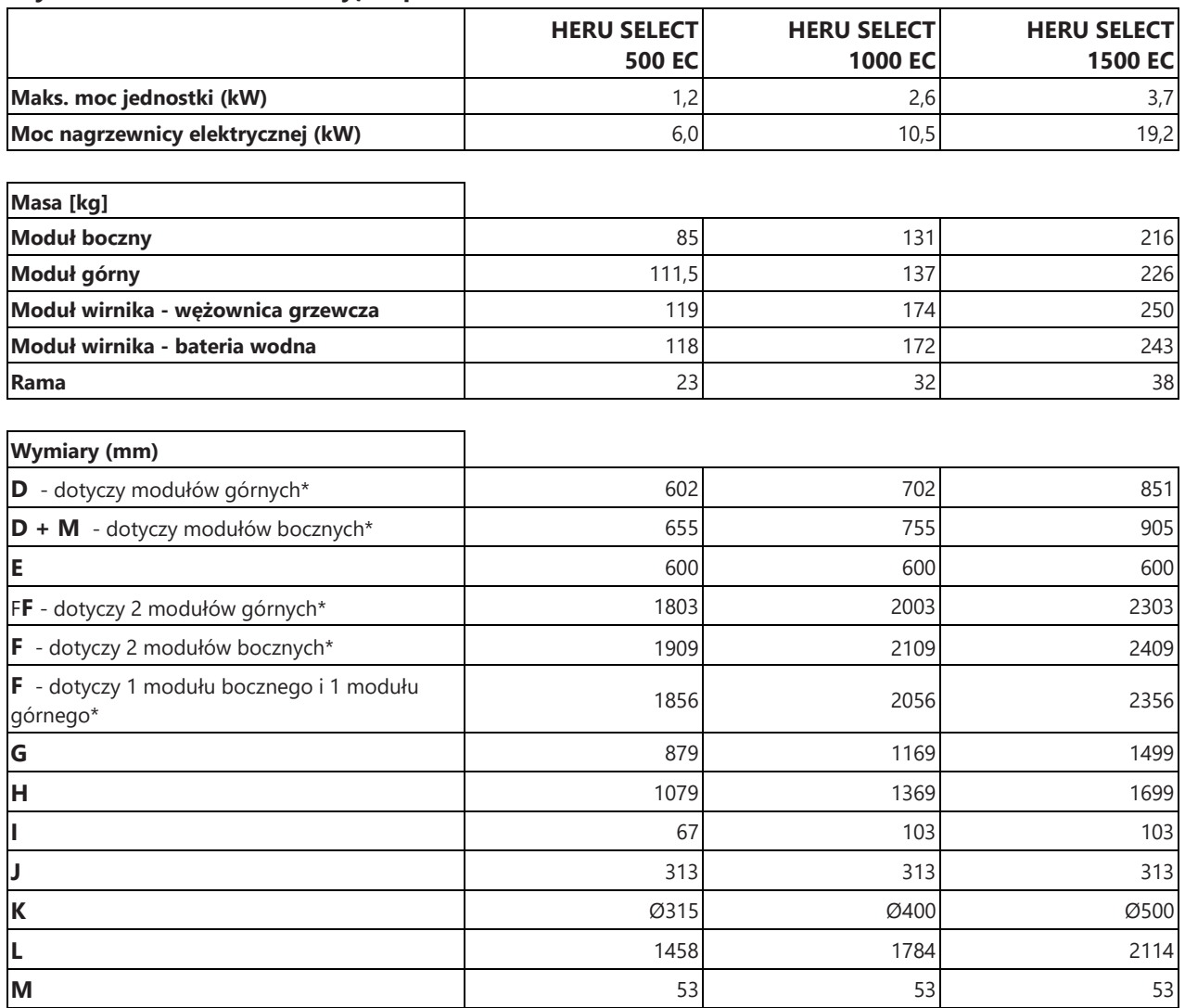

Więcej danych technicznych można znaleźć na stronie [https://www.ostberg.com](https://www.ostberg.com/).

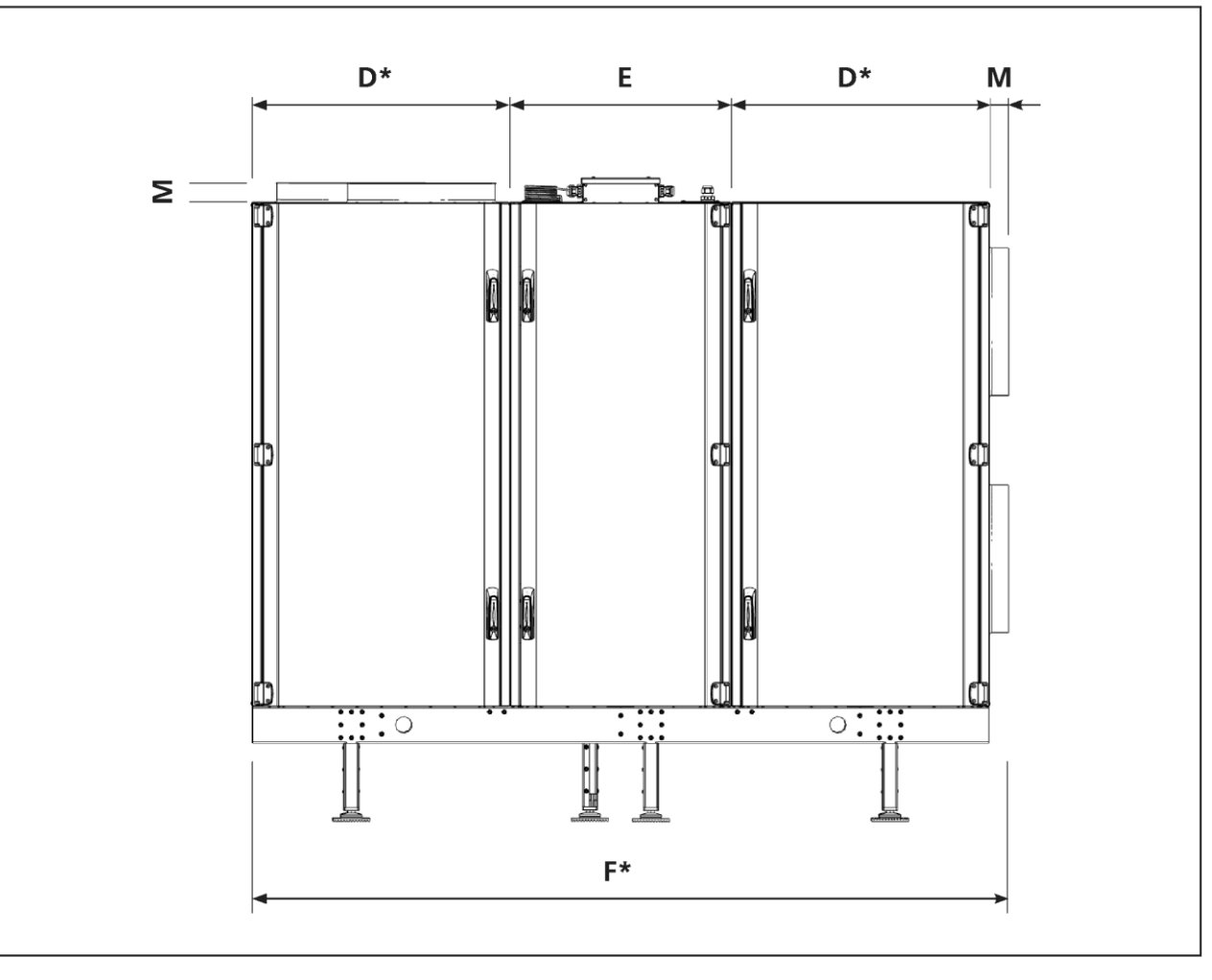

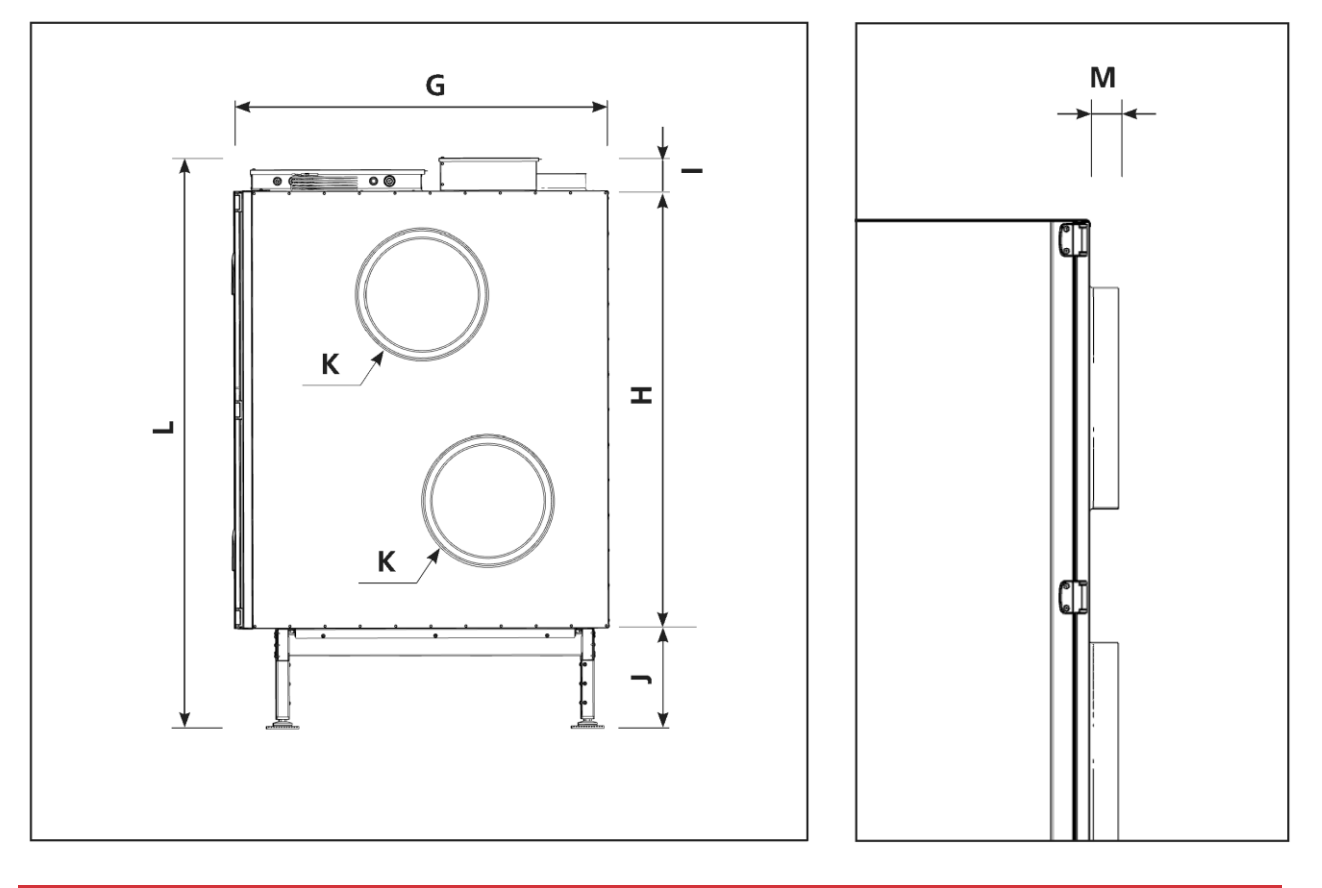

PL | Montaż

### <span id="page-26-0"></span>**5.7 Połączenia mechaniczne**

### <span id="page-26-1"></span>**5.7.1 Podłączenie kanałów do urządzenia**

- Zwymiarowany przepływ powietrza przez urządzenie nie powinien przekraczać 75% jego maksymalnej wydajności.
- W przypadku instalacji w ciepłych i wilgotnych miejscach, przy niskich temperaturach zewnętrznych na zewnątrz urządzenia może wystąpić kondensacja powierzchniowa pary wodnej.
- Jeśli urządzenie jest instalowane w niskich temperaturach i nie można go natychmiast uruchomić, kanały należy ponownie zatkać, w przeciwnym razie istnieje ryzyko kondensacji.
- Zalecamy zawsze montować przepustnicę ze sprężyną powrotną w kanałach powietrza świeżego i wywiewanego.
- Jeżeli występują duże różnice między temperaturą otoczenia a temperaturą w kanałach powietrza nawiewanego i wywiewanego, należy je zaizolować, aby zapobiec kondensacji.
- Kanały powietrza świeżego i powietrza wywiewanego muszą być zawsze izolowane, aby uniknąć kondensacji.
- Kanały muszą być zaizolowane na całej długości aż do urządzenia.
- Do tego celu użyj obejmy rurowej lub kołnierza z izolacją zabezpieczającą przed kondensacją.
- Jeżeli podłączony jest akumulator wodny, w kanałach powietrza świeżego i wywiewanego należy zamontować przepustnicę ze sprężyną powrotną. Zmniejsza to ryzyko zamarznięcia, gdy urządzenie nie jest używane.
- Podłącz kanały do zewnętrznego punktu uziemienia na urządzeniu.

#### **Punkty uziemiania kanałów**

• Podłącz kanały do jednego z zewnętrznych punktów uziemienia (1) na urządzeniu.

#### **Izolacja kanału**

- Wszystkie kanały powinny być izolowane zgodnie z normami branżowymi. Na zdjęciach przedstawiono minimum zapewniające pełną pracę urządzenia.
	- 1 powietrze na zewnątrz2 powietrze nawiewane 3 powietrze wywiewane
		-

4 - powietrze usuwane

 $\n *Izolowane*\n$ 

Izolacja przeciw kondensacji

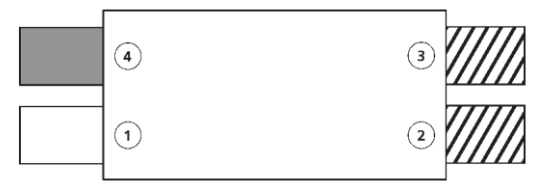

Przestrzeń z temperaturą zewnętrzną enter enter Przestrzeń z temperaturą wewnętrzną (> 16°C)

 $\binom{3}{ }$ 

 $\left( 2\right)$ 

#### <span id="page-27-0"></span>**5.7.2 Montowanie czujnika kanałowego GT7**

Zamontuj czujnik kanałowy GT7 w kanale nawiewnym. Patrz "12 Schemat sterowania" strona 60.

- 1. Przygotuj kanał. Wywierć otwór o średnicy Ø9 mm co najmniej 1000 mm za urządzeniem lub zamontowanymi kolankami rur. Zamontuj czujnik kanałowy w wywierconym otworze.
- 2. Czujnik kanałowy należy umieścić centralnie w kanale.
- 3. Zamontuj czujnik kanałowy. Zabezpiecz czujnik opaską zaciskową wokół przepustu kablowego.

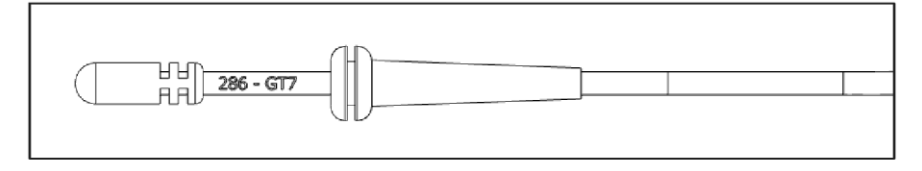

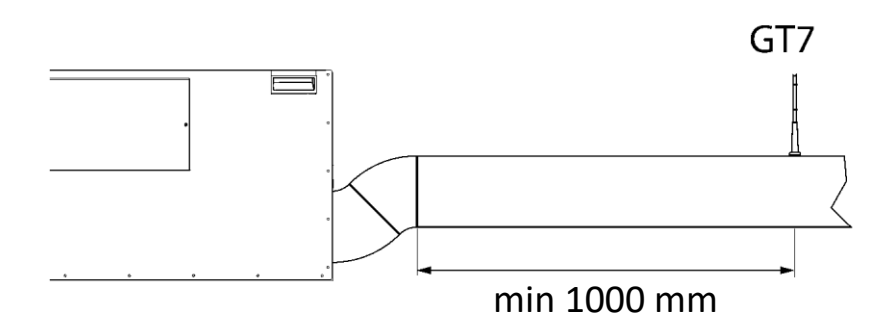

#### <span id="page-27-1"></span>**5.7.3 Montaż anteny IQC**

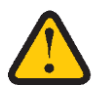

**PRZESTROGA!** Anteny nie można pozostawiać luzem na urządzeniu ani obok niego.

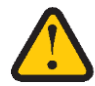

**PRZESTROGA!** Anteny nie wolno mocować do żadnej metalowej powierzchni lub przedmiotu, ponieważ może to blokować sygnał.

Umieść antenę możliwie centralnie, aby budynku był jak najmocniejszy sygnał. Producent oferuje przedłużacz kabla antenowego (sprzedawany oddzielnie).

#### **Zobacz stronę internetową; Przedłużacz - Antena IQC**

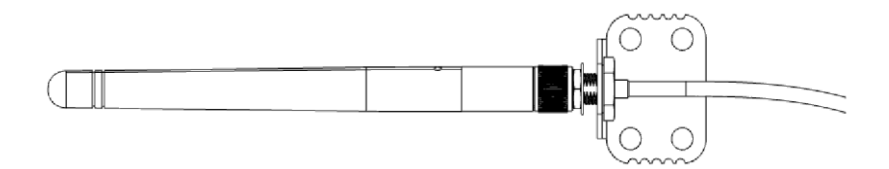

### <span id="page-28-0"></span>**5.8 Podłączenie urządzenia do źródła zasilania**

**OSTRZEŻENIE!** Wszystkie instalacje elektryczne muszą być wykonane przez wykwalifikowanego elektryka.

**OSTRZEŻENIE!** Wyłącznika bezpieczeństwa nie wolno używać do normalnego uruchamiania i zatrzymywania urządzenia. Użyj dołączonego wyświetlacza bezprzewodowego.

**OSTRZEŻENIE!** Wszystkie operacje na urządzeniu i jego urządzeniach peryferyjnych muszą być wykonywane zgodnie z lokalnymi przepisami i regulacjami.

**OSTRZEŻENIE!** Przed włączeniem zasilania upewnij się, że wewnątrz urządzenia nie ma żadnych luźnych części oraz że drzwiczki są zamknięte i zablokowane.

**PRZESTROGA!** Wentylatory są wyposażone w wyłączniki termiczne nie resetujące się samoczynnie. Aby uniknąć zagrożenia spowodowanego przypadkowym zresetowaniem wyłącznika termicznego, tego urządzenia nie wolno zasilać za pośrednictwem zewnętrznego urządzenia przełączającego, takiego jak timer, ani podłączać do obwodu, który jest regularnie włączany i wyłączany przez urządzenie.

- 1. Dla każdego obwodu zasilania sieciowego, blisko urządzenia, należy zainstalować wyłącznik bezpieczeństwa odłączający wszystkie bieguny. Jeżeli urządzenie jest wyposażone w nagrzewnicę elektryczną, wymagany jest dodatkowy wyłącznik.
- 2. Bezpieczniki i układ sterowania silnikiem wirnika znajdują się w module rotora. Widok E.
- 3. Aby podłączyć zasilanie, należy zdemontować pokrywę (1) skrzynki rozdzielczej na górze modułu wirnika. Widok A (Select 1000/1500) i widok C (Select 500). Wejście kablowe (2).
- 4. Podłączenie zasilania
	- **•** HERU Select 1000 i 1500 3 fazy (L1 L2 L3), przewód neutralny (N) i zacisk uziemiający (PE) (3). Widok B - pokazano Select 1000.
	- **•** HERU Select 500 1-faza (L), przewód neutralny (N) i zacisk uziemiający (PE) (3). Widok C.
- 5. Zamknąć i zamocować pokrywę skrzynki przyłączeniowej.

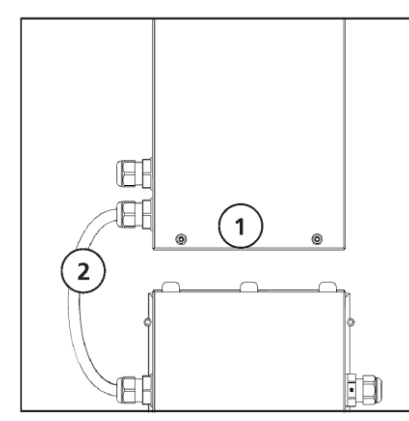

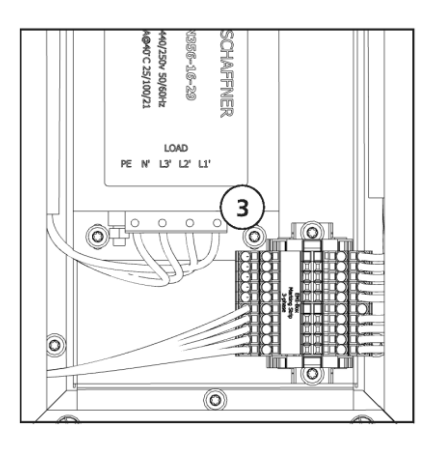

Widok A — widok z góry ze skrzynką

przyłączeniową. Widok B – Listwa zaciskowa 3-fazowa, Select 1000/1500.

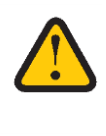

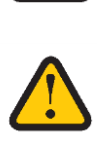

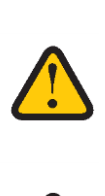

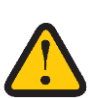

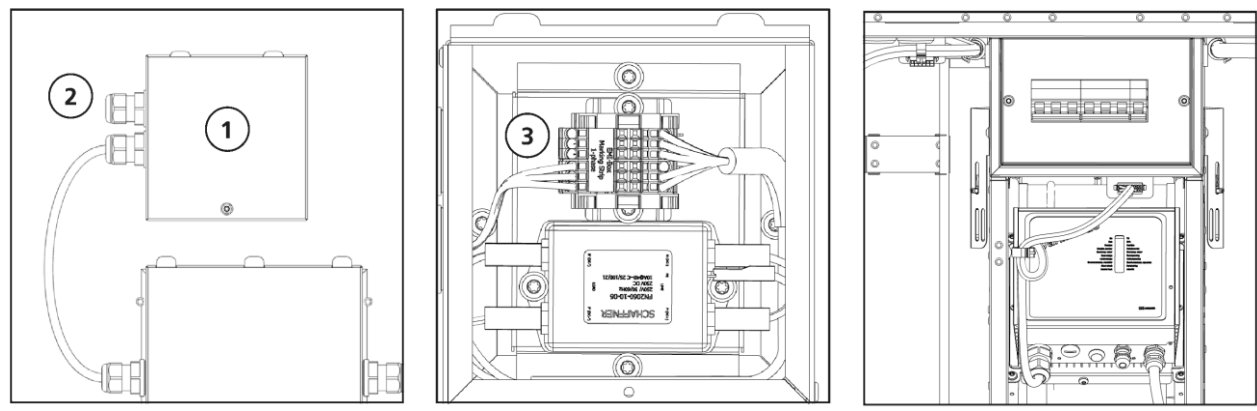

Widok C – Podłączenie zasilania urządzenia, Select

500. Widok D – Listwa zaciskowa 1-fazowa, Select 500.

Widok E – Bezpieczniki i sterowanie silnikiem wirnika

### <span id="page-29-0"></span>**5.9 Połączenia - płyta główna i płyta rozszerzeń**

Płyta główna i płyta rozszerzeń znajdują się w skrzynce rozdzielczej (1), płyty są montowane tyłem do siebie w ramie (2). Rama blokowana jest za pomocą zamka sprężynowego (3) znajdującego się w dolnej części skrzynki przyłączowej. Wyjąć ramę i płyty odblokowując zamek (3) i pociągając ramę do góry (4). Płyty połączone są 1,5-metrowym kablem (5) umożliwiającym łatwy dostęp do płytek i ich złączy połączeniowych. Wtyki przyłączeniowe (6) można również odłączyć od płytek, co ułatwia obsługę.

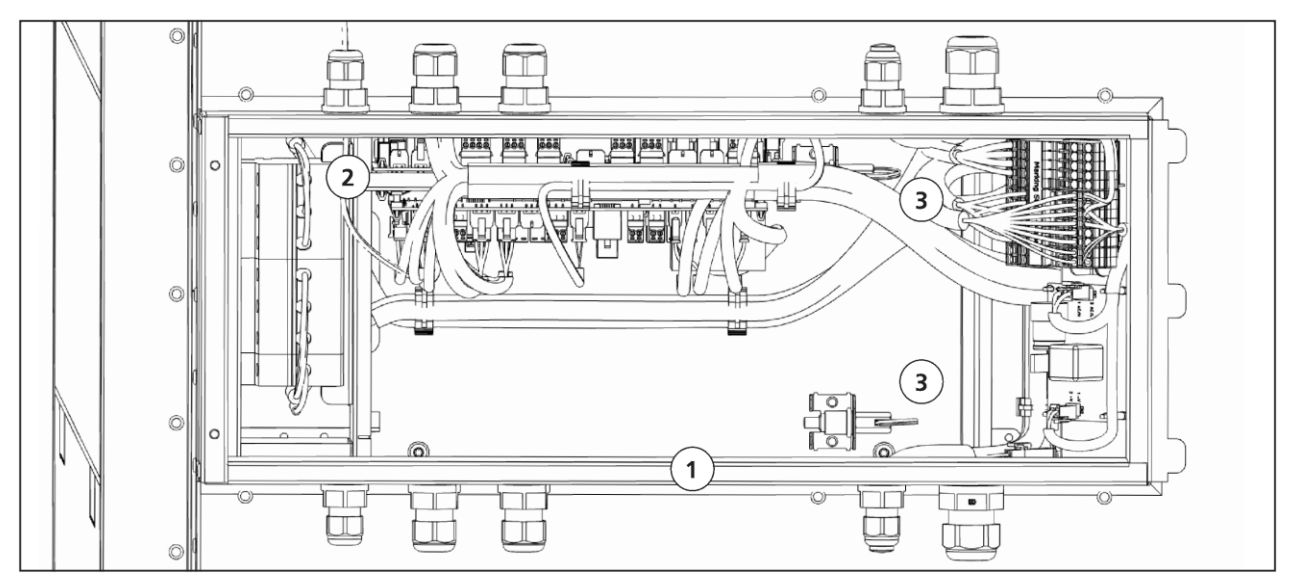

Widok A – Skrzynka rozdzielcza bez pokrywy.

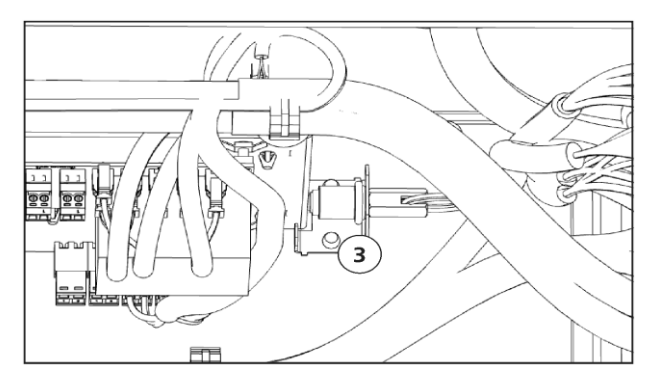

Widok B - Blokada sprężynowa ramy. Widok C - Rama płyty z kablem

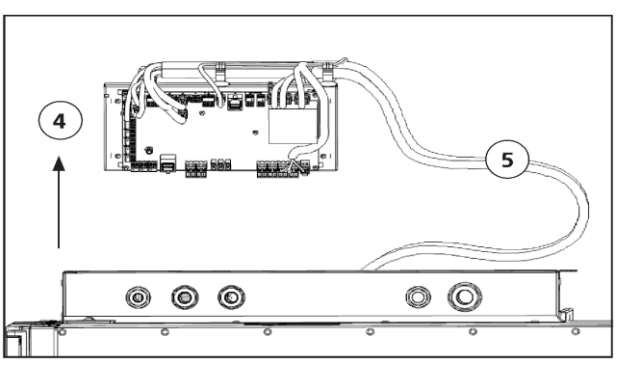

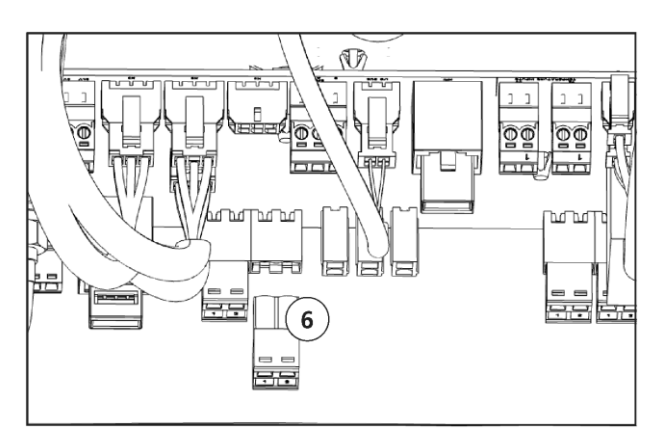

Widok D – Wtyki przyłączeniowe płyty, luźne.

### <span id="page-30-0"></span>**5.10 Przyłącza - wężownica grzewcza**

#### <span id="page-30-1"></span>**5.10.1 Wężownica grzewcza - prawa**

- 1. Podłącz dopływ i odpływ wody po prawej stronie modułu wirnika. Woda wpływająca (1) i woda wypływająca (2) Widok A i B.
- 2. Stosuj odpowiednie przyłącza, średnica zewnętrzna rury 0,22 mm.

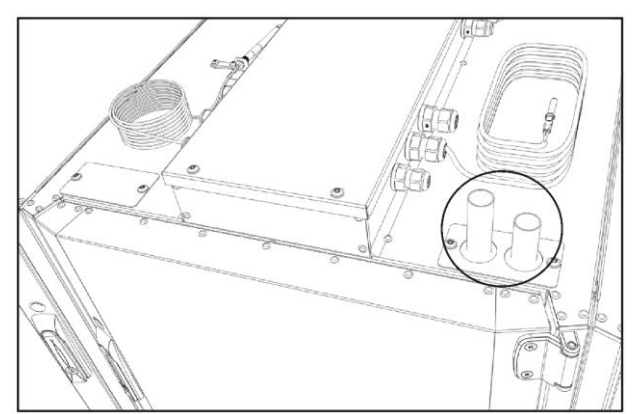

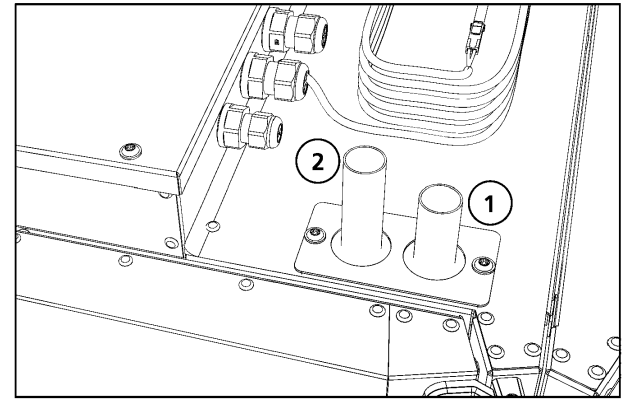

Widok A – Przyłącze wody. Widok B - Kierunek przepływu wody.

#### <span id="page-30-2"></span>**5.10.2 Wężownica grzewcza**

- 1. Podłącz dopływ i odpływ wody po prawej stronie modułu wirnika. Woda wpływająca (1) i woda wypływająca (2) Widok C i D.
- 2. Stosuj odpowiednie przyłącza, średnica zewnętrzna rury 0,22 mm.

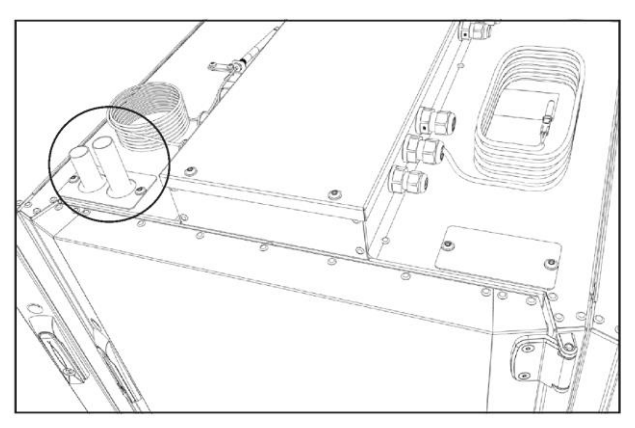

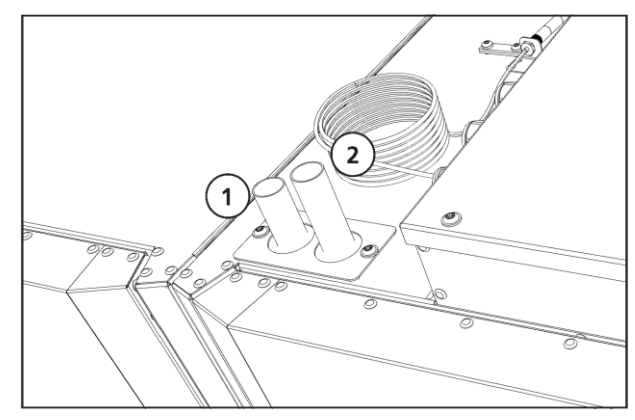

Widok C – Przyłącze wody. Widok D - Kierunek przepływu wody.

### <span id="page-31-0"></span>**5.11 Połączenia - Akumulator elektryczny**

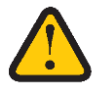

**OSTRZEŻENIE!** "Wyłączniki bezpieczeństwa odłączające wszystkie bieguny" dla wszystkich obwodów muszą zostać wyłączone przed otwarciem/zdjęciem pokrywy skrzynki rozdzielczej lub drzwi/pokrywy urządzenia.

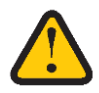

**OSTRZEŻENIE!** Przed włączeniem zasilania upewnij się, że wewnątrz urządzenia nie ma żadnych luźnych części oraz że drzwiczki są zamknięte i zablokowane.

### <span id="page-31-1"></span>**5.11.1 Akumulator elektryczny - prawy**

- 1. Przeprowadź kabel elektryczny przez zewnętrzny przepust kablowy (1). Widok G.
- 2. Zdejmij pokrywę (3) z nagrzewnicy (2) i wykręć jedną śrubę (4). Widok H i I.
- 3. Przeprowadź kabel elektryczny przez wewnętrzny przepust kablowy (5). Widok J.
- 4. Podłącz kabel do listwy zaciskowej (6), widok M. Poprowadź kabel do szyny z otworami (7), widok H.

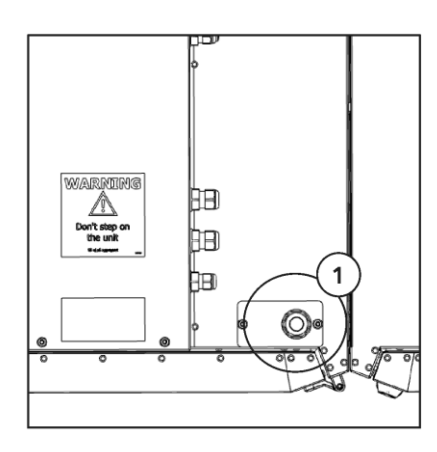

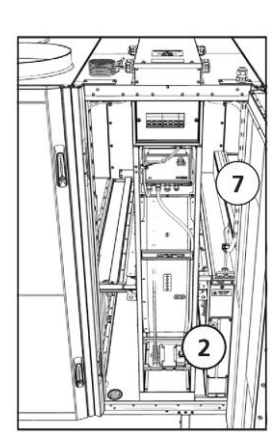

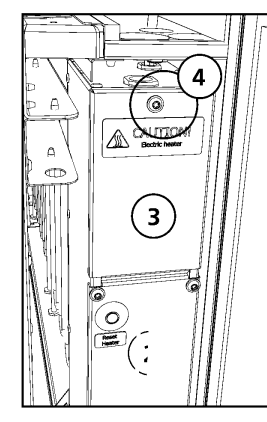

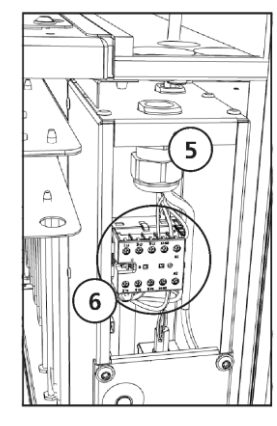

Widok G – Przepust kablowy.

Widok H - Akumulator elektryczny.

Widok I - Skrzynka przyłączeniowa.

Widok J - Skrzynka przyłączeniowa.

### <span id="page-31-2"></span>**5.11.2 Akumulator elektryczny - lewy**

- 1. Przeprowadź kabel elektryczny przez zewnętrzny przepust kablowy (1). Widok K.
- 2. Zdejmij pokrywę (3) z nagrzewnicy (2) i wykręć jedną śrubę (4). Widok L.
- 3. Przeprowadź kabel elektryczny przez wewnętrzny przepust kablowy (5). Widok M.
- 4. Podłącz kabel do listwy zaciskowej (6). Widok M.

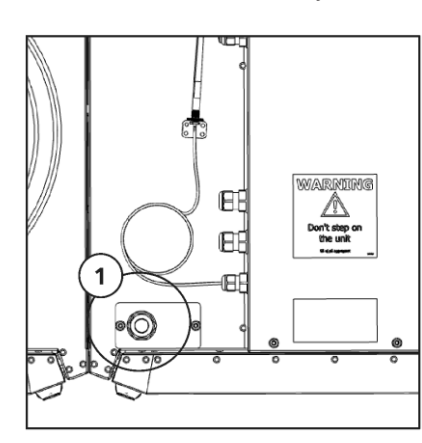

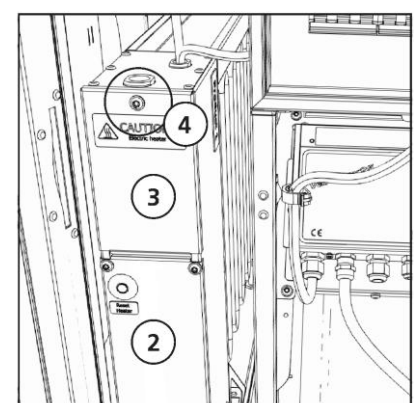

5 6

Widok K - Przepust kablowy. Widok L - Akumulator elektryczny. Widok M - Skrzynka przyłączeniowa.

6

## <span id="page-32-0"></span>**5.12 Podłączanie interfejsu Modbus do zewnętrznego układu sterowania**

### <span id="page-32-1"></span>**5.12.1 RS485**

Zewnętrzny układ sterujący musi obsługiwać protokół danych Modbus RTU, który jest używany dla RS485 w celu komunikacji z urządzeniem.

- 1. Przed podłączeniem sygnału zerowego należy upewnić się, że różnica potencjałów pomiędzy układami wynosi 0.
- 2. Podłącz > **GND** do **0.**
- 3. Podłącz > Jeden przewód do **A** i jeden do **B**

**PRZESTROGA!** Jeśli przewód zostanie podłączony do zacisku 0 i występuje potencjał napięcia, spowoduje to uszkodzenie sprzętu.

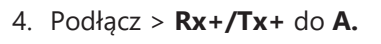

**UWAGA!** Więcej informacji na temat konfigurowania protokołu Modbus za pomocą wyświetlacza bezprzewodowego można znaleźć w rozdziale **"8.4 Konfigurowanie urządzenia do współpracy z magistralą Modbus poprzez RS485" na stronie 37.**

### <span id="page-32-2"></span>**5.12.2 TCP/IP**

Zewnętrzny układ sterujący musi obsługiwać protokół danych Modbus TCP/IP, który jest używany podczas komunikacji Modbus z urządzeniem za pośrednictwem sieci Ethernet.

**UWAGA!** Więcej informacji na temat konfigurowania protokołu Modbus za pomocą wyświetlacza bezprzewodowego można znaleźć w rozdziale **"8.5 Konfigurowanie urządzenia do współpracy z magistralą Modbus za pomocą protokołu TCP/IP" na stronie 37**.

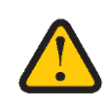

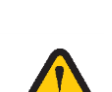

# <span id="page-33-0"></span>**6 Sterowanie urządzeniem**

### <span id="page-33-1"></span>**6.1 Różne sposoby sterowania urządzeniem Select**

- Wyświetlacz IQC (podłączony bezprzewodowo lub przewodowo)
- App
- Modbus

# <span id="page-33-2"></span>**6.2 Wyświetlacz IQC**

Użyj wyświetlacza IQC do kontrolowania parametrów urządzenia, a sam wyświetlacz może być używany bezprzewodowo lub podłączony do urządzenia przewodowo. Wyświetlacz IQC wymaga naładowania.

Bardziej szczegółowe informacje znajdują się w instrukcji: **1270478 - IQC Manual.**

### <span id="page-33-3"></span>**6.2.1 Ładowanie za pomocą kabla USB**

- 1. Podłącz złącze mini USB ładowarki do bezprzewodowego wyświetlacza IQC.
- 2. Podłącz ładowarkę do gniazdka ściennego.

### <span id="page-33-4"></span>**6.2.2 Ładuj za pomocą aktywnego uchwytu dokującego.**

- 3. Z kablem ładowarki (tylko ładowanie).
- 4. Z kablem sieciowym (RJ-45) do komunikacji i ładowania.

### <span id="page-33-5"></span>**6.3 Modbus**

Patrz rozdział "8.4 Konfigurowanie urządzenia do współpracy z magistralą Modbus poprzez RS485" **strona 37** i **"8.5 Konfiguracja urządzenia do współpracy z magistralą Modbus za pomocą TCP/IP" strona 37**

# <span id="page-34-0"></span>**7 Końcowe procedury**

**OSTRZEŻENIE!** Przed uruchomieniem urządzenia należy podłączyć przewody urządzenia, pokrywy/drzwiczki zamknąć i zamocować, aby uniknąć ryzyka obrażeń ciała spowodowanych przez obracające się części.

**OSTRZEŻENIE!** Przed użyciem urządzenia należy zamontować filtry.

# <span id="page-34-1"></span>**7.1 Przygotowania:**

- 1. Upewnij się, że wewnątrz urządzenia nie ma żadnych luźnych części.
- 2. Pokrywa skrzynki rozdzielczej i drzwiczki urządzenia są zamknięte i zaryglowane.
- 3. Kanały wentylacyjne są prawidłowo podłączone do urządzenia.
- 4. Sparuj urządzenie z wyświetlaczem IQC zgodnie z oddzielną instrukcją.
- 5. Upewnij się, że produkt działa i nie jest aktywny żaden alarm.
- 6. Jeśli to możliwe, zapisz kopię zapasową ustawień.
- 7. Jeśli to możliwe, podłącz aplikacje i odłącz terminal.
- 8. Zbierz wszystkie narzędzia.
- 9. Powiadom odpowiednie osoby o zakończeniu prac.
- 10.Postępuj zgodnie z procedurami dotyczącymi zwrotu i utylizacji wymienionych części i materiałów opakowaniowych.
- 11.Podłącz urządzenie, zamykając wyłącznik bezpieczeństwa.

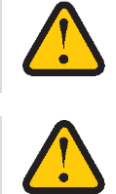

# <span id="page-35-0"></span>**8 Wprowadzenie do eksploatacji**

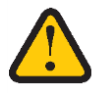

**OSTRZEŻENIE!** Przed uruchomieniem urządzenia należy podłączyć przewody urządzenia, pokrywy/drzwiczki zamknąć i zamocować, aby uniknąć ryzyka obrażeń ciała spowodowanych przez obracające się części.

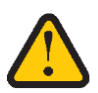

**OSTRZEŻENIE!** Przed użyciem urządzenia należy zamontować filtry.

## <span id="page-35-1"></span>**8.1 Przystosowanie urządzenia do przepływu powietrza w przeciwnym kierunku**

Aby uzyskać informacje i wskazówki, skontaktuj się z firmą Ostberg.

### <span id="page-35-2"></span>**8.2 Uruchamianie urządzenia HERU**

- 1. Podłącz urządzenie HERU do zasilania za pomocą wyłącznika bezpieczeństwa odłączającego wszystkie bieguny.
- 2. Wybudź wyświetlacz, podłączając do niego dołączony kabel ładujący. Podłącz kabel ładujący za pomocą adaptera 110–240 V 50/60 Hz do gniazdka ściennego.

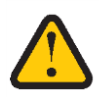

**UWAGA!** Wyświetlacz bezprzewodowy jest sparowany w chwili dostawy. Jeśli potrzebny jest dodatkowy wyświetlacz, należy go sparować. Patrz instrukcja: "1270490 – Instrukcja parowania wyświetlacza IQC".

- 3. Wyświetlacz synchronizuje się. Gdy wszystko będzie gotowe, naciśnij wyświetlacz.
- 4. Jeżeli pojawi się komunikat "Brak komunikacji", sparuj urządzenie zgodnie z "10.1 Parowanie **jednostek" strona 40**
- 5. Naciśnij **[Start unit]** *(Uruchom jednostkę).* Następnie urządzenie rozpoczyna "sekwencję rozruchu", która trwa około 15 minut.

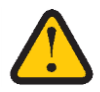

**UWAGA!** Urządzenie nie reaguje na żadne polecenie, dopóki sekwencja rozruchu nie zostanie zakończona**.**

- 6. Po zakończeniu sekwencji rozruchu urządzenie działa zgodnie z ustawionymi wartościami.
- 7. Sprawdź, czy zainstalowana jest najnowsza wersja oprogramowania sprzętowego.
	- **•** Wprowadź **[Settings/About/Version]** *(Ustawienia/Informacje/Wersja)* na wyświetlaczu bezprzewodowym.
	- **•** Porównaj wersję z najnowszą opublikowaną wersją oprogramowania sprzętowego na stronie [https://www.ostberg.com.](https://www.ostberg.com/)
	- **•** Jeżeli dostępna jest nowa wersja oprogramowania, patrz rozdział **"10.9 Aktualizacja oprogramowania w centrali wentylacyjnej" na stronie 52.**

### <span id="page-35-3"></span>**8.3 Kreator konfiguracji**

### <span id="page-35-4"></span>**8.3.1 Omówienie menu Kreatora konfiguracji**

Pełny system menu kreatora znajduje się w rozdziale "Dodatek 2 Kreator konfiguracji" na stronie 73
#### **8.3.2 Otwórz kreatora instalacji**

- 1. Otwórz menu główne i wybierz **[Serwis].**
- 2. Zaloguj się. Wpisz kod **[1991].**
- 3. Wybierz **[Setup Wizard]** *(Kreator konfiguracji]).*
- 4. Kliknij **[OK]** w wyświetlonym oknie dialogowym.
- 5. Postępuj zgodnie z instrukcją, aby skonfigurować wszystkie ustawienia.
- 6. Kliknij przycisk **[Finished]** *(Zakończono).*
- 7. Powrót do menu głównego. Kliknij strzałkę w lewym dolnym rogu lub przycisk menu głównego w lewym górnym rogu.
- 8. Wróć do ekranu startowego. Kliknij **[X]** w lewym górnym rogu.

## **8.4 Konfigurowanie urządzenia do współpracy z magistralą Modbus poprzez RS485**

Identyfikator i szybkość transmisji muszą być skonfigurowane tak, aby były zgodne z siecią Modbus.

- 1. Pobierz kompletny rejestr Modbus tutaj: **[https://www.ostberg.com.](https://www.ostberg.com/)**
- 2. Otwórz menu główne i wybierz **[Serwis].**
- 3. Zaloguj się Wpisz kod **[1991].**
- 4. Wybierz **[Communication]** *[Komunikacja].*
- 5. Dla typu [**Modbus]** wybierz **[RS485]** i wprowadź następujące wartości:
	- **•** Adres:
	- **•** Baud (prędkość w bodach):
	- **•** Bit stopu: 1
	- **•** Parzystość:
- 6. Powrót do menu głównego. Kliknij strzałkę w lewym dolnym rogu lub przycisk menu głównego w lewym górnym rogu.
- 7. Wróć do ekranu startowego. Kliknij **[X]** w lewym górnym rogu.

### **8.5 Konfigurowanie urządzenia do współpracy z magistralą Modbus poprzez TCP/IP**

#### **Aby protokół Modbus przez TCP/IP działał, należy najpierw skonfigurować ustawienia sieciowe urządzenia.**

- 1. Pobierz kompletny rejestr Modbus tutaj: [https://www.ostberg.com](https://www.ostberg.com/)**.**
- 2. Otwórz menu główne i wybierz **[Serwis].**
- 3. Zaloguj się Wpisz kod **[1991].**
- 4. Wybierz **[Communication]** *(Komunikacja*).
- 5. Dla opcji **[Modbus]** wybierz **[TCP/IP]** i wprowadź żądaną wartość.
	- **•** Złącze: 502 (domyślnie)
- 6. Powrót do menu głównego. Kliknij strzałkę w lewym dolnym rogu lub przycisk menu głównego w lewym górnym rogu.

7. Wróć do ekranu startowego. Kliknij **[X]** w lewym górnym rogu.

## **8.6 Konfigurowanie urządzenia**

Po skonfigurowaniu urządzenia, za pomocą kreatora instalacji lub ręcznie, wpisz odpowiednie wartości w protokole konfiguracji, patrz **"14.3 Tabela rozwiązywania problemów", strona 68**.

# **9 Varimax 25 NG**

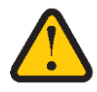

**UWAGA!** Należy regularnie sprawdzać działanie jednostki sterującej. Rozwiązywanie problemów i naprawy mogą być wykonywane wyłącznie przez przeszkolony personel.

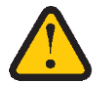

**OSTRZEŻENIE** Prąd elektryczny dociera do podzespołów elektrycznych!. Przed zdjęciem pokrywy wyłącz główne zasilanie.

VariMax25 NG to jednostka sterująca do obrotowych wymienników ciepła. Urządzenie wyświetla alarmy i stan silnika wirnika i znajduje się w szafie wirnika pod głównymi bezpiecznikami urządzenia.

#### **Więcej informacji można znaleźć w instrukcji dostępnej na stronie [www.ibccontrol.se](http://www.ibccontrol.se/)**

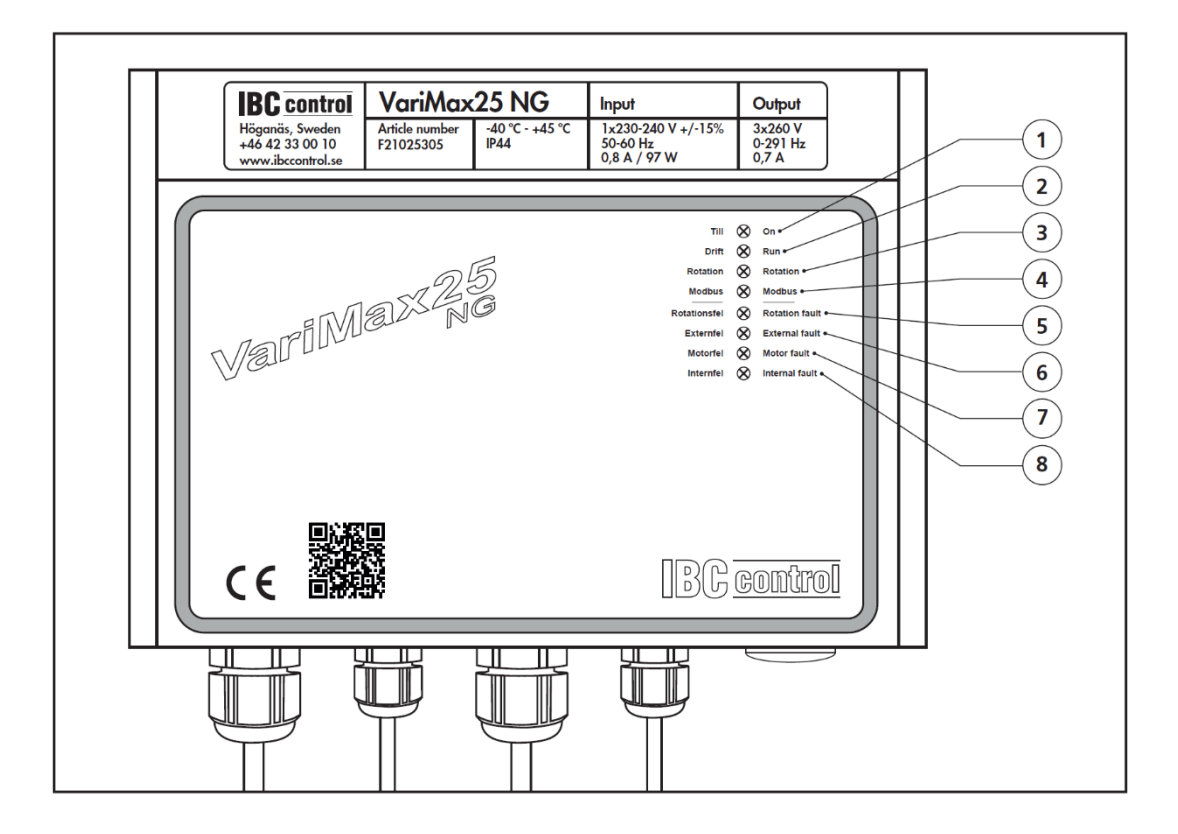

#### **Obsługa**

- 1. Włączone = światełko ciągłe. Miga, gdy jednostka sterująca uległa awarii.
- 2. Zapala się, gdy silnik ma się obracać, czyli gdy sygnał wejściowy przekroczy wartość progową. Miga podczas sekwencji funkcji czyszczenia.
- 3. Obroty
	- **•** Monitor wewnętrzny obrotów
		- Miga po każdym zatwierdzonym pomiarze, ale tylko wtedy, gdy przełącznik DIP "Zewnętrzny monitor obrotów" znajduje się w pozycji OFF.
	- **•** Zewnętrzny monitor obrotów Miga, gdy magnes przechodzi przez czujnik obrotu, niezależnie od ustawienia przełącznika DIP "Zewnętrzny monitor obrotów". Miga, nawet jeśli sygnał wejściowy jest niższy niż wartość progowa.
- 4. Modbus
	- **•** Brak światełka = brak komunikacji.
	- **•** Miga = nawiązana komunikacja, ale brak wartości zadanej prędkości. Jednakże mogły mieć miejsce zapisy do COILS.
	- **•** Świeci się światłem ciągłym = nawiązano komunikację z wartością zadaną prędkości.

#### **Alarmy**

- 5. Błąd obrotów
	- **•** Wewnętrzny monitor obrotów generuje alarm i wyłącza się, jeśli dwa kolejne pomiary wskazują, że wirnik się nie obraca.
	- **•** Zewnętrzny monitor obrotów = generuje alarm i wyłącza się, jeśli impuls nie zostanie odebrany co 30 minut przy minimalnej prędkości (silnik 1 obr./min) i co 20 sekund przy maksymalnej prędkości (silnik 350 obr./min).
- 6. Błąd zewnętrzny
	- **•** Zbyt wysokie napięcie Alarmuje i wyłącza się, jeśli napięcie przyłączeniowe przekracza 276 V.
	- **•** Zbyt niskie napięcie Alarmuje i wyłącza się, jeśli napięcie przyłączeniowe spadnie poniżej 195 V.
	- **•** Nadmierna/niedostateczna temperatura Alarmy i wyłączenia, jeśli temperatura wewnątrz jednostki sterującej przekroczy/spadnie poniżej bezpiecznych wartości granicznych.
- 7. Temperatura silnika Jednostka sterująca reguluje moc i pilnuje, aby silnik się nie przegrzał.
- 8. Zwarcie Alarmy i wyłączenia w przypadku zwarcia faza-faza lub faza-ziemia.
- 9. Błąd wewnętrzny Alarmy i wyłączenia awaryjne w przypadku wystąpienia błędu wewnętrznego w jednostce sterującej.

# **10 Obsługa**

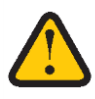

**PRZESTROGA!** W przypadku przerwy w zasilaniu ustawienia zostaną zapisane. Data i godzina są zapisywane przez 24 godziny. Następnie należy zresetować datę i godzinę. Upewnij się, że urządzenie jest uruchomione.

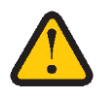

**OSTRZEŻENIE!** Połączenia kanałów urządzenia muszą być podłączone do kanałów, a drzwi/pokrywa zamknięte i zablokowane przed uruchomieniem urządzenia, aby uniknąć ryzyka obrażeń ciała przez obracające się części.

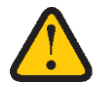

**PRZESTROGA!** Urządzenie musi pracować bez przerwy i należy wyłączać je jedynie na czas konserwacji.

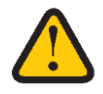

**PRZESTROGA!** Wyłącznika bezpieczeństwa nie wolno używać do normalnego uruchamiania i zatrzymywania urządzenia. Korzystaj z wyświetlacza IQC.

Aby uzyskać informacje na temat aktywnego widoku na bezprzewodowym wyświetlaczu IQC, naciśnij ibutton na pasku stanu wyświetlacza.

Przepływ powietrza jest regulowany za pomocą różnych trybów ustawionych na wyświetlaczu bezprzewodowym. Tryb standardowy jest domyślny.

#### **Dostępne tryby**

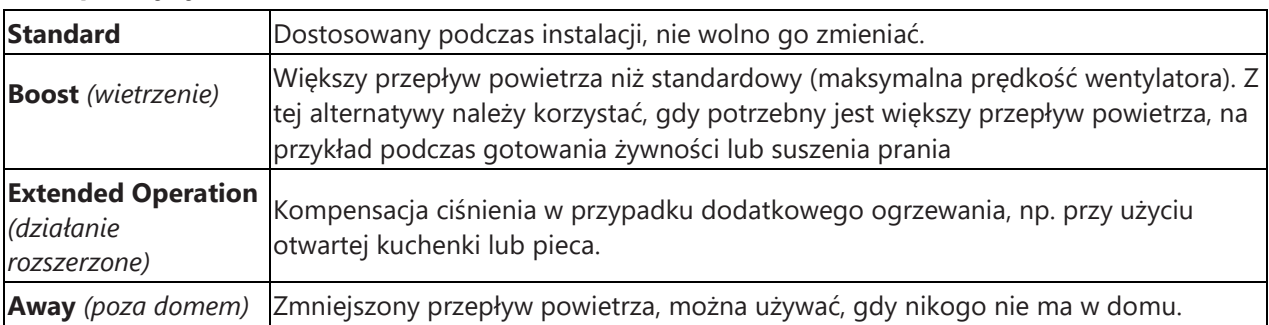

Bardziej szczegółowe informacje znajdziesz w instrukcji: **1270478 - IQC Manual**

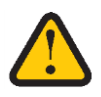

**UWAGA!** Jeśli tryb zostanie aktywowany ręcznie, zaprogramowane ustawienia są tymczasowo nieaktywne.

Niektóre ustawienia są chronione kodem, więc nie można ich przypadkowo zmienić.

## **10.1 Parowanie jednostek**

Wyświetlacz IQC jest sparowany w chwili dostawy.

Pierwszy wyświetlacz może być podłączony do urządzenia przewodowo lub bezprzewodowo i jest także wyświetlaczem głównym z **[Display ID 1]***.* Jeśli potrzebny jest dodatkowy wyświetlacz, należy go sparować jako wyświetlacz podrzędny z **[Display ID 2]**. Do urządzenia można podłączyć przewodowo tylko jeden wyświetlacz. Zobacz instrukcję: **1270478 - IQC Manual.**

**Jeśli parowanie zostanie zresetowane, należy ponownie sparować główny wyświetlacz.**

#### **10.1.1 Główny wyświetlacz**

- 1. Podłącz wyświetlacz IQC do portu HMI w urządzeniu lub podłącz zasilanie wyświetlacza poprzez gniazdko ścienne. Na wyświetlaczu pojawia się komunikat [No communication] *(Brak komunikacji).* Widok A.
- 2. Naciśnij [Pairing] *(Parowanie).* Widok A.
- 3. Aktywuj przełącznik [Search for Device (40s.)] *(Wyszukaj urządzenie (40 s.)).* Bezprzewodowy wyświetlacz IQC będzie wtedy przez 40 sekund w trybie wyszukiwania. Spraw, aby urządzenie było widoczne podczas parowania, wyłączając i włączając jego zasilanie. Widok B i C.
- 4. Wyświetlacz IQC uruchamia się ponownie, jeśli jest na stałe podłączony do urządzenia.
- 5. Jeśli nie można znaleźć wyświetlacza IQC, na wyświetlaczu pojawia się następujący komunikat [Pairing units failed *(Parowanie jednostek nie powiodło się).* No unit found] *(Nie znaleziono jednostki).* Wyświetlacz bezprzewodowy powraca do menu [Device pairing] *(Parowanie urządzeń).* Powtórz krok 3.
- 6. Jeżeli jednostka zostanie znaleziona, wyświetli się komunikat [Unit found. *(znaleziono jednostkę.)* Pairing key:] *(klucz parowania):* (unikalny numer).
- 7. Naciśnij [OK], aby potwierdzić.
- 8. Wyświetlacz bezprzewodowy rozpoczyna teraz synchronizację danych z urządzenia.
- 9. Parowanie wyświetlacza IQC zostało zakończone.

#### **10.1.2 Wyświetlacz podrzędny**

- 1. Podłącz wyświetlacz IQC do portu HMI w urządzeniu lub podłącz zasilanie wyświetlacza poprzez gniazdko ścienne. Na wyświetlaczu pojawia się komunikat [No communication] *(Brak komunikacji).* Widok A.
- 2. Naciśnij [Pairing] *(Parowanie).* Widok A.
- 3. Aby dodać dodatkowy wyświetlacz, wprowadź [Display ID 2].
- 4. Aktywuj przełącznik [Search for Device (40s.)] *(Wyszukaj urządzenie (40 s.)).* Bezprzewodowy wyświetlacz IQC będzie wtedy przez 40 sekund w trybie wyszukiwania. Spraw, aby urządzenie było widoczne podczas parowania, wyłączając i włączając jego zasilanie. Widok B i C.
- 5. Wyświetlacz IQC uruchamia się ponownie, jeśli jest na stałe podłączony do urządzenia.
- 6. Jeśli nie można znaleźć wyświetlacza IQC, wyświetli się komunikat [Pairing units failed] *(Parowanie jednostek nie powiodło się),* No unit found] *(Nie znaleziono jednostki).* Wyświetlacz bezprzewodowy powraca do menu [Device pairing] *(Parowanie urządzeń).* Powtórz krok 4.
- 7. Jeżeli jednostka zostanie znaleziona, wyświetli się komunikat [Unit found. *(znaleziono jednostkę.)* Pairing key:] *(klucz parowania):* (unikalny numer).
- 8. Naciśnij [OK], aby potwierdzić.
- 9. Wyświetlacz bezprzewodowy rozpoczyna teraz synchronizację danych z urządzenia.
- 10.Parowanie wyświetlacza IQC zostało zakończone.

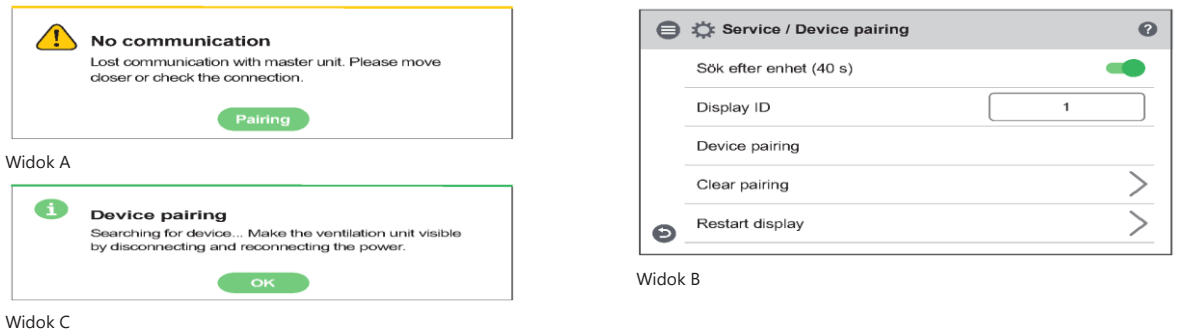

## **10.2 Tryb wyświetlania - ekran główny prosty i zaawansowany**

Istnieją dwa ekrany główne – **prosty ekran główny** i **zaawansowany ekran główny**.

#### **10.2.1 Ikony paska stanu na ekranie głównym - zarówno na ekranie prostym, jak i zaawansowanym**

Liczba pomiędzy akapitami pokazuje, ile różnych etapów ma każde miejsce na pasku stanu. Pusta ramka oznacza, że na pasku stanu nie jest wyświetlana żadna ikona. Na pasku stanu mogą być wyświetlane następujące symbole zmiennych:

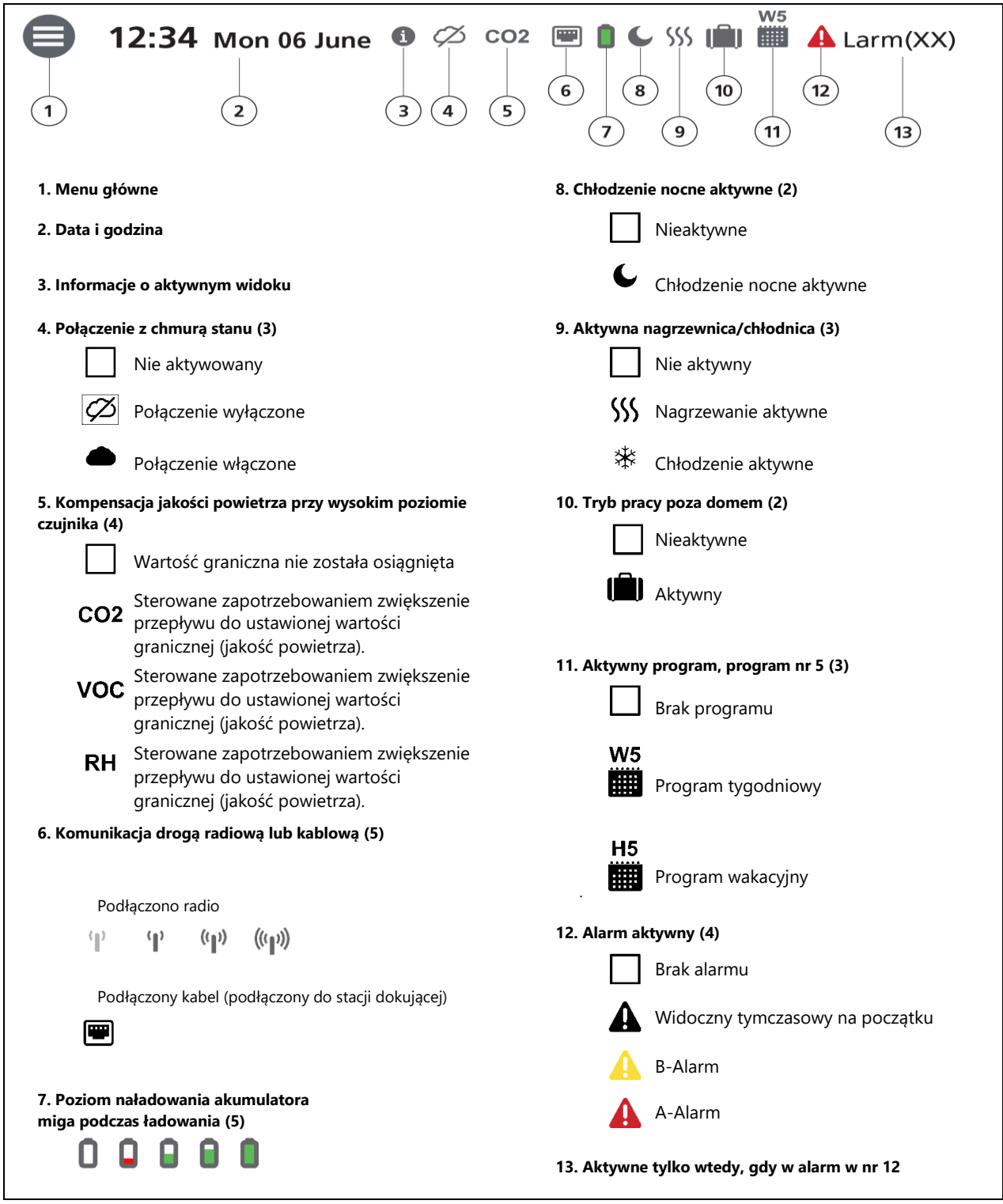

#### **10.2.2 Wprowadzanie podstawowych ustawień wyświetlacza IQC**

- 1. Otwórz menu główne i wybierz **[Settings]** *[Ustawienia].*
- 2. Wybierz [**General]** *[Ogólne].*
- 3. Wybierz [**Language]** *[Język]* z listy.
- 4. Wprowadź [**Date]** *[Data].*
- 5. Wprowadź [**Time]** *[Czas].*
- 6. Wybierz z listy opcję **[Measurement system]** *[System pomiarowy].*
- 7. Wybierz z listy opcję **[Time format]** *[Format czasu].*
- 8. Wybierz z listy opcję **[Time zone]** *[Strefa czasowa].*

#### **10.2.3 Korzystanie z menu głównego**

- 1. Otwórz menu główne: Naciśnij przycisk **[main menu]** *[menu główne]* znajdujący się w lewym górnym rogu. Przewijaj menu za pomocą palca.
- 2. Zamknij menu główne, aby powrócić do ekranu głównego: Naciśnij przycisk **[X]** w lewym górnym rogu.

#### **10.2.4 Wybierz wstępnie ustawiony ekran główny**

Wstępnie ustawiony wybór to prosty **ekran główn**y.

Aby wybrać **zaawansowany ekran główny** jako widok standardowy, wykonaj następujące kroki:

- 1. Otwórz menu główne i wybierz **[Settings]** *[Ustawienia].*
- 2. Wybierz **[General]** *[Ogólne].*
- 3. Przewiń menu w dół i aktywuj przełącznik **Home screen advanced** *(zaawansowany ekran główny).*

Powrót do menu głównego. Naciśnij przycisk **[main menu]** *[menu główne]* znajdujący się w lewym górnym rogu.

Wróć do ekranu głównego. Naciśnij przycisk **[X]** w lewym górnym rogu.

### **10.3 Ekran główny**

#### **10.3.1 Prosty ekran główny**

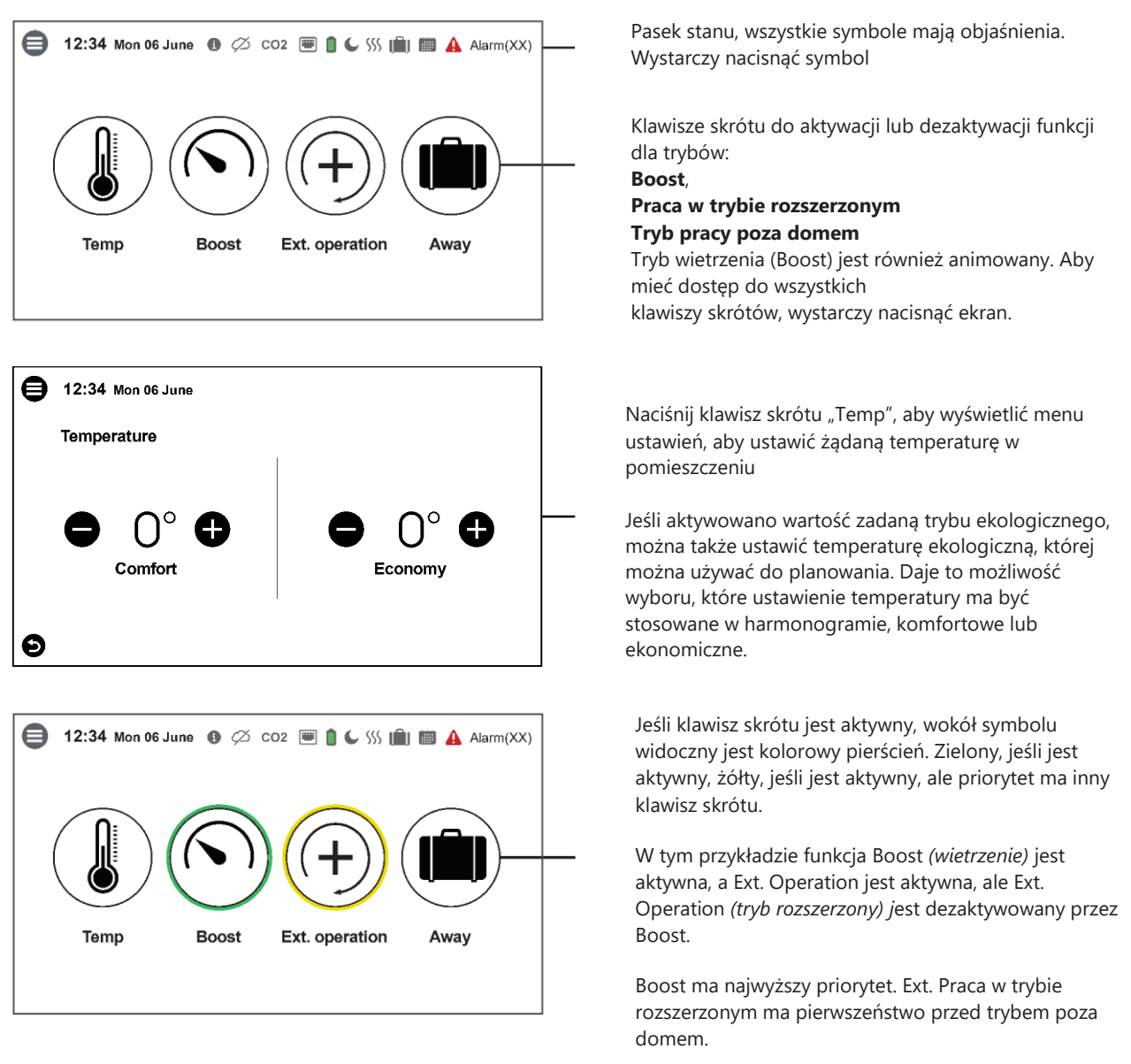

#### **10.3.2 Zaawansowany ekran główny**

Na **zaawansowanym ekranie głównym** pokazany jest ten sam stan i klawisze skrótów, co na prostym ekranie głównym. Zaawansowany ekran główny pokazuje więcej informacji o stanie klawiszy skrótów, a nie tylko włączanie/wyłączanie. Dostępna jest również dodatkowa strona zawierająca informacje na temat obsługi jednostek urządzenia HERU.

Jeśli klawisz skrótu jest aktywny, wokół symbolu widoczny jest kolorowy pierścień. Zielony, jeśli jest aktywny, żółty, jeśli jest aktywowany, ale nieaktywny, ponieważ priorytet ma inny klawisz skrótu.

Zobacz prosty ekran główny, aby zapoznać się z przykładem koloru. Animowane są Boost *(wietrzenie)*, Fans *(wentylatory)* i Rotor *(wirnik)*. W tym przykładzie Boost *(wietrzenie)* jest aktywne, a Ext. Operation *(tryb rozszerzony)* jest aktywne, ale dezaktywowane przez Boost. Boost ma najwyższy priorytet. Jeśli aktywny jest przełącznik zewnętrzny, można go wyświetlić w obszarze Boost, Ext. Praca w trybie rozszerzonym i tryb poza domem

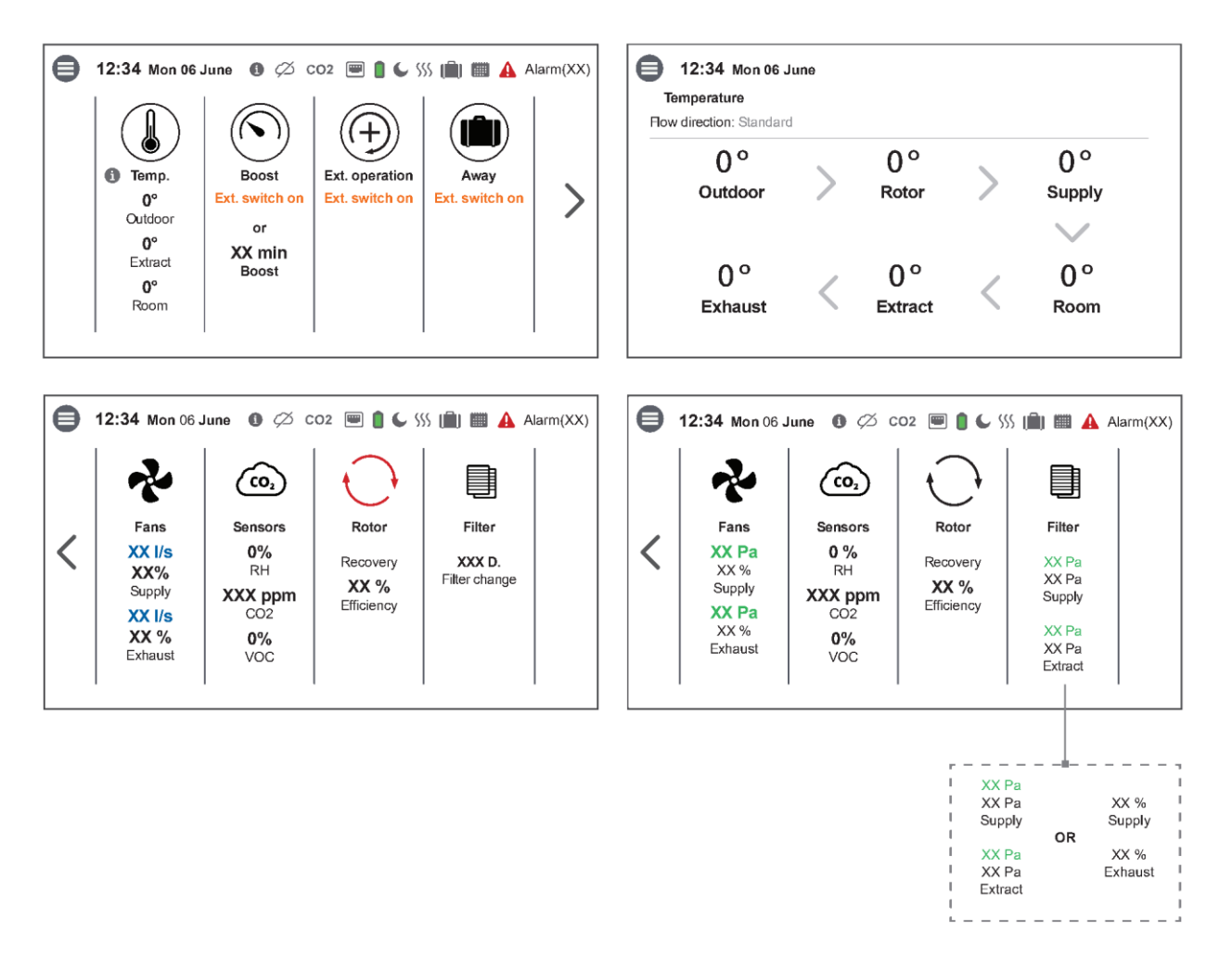

- **Temperature** *(temperatura)* pokazuje trzy różne wartości czujników temperatury
- **Boost** *(wietrzenie)*  ma możliwość pokazania, czy zewnętrzny przełącznik jest aktywowany, czy timer.
- **Extended Operation** *(praca w trybie rozszerzonym)* ma możliwość pokazania, czy zewnętrzny przełącznik jest aktywowany, czy timer.
- **Away** *(poza domem)*  ma możliwość pokazania, czy zewnętrzny przełącznik jest aktywny, czy timer.
- **Fans** *(wentylatory*) symbol obraca się, gdy wentylatory są aktywne. Pod symbolem znajdują się dwie różne informacje w zależności od tego, którą z nich wybierzesz: przepływ lub ciśnienie.
- **Sensor** *(symbol czujnika*) pokazuje, jakie typy czujników są podłączone.
- **Rotor** *(wirnik)* symbol może być szary, niebieski lub czerwony obraca się również podczas pracy wirnika. Kolor zależy od tego, czy urządzenie pracuje w trybie odzysku chłodu (niebieski symbol), czy odzysku ciepła (czerwony symbol). Pokazuje również wydajność temperaturową w %.
- **Filter** *(filtr)* ma trzy różne możliwości, timer, tryb ciśnienia lub zwiększenie prędkości.

## **10.4 Funkcja skrótów klawiszowych**

#### **10.4.1 Temperatura**

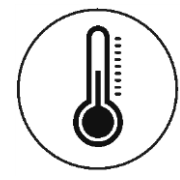

- 1. Naciśnij ikonę temperatury.
- 2. Ustaw żądaną temperaturę. Użyj przycisków **-** i **+**.
- 3. Wróć do ekranu głównego. Naciśnij strzałkę w lewym dolnym rogu lub przycisk menu głównego w lewym górnym rogu.

#### **10.4.2 Boost (wietrzenie)**

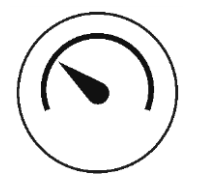

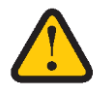

**UWAGA!** Ustawiony czas działania w trybie Boost wynosi 30 minut. Dłuższy czas wietrzenia może prowadzić do większego zużycia energii.

#### **Wzmocnienie pracy urządzenia**

- 1. Naciśnij ikonę **Boost**. Działanie w trybie boost jest oznaczone zielonym kółkiem wokół ikony. Dezaktywuj, klikając ponownie ikonę.
- 2. Zwiększa prędkość wentylatora do maksymalnej prędkości wentylatora na określony czas.

#### **Zmień czas działania trybu boost**

- 1. Otwórz menu główne i wybierz opcję **Service.**
- 2. Zaloguj się. Wpisz kod **1199.**
- 3. Wybierz opcję **Setup** *(Konfiguracja).*
- 4. Przewiń w dół do opcji **Boost** i zmień czas działania.
- 5. Powrót do menu głównego. Naciśnij **przycisk menu głównego** w lewym górnym rogu.
- 6. Wróć do ekranu głównego. Naciśnij przycisk **[X]** w lewym górnym rogu.

#### **Działanie**

- **•** Funkcja wietrzenia jest aktywowana lub dezaktywowana na wyświetlaczu bezpośrednio na ekranie głównym lub za pomocą zewnętrznego impulsu lub sygnału przełączającego podłączonego do zewnętrznego wejścia na płycie głównej.
- **•** Po włączeniu maksymalna prędkość wentylatora będzie stosowana aż do upłynięcia określonego czasu lub wyłączenia z wyświetlacza lub za pomocą zewnętrznego sygnału impulsowego/przełącznika.
- **•** Ustawienia wietrzenia wykonuje się w menu serwisowym na wyświetlaczu. Czas trwania: 10-240 min.
- **•** Do włączania i wyłączania funkcji można używać zewnętrznego impulsu lub przełącznika (nawet jeśli nie upłynął okres).
- **•** Rodzaj sygnału używanego na wejściu trybu wietrzenia można wybrać w menu urządzeń peryferyjnych. Można wybrać dwa typy sygnału: Impuls lub przełącznik.
	- **•** Impuls: Jeden chwilowy impuls na wejściu zewnętrznym spowoduje wietrzenie do upływu okresu lub dezaktywacji funkcji na ekranie głównym lub otrzymania kolejnego impulsu na wejściu zewnętrznym.
	- **•** Przełącznik: Dopóki na wejściu zewnętrznym aktywne jest połączenie, funkcja pozostanie aktywna. Funkcję można nadal aktywować za pomocą wyświetlacza i uruchamiać przez ustawiony okres, ale priorytet będzie miało wejście zewnętrzne.
- **•** Stan wejścia konfiguruje się poprzez menu urządzeń peryferyjnych na wyświetlaczu. Może być albo normalnie otwarty (NO), albo normalnie zamknięty (NC).
- **•** Funkcję wietrzenia można zastosować zamiast funkcji wentylacji sterowanej zapotrzebowaniem.
- **•** Funkcja wietrzenia jest automatycznie wyłączana w wyniku jednego z poniższych czynników:
	- **•** Wygasa czas trwania funkcji wietrzenia.
	- **•** Jeśli zostanie dezaktywowana za pomocą ekranu głównego lub zewnętrznego impulsu lub sygnału przełączającego podłączonego do wejścia zewnętrznego
	- **•** Jeśli włączone jest zbyt duże ciśnienie.

#### **10.4.3 Tryb zewnętrzny - służy do ułatwienia rozpalania kominka**

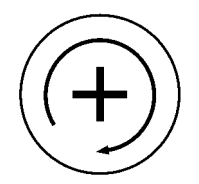

**UWAGA!** Ustawiony czas pracy trybu zewnętrznego wynosi 15 minut. Dłuższy czas ze zbyt wysokim ciśnieniem może powodować wnikanie wilgoci do konstrukcji budynku.

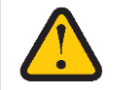

#### **Aktywuj tryb pracy zewnętrznej**

- 1. Naciśnij ikonę **External operation** *(tryb zewnętrzny).* Praca w trybie zewnętrznym oznaczona jest zielonym kółkiem wokół ikony. Dezaktywuj, klikając ponownie ikonę.
- 2. Budzi urządzenie z zaplanowanego trybu czuwania lub zwiększa prędkość wentylatora z minimalnej do standardowej na określony czas.

#### **Zmień czas pracy i kompensację dla funkcji pracy zewnętrznej**

- 1. Otwórz menu główne i wybierz opcję **Service.**
- 2. Zaloguj się. Wpisz kod **1199.**
- 3. Wybierz opcję **Setup** *(Konfiguracja).*
- 4. Przewiń w dół do opcji **External operation** i zmień czas działania.
- 5. Podaj żądaną wartość przesunięcia [**Offset ].**
	- **•** Offset to różnica pomiędzy powietrzem nawiewanym i wywiewanym. Zwiększono wartość najpierw do wentylatora nawiewnego. Jeśli wentylator nawiewny osiągnie granicę maksymalnej prędkości wentylatora, prędkość wentylatora wywiewanego zostanie zredukowana do momentu, gdy różnica między wentylatorami będzie odpowiadać wartości przesunięcia.
- 6. Powrót do menu głównego. Naciśnij **przycisk menu głównego** w lewym górnym rogu.
- 7. Wróć do ekranu głównego. Naciśnij przycisk **[X]** w lewym górnym rogu.

#### **Działanie**

- **•** Pracę w trybie rozszerzonym można aktywować lub dezaktywować na wyświetlaczu bezpośrednio na ekranie głównym lub za pomocą zewnętrznego impulsu lub sygnału przełączającego podłączonego do zewnętrznego wejścia na płycie głównej.
- **•** Praca w trybie rozszerzonym ma pierwszeństwo przed harmonogramem. Po aktywacji, jednostka w zaplanowanym trybie gotowości zostanie uruchomiona i standardowa prędkość wentylatora będzie stosowana do czasu upłynięcia określonego czasu lub wyłączenia z wyświetlacza lub za pomocą zewnętrznego sygnału impulsowego/przełącznika.
- **•** Jeśli urządzenie pracuje w trybie Away (poza domem), stosowana będzie standardowa prędkość wentylatora do czasu upłynięcia określonego czasu lub wyłączenia wyświetlacza lub za pomocą zewnętrznego sygnału impulsowego/przełącznika.
- **•** Do włączania i wyłączania funkcji można używać zewnętrznego impulsu lub przełącznika (nawet jeśli nie upłynął okres).
- **•** Rodzaj sygnału używanego na wejściu o trybie pracy trybie rozszerzonym można wybrać w menu urządzeń peryferyjnych. Można wybrać dwa typy sygnału: Impuls lub przełącznik.
	- **•** Impuls: Jeden chwilowy impuls na wejściu zewnętrznym spowoduje wietrzenie do upływu okresu lub dezaktywacji funkcji na ekranie głównym lub otrzymania kolejnego impulsu na wejściu zewnętrznym.
	- **•** Przełącznik: Dopóki na wejściu zewnętrznym aktywne jest połączenie, funkcja pozostanie aktywna. Funkcję można nadal aktywować za pomocą wyświetlacza i uruchamiać przez ustawiony okres, ale priorytet będzie miało wejście zewnętrzne.
- **•** Stan wejścia konfiguruje się poprzez menu urządzeń peryferyjnych na wyświetlaczu. Może być albo normalnie otwarty (NO), albo normalnie zamknięty (NC).
- **•** Funkcja wietrzenia, nadciśnienia i kontroli zapotrzebowania może być stosowana w przypadku pracy z trybie rozszerzonym.
- **•** Praca w trybie rozszerzonym jest automatycznie wyłączana przez którykolwiek z poniższych przypadków:
	- **•** Mija czas pracy w trybie rozszerzonym.
	- **•** Jeśli zostanie dezaktywowany za pomocą ekranu głównego lub zewnętrznego impulsu lub sygnału przełączającego podłączonego do wejścia zewnętrznego.

#### **10.4.4 Aktywuj tryb Away (tryb poza domem)**

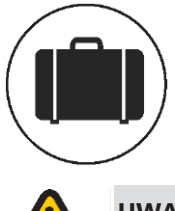

**UWAGA!** Tryb poza domem ma priorytet i zastępuje program do planowania, jeśli oba są aktywne jednocześnie.

- 1. Naciśnij ikonę **Away.** Praca w trybie poza domem jest oznaczona zielonym kółkiem wokół ikony. Tryb poza domem jest aktywny do momentu ręcznego wyłączenia go poprzez ponowne naciśnięcie ikony.
- 2. Zmniejsza prędkość wentylatora do minimalnej prędkości wentylatora na określony czas.

#### **Działanie**

- Funkcję Away można aktywować lub dezaktywować na wyświetlaczu bezpośrednio na ekranie głównym lub za pomocą zewnętrznego sygnału impulsowego lub przełącznika podłączonego do wejścia zewnętrznego na płycie głównej.
- Po włączeniu zostanie zastosowana minimalna prędkość wentylatora, która pozostanie aktywna do momentu dezaktywacji na wyświetlaczu lub za pomocą zewnętrznego sygnału impulsowego/przełącznika.
- Funkcja wietrzenia, nadciśnienia i kontroli zapotrzebowania może być stosowana w trybie poza domem.
- Do włączania i wyłączania funkcji można używać zewnętrznego sygnału impulsowego lub przełącznika.
- Rodzaj sygnału używanego na wejściu trybu poza domem można wybrać w menu urządzeń peryferyjnych. Można wybrać dwa typy sygnału: Impuls lub przełącznik.
	- Impuls: Jeden chwilowy impuls na wejściu zewnętrznym zostanie aktywowany, co spowoduje zastosowanie trybu poza domem i pozostanie aktywny do momentu dezaktywacji na ekranie głównym lub otrzymania kolejnego impulsu na wejściu zewnętrznym.
	- Przełącznik: Dopóki na wejściu zewnętrznym aktywne jest połączenie, funkcja pozostanie aktywna. Funkcję można nadal aktywować za pomocą wyświetlacza, ale priorytet będzie miało wejście zewnętrzne.
- Stan wejścia konfiguruje się poprzez menu urządzeń peryferyjnych na wyświetlaczu. Może być albo normalnie otwarty (NO), albo normalnie zamknięty (NC).

## **10.5 Aktywuj blokadę ekranu**

Ekran można zablokować, aby uniknąć niezamierzonych zmian na ekranie.

- 1. Otwórz menu główne i wybierz opcję **Lock screen** *(Zablokuj ekran).* Ekran zostanie zablokowany i wyświetli się kłódka.
- 2. Aby odblokować ekran, naciśnij ekran i przytrzymaj przez trzy sekundy.

## **10.6 Planowanie**

Harmonogramu można używać zarówno w trybie **komfortowym**, jak i **ekonomicznym**, jeśli włączona jest temperatura ekonomiczna.

- 1. Otwórz menu główne i wybierz **Scheduler** *(Harmonogram).*
- 2. Wybierz typ harmonogramu harmonogram tygodniowy lub wakacyjny. Górna ikona aktywuje się automatycznie, gdy zostanie aktywowany jeden lub więcej programów. Dezaktywacja tej ikony powoduje dezaktywację wszystkich programów.
- 3. Harmonogram wakacyjny ma pierwszeństwo przed harmonogramem tygodniowym. Jeżeli harmonogram tygodniowy jest nieaktywny, a harmonogram wakacyjny staje się nieaktywnym, harmonogram tygodniowy będzie ponownie aktywny.

#### **10.6.1 Harmonogram tygodniowy**

Aby harmonogram działał, zarówno przełącznik główny, jak i przełącznik programu muszą być włączone (zielone).

- 1. Wybierz **Program 1** klikając go.
- 2. Wprowadź wybraną wartość.
- 3. Wybierz **Fan speed** *(Prędkość wentylatora).* Z rozwijanej listy wybierz **Min., Std., Max. lub Standby.**
- 4. Jeśli włączona jest temperatura ekonomiczna, wybierz **Temp**. **Mode**. Z listy rozwijanej wybierz opcję **Comfort** *(Komfort)* lub **Economy** *(Ekonomia).*
- 5. Kliknij przycisk **Save** *(Zapisz)*. Program został aktywowany. Aby dezaktywować program, należy wyłączyć przełącznik po jego prawej stronie.
- 6. Aby ustawić kilka różnych programów, w razie potrzeby powtórz kroki 1–5.
- 7. Powrót do menu głównego. Naciśnij przycisk **menu głównego** w lewym górnym rogu.
- 8. Wróć do ekranu głównego. Naciśnij przycisk **X** w lewym górnym rogu.

#### **Działanie**

- **•** Harmonogram tygodniowy pozwala na ustawienie maksymalnie 5 programów.
- **•** W przypadku nakładania się programów priorytet ma program z niższym indeksem.
- **•** Każdy program ma takie same ustawienia opisane poniżej.
	- **•** Dni powszednie: Program uruchamiany jest tylko w wybrane dni tygodnia.
	- **•** Czas rozpoczęcia: Godzina uruchomienia programu.
	- **•** Czas zakończenia: Godzina zakończenia programu.
	- **•** Prędkość wentylatora: Można zastosować cztery prędkości wentylatora, wybierz preferowaną.
		- o Min.: Program używa ustawionej minimalnej prędkości wentylatora
		- o Standard: Program używa ustawionej standardowej prędkości wentylatora
		- o Max: Program używa ustawionej maksymalnej prędkości wentylatora
		- o Standby *(Stan gotowości):* Wentylatory nie kręcą się
	- **•** Tryb temperatury: Nastawa temperatury, która ma zostać zastosowana. Jeśli zadana wartość ekonomiczna [Economy] jest aktywna, można wybrać pomiędzy nastawą komfortową lub ekonomiczną, w przeciwnym razie zostanie użyta nastawa temperatury komfortu.
	- **•** Nastawy temperatury można znaleźć w menu nastaw temperatury.
	- **•** Jeśli używana jest regulacja nawiewu, temperatura zadana będzie żądaną temperaturą powietrza nawiewanego podczas korzystania z programu. W innych trybach regulacji temperaturą będzie docelowa temperatura pomieszczenia lub powietrza wywiewanego.

Dni powszednie to dni, w których rozpoczyna się program. Jeśli godzina zakończenia jest wcześniejsza niż godzina rozpoczęcia, godzina zakończenia nastąpi następnego dnia. Nie jest możliwe ustawienie jednego programu rozpoczynającego się w piątek o 22:00 i kończącego się w poniedziałek o 06:00.

Np.: Dni powszednie = poniedziałek, wtorek i czwartek, czas rozpoczęcia 22:00 i czas zakończenia 06:00, program będzie używany trzy razy w tygodniu. 1) od poniedziałku 22:00 do wtorku 06:00, 2) od wtorku 22:00 do środy 06:00 oraz 3) od czwartku 22:00 do piątku 06:00.

#### **10.6.2 Harmonogram wakacyjny**

Aby harmonogram działał, zarówno przełącznik główny, jak i przełącznik programu muszą być włączone (zielone).

- 1. Wybierz **Program 1** klikając go.
- 2. Wprowadź wybraną wartość.
- 3. Wybierz **Fan speed** *(Prędkość wentylatora).* Z rozwijanej listy wybierz **Min., Std., Max. lub Standby.**
- 4. Jeśli włączona jest temperatura ekonomiczna, wybierz **Temp**. **Mode**. Z listy rozwijanej wybierz opcję

**Comfort** *(Komfort)* lub **Economy** *(Ekonomia).*

- 5. Kliknij przycisk **Save** *(Zapisz)*. Program został aktywowany. Aby dezaktywować program, należy wyłączyć przełącznik po jego prawej stronie.
- 6. Aby ustawić kilka różnych programów, w razie potrzeby powtórz kroki 1–5.
- 7. Powrót do menu głównego. Naciśnij przycisk **menu głównego** w lewym górnym rogu.
- 8. Wróć do ekranu głównego. Naciśnij przycisk **X** w lewym górnym rogu.

#### **Działanie**

- **•** Harmonogram wakacyjny pozwala na ustawienie maksymalnie 10 programów.
- **•** W przypadku nakładania się programów priorytet ma program z niższym indeksem.
- **•** Każdy program ma takie same ustawienia opisane poniżej.
	- **•** Data rozpoczęcia: Data rozpoczęcia programu.
	- **•** Czas rozpoczęcia: Godzina uruchomienia programu.
	- **•** Data końcowa: Data zakończenia programu.
	- **•** Czas zakończenia: Czas zakończenia programu.
	- **•** Prędkość wentylatora: Można zastosować cztery prędkości wentylatora, wybierz preferowaną.
		- o Min.: Program używa ustawionej minimalnej prędkości wentylatora
		- o Standard: Program używa ustawionej standardowej prędkości wentylatora
		- o Max: Program używa ustawionej maksymalnej prędkości wentylatora
		- o Standby *(Stan gotowości):* Wentylatory nie kręcą się

Program rozpoczyna się o ustawionej dacie i godzinie, a następnie kończy o ustawionej dacie i godzinie. Po zakończeniu programu urządzenie powraca do trybu pracy Standard, chyba że program tygodniowy został dezaktywowany przez program wakacyjny.

## **10.7 Wyłącz i włącz urządzenie**

- 1. Uruchamianie urządzenia. Włącz wyłącznik bezpieczeństwa odłączający wszystkie bieguny.
- 2. Naciśnij wyświetlacz i kliknij **OK** na pytanie **Start unit** (*Uruchomić urządzenie*)?.
- 3. Wyłączanie urządzenia. Otwórz menu główne, przewiń w dół i wybierz opcję **Turn off the unit** *(Wyłącz urządzenie).*

### **10.8 Korzystanie z menu Alarm**

- 1. Otwórz menu główne, wybierz **Alarm.**
- 2. Wybierz opcję **Active alarms** *(Aktywne alarmy*), aby wyświetlić wszystkie aktywne alarmy.
- 3. Po zarządzaniu aktywnym alarmem, aktywny komunikat dla alarmu zostaje usunięty.
	- **•** Kliknij alarm, aby go zresetować. W wyświetlonym oknie dialogowym wybierz opcję **Reset.**
	- **•** Aby zresetować wszystkie aktywne alarmy, kliknij opcję **Reset all** *(Resetuj wszystko)* w prawym górnym rogu w sekcji **Active alarms** *(Aktywne alarmy).*
- 4. Wybierz **Alarm history** *(Historia alarmów)*, aby zobaczyć wszystkie poprzednie alarmy.
- 5. Powrót do menu głównego. Naciśnij **przycisk menu głównego** w lewym górnym rogu.
- 6. Wróć do ekranu głównego. Naciśnij przycisk **X** w lewym górnym rogu.

## **10.9 Zaktualizuj oprogramowanie sprzętowe w urządzeniu wentylacyjnym**

- Przed rozpoczęciem procedury aktualizacji prosimy o zapoznanie się z poniższą procedurą.
- Pobierz najnowszą wersję oprogramowania (w formie pliku .zip), patrz "Downloads" *(Pobieranie)* poniżej.
- Zapisz i otwórz folder zip w dogodnym miejscu na dysku komputera.
- Rozpakuj pobrany plik (zwykle poprzez dwukrotne kliknięcie).
- Następnie kliknij prawym przyciskiem myszy plik z rozszerzeniem .m3f i wybierz opcję kopiowania.

#### **Procedura aktualizacji**

- 1. Upewnij się, że urządzenie jest podłączone do zasilania. Urządzenie nie musi być włączone.
- 2. Podłącz wyświetlacz do komputera za pomocą kabla USB typu Micro USB w celu przesyłania danych.
- 3. Wyświetlacz pojawia się w komputerze jako urządzenie pamięci masowej. Może zaistnieć potrzeba wybrania działania, jakie ma zostać podjęte po znalezieniu wyświetlacza. Wybierz opcję otwierającą urządzenie w menedżerze plików. Po prawidłowym podłączeniu na wyświetlaczu powinno pojawić się "Installation Menu" *(Menu instalacji).*
- 4. W menedżerze plików kliknij prawym przyciskiem myszy urządzenie pamięci masowej i wybierz opcję wklejenia pliku z rozszerzeniem .m3f (wcześniej skopiowany).
- 5. Wyświetlacz natychmiast rozpocznie aktualizację. Po pierwsze, wyświetlacz jest aktualizowany. Proces aktualizacji można zobaczyć na wyświetlaczu (0-100%). Następnie przeprowadzana jest krótka weryfikacja (0-100%) przed ponownym uruchomieniem wyświetlacza.
- 6. Po ponownym uruchomieniu wyświetlacza można go odłączyć od komputera.
- 7. Upewnij się, że wyświetlacz nawiązał połączenie z urządzeniem za pośrednictwem stacji dokującej lub połączenia bezprzewodowego. Wyświetlacz synchronizuje się z urządzeniem i ocenia wersję istniejącą na płycie głównej. Jeżeli używane są dwa wyświetlacze, patrz także punkt 10.
- 8. Jeżeli płyta główna w urządzeniu jest niższej wersji niż zaktualizowany wyświetlacz, wyświetlacz również rozpocznie aktualizację płyty głównej. Proces aktualizacji dla "mainboard update" *(aktualizacji płyty głównej)* pokazany jest na wyświetlaczu (0-100%). Następnie urządzenie uruchomi się do normalnej pracy.
- 9. W niektórych przypadkach podczas korzystania z połączenia bezprzewodowego po aktualizacji może zaistnieć potrzeba ponownego sparowania wyświetlacza. Jeśli tak, przejdź dalej w rozdziału Device Pairing *(Parowanie urządzeń).*
- 10.Jeśli używane są dwa wyświetlacze i są one sparowane z urządzeniem, płyta główna jest aktualizowana tylko z wyświetlacza głównego. (ma numer identyfikacyjny 1, patrz Menu/Serwis (1199)/Parowanie urządzeń). Jeśli używane są dwa wyświetlacze, powtórz kroki 2–6 dla drugiego wyświetlacza.
- 11.Sprawdź, czy pobrana wersja została poprawnie zainstalowana zarówno na wyświetlaczu, jak i na płycie głównej, przechodząc do Menu/Settings/About *(Menu/Ustawienia/Informacje).*
- 12.Aktualizacja wyświetlacza i urządzenia jest już gotowa.

# **11 Serwisowanie i konserwacja**

**OSTRZEŻENIE!** Zgodnie z normą IEC 60335-2-40 urządzenie to nie jest przeznaczone do użytku przez osoby (w tym dzieci) z upośledzeniami fizycznymi, sensorycznymi lub psychicznymi bądź nieposiadającymi doświadczenia i wiedzy, chyba że otrzymały wskazówki i instrukcje dotyczące sposobu używania urządzenia przez osobę odpowiedzialną za ich bezpieczeństwo. Urządzenie nie jest zabawką dla dzieci – osoby nieletnie mogą używać go wyłącznie pod nadzorem wyżej wymienionych osób dorosłych.

**PRZESTROGA!** Zawsze wyłączaj urządzenie z wyświetlaczem bezprzewodowym przed odłączeniem zasilania.

**OSTRZEŻENIE!** Przed rozpoczęciem prac serwisowych lub konserwacyjnych należy wyłączyć zasilanie urządzenia.

**OSTRZEŻENIE!** Elektryczna nagrzewnica wtórna może być nadal gorąca po odłączeniu zasilania w celu konserwacji.

**OSTRZEŻENIE!** Uważaj na ostre krawędzie i rogi urządzenia.

**OSTRZEŻENIE!** Uważaj na masę wirnika i wentylatorów.

**OSTRZEŻENIE!** Należy stosować środki ochrony dróg oddechowych i odzież ochronną ze względu na ryzyko wdychania i rozprzestrzeniania się pyłu podczas obchodzenia się ze zużytym filtrem.

**OSTRZEŻENIE!** Ze względu na ryzyko przecięcia lub zranienia należy nosić rękawice ochronne.

Użytkownik może przeprowadzić konserwację zgodnie z normą EN 60335-2-40. Postępuj zgodnie z procedurami dotyczącymi zwrotu i utylizacji wymienionych części i materiałów opakowaniowych.

#### **Przedmioty jednorazowe**

- Rękawice ochronne
- Środki ochrony dróg oddechowych (minimalna klasa FFP2 zgodnie z normą EN149+A1:2009 lub równoważną)
- Odzież ochronna.

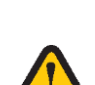

<u>A</u>

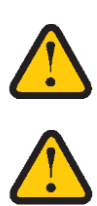

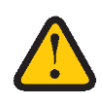

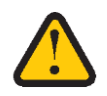

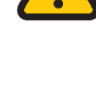

## **11.1 Prowadnica do otwierania drzwiczek - wyjmowanie filtrów wentylatora i wirnika**

**Wyłącz urządzenie.**

**Odłącz zasilanie i upewnij się, że nie da się go przez pomyłkę włączyć.**

#### **11.1.1 Otwórz drzwiczki**

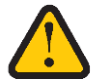

**OSTRZEŻENIE!** Przed rozpoczęciem prac serwisowych lub konserwacyjnych należy wyłączyć zasilanie urządzenia.

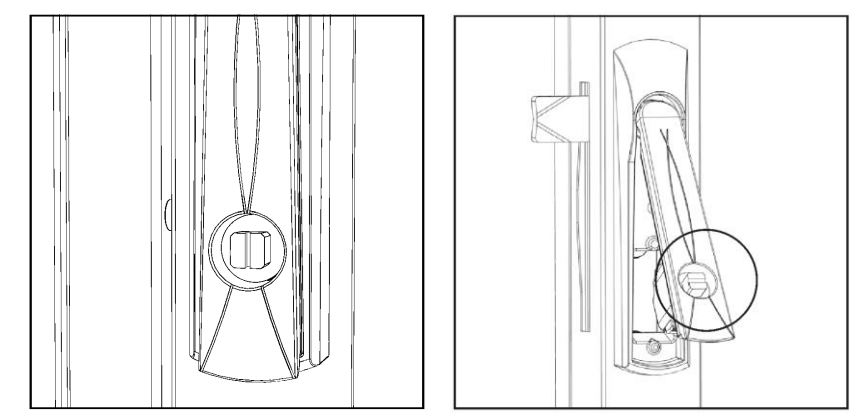

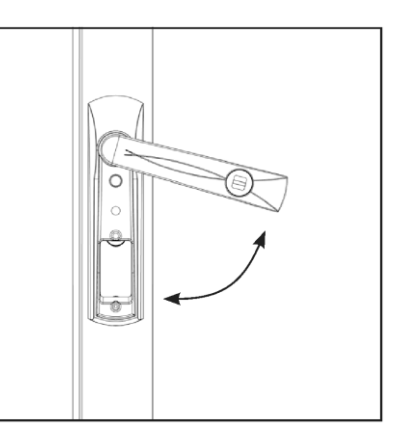

Widok A – Zamek drzwiczek Widok B - Klamka drzwiczek zwolniona. Widok C – Klamka drzwi czek otwarta.

Urządzenia HERU Select 500 mają po jednej klamce na każde drzwiczki, Select 1000 i Select 1500 mają po dwie klamki na każde drzwiczki.

1. Otwórz drzwiczki, obracając zamek za pomocą śrubokręta lub podobnego narzędzia o 90 stopni w kierunku zgodnym z ruchem wskazówek zegara i jednocześnie podnieś klamkę na zewnątrz. Następnie obrócić klamkę do góry w kierunku do wewnątrz – "w stronę środka drzwiczek". Widok A, B i C.

#### **11.1.2 Wyjmowanie filtrów - Select 1000 podłączonych górą**

**OSTRZEŻENIE!** Ze względu na ryzyko przecięcia lub zranienia należy nosić rękawice ochronne.

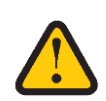

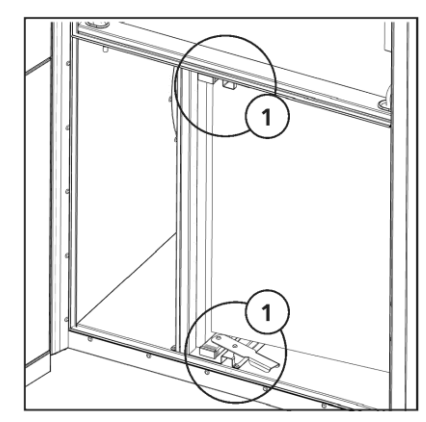

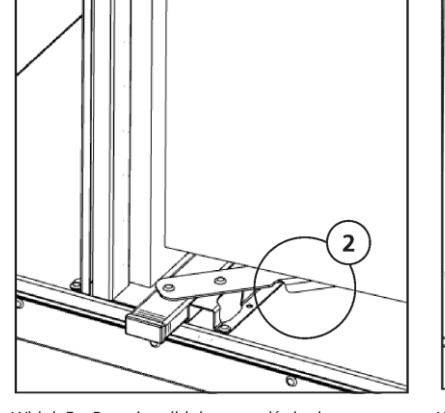

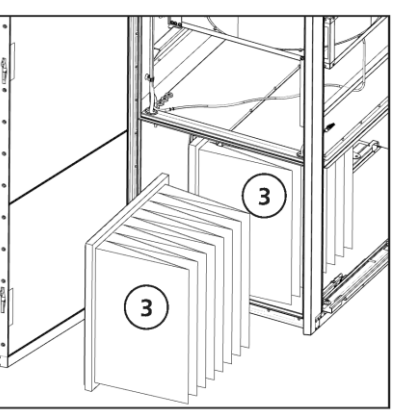

Widok D – Dźwignie blokady filtra **Widok E – Pozycja odblokowana dźwigni** Widok F – Filtr usunięty

- 1. Wyjmij filtry, popychając dźwignie (1) do wewnątrz, zarówno na dole, jak i na górze komory filtra. Wyciągnij filtry (3). Select 500 ma jeden filtr na szafkę. Modele Select 1000 i Select 1500 mają po dwa filtry na szafkę. Widok D, E i F.
- 2. Wsuń nowe filtry tak, aby znajdowały się za krawędzią (2).
- 3. Pociągnij dźwignie (1) na zewnątrz, aby zablokować filtry na miejscu. Zarówno na dole, jak i na górze filtrów.
- 4. Zamknij i zarygluj drzwiczki, odwrotnie niż przy otwieraniu drzwiczek. Nie ma potrzeby używania zamków. Widok B i C.

**OSTRZEŻENIE!** Sprawdź, czy przy zamkniętych drzwiczkach w urządzeniu nie znajdują się żadne osoby, zwierzęta ani ciała obce.

- 5. Jeśli używany jest licznik czasu filtra, należy go zresetować.
	- 1. Otwórz menu główne i wybierz **[Serwis].**
	- 2. Zaloguj się. Wprowadź kod **[1199].**
	- 3. Wciśnij **[OK].**
	- 4. Wybierz [Setup] *(Konfiguracja).*
	- 5. W obszarze Filter measurement *(Pomiar filtra)* kliknij opcję Reset.
	- 6. W wyświetlonym oknie dialogowym wybierz opcję Reset.
	- 7. Powrót do menu głównego. Naciśnij przycisk menu głównego w lewym górnym rogu.
	- 8. Wróć do ekranu głównego. Naciśnij X w lewym górnym rogu. (Jeśli urządzenie jest włączone)

#### **11.1.3 Wyjmowanie wentylatorów - Select 1000 podłączonych od góry po lewej stronie**

**OSTRZEŻENIE!** Uważaj na ciężar wentylatorów.

**OSTRZEŻENIE!** Ze względu na ryzyko przecięcia lub zranienia należy nosić rękawice ochronne.

**OSTRZEŻENIE!** Uważaj na przytrzaśnięcie kabli i rurek podczas demontażu i montażu wentylatorów.

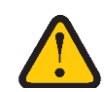

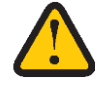

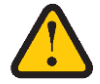

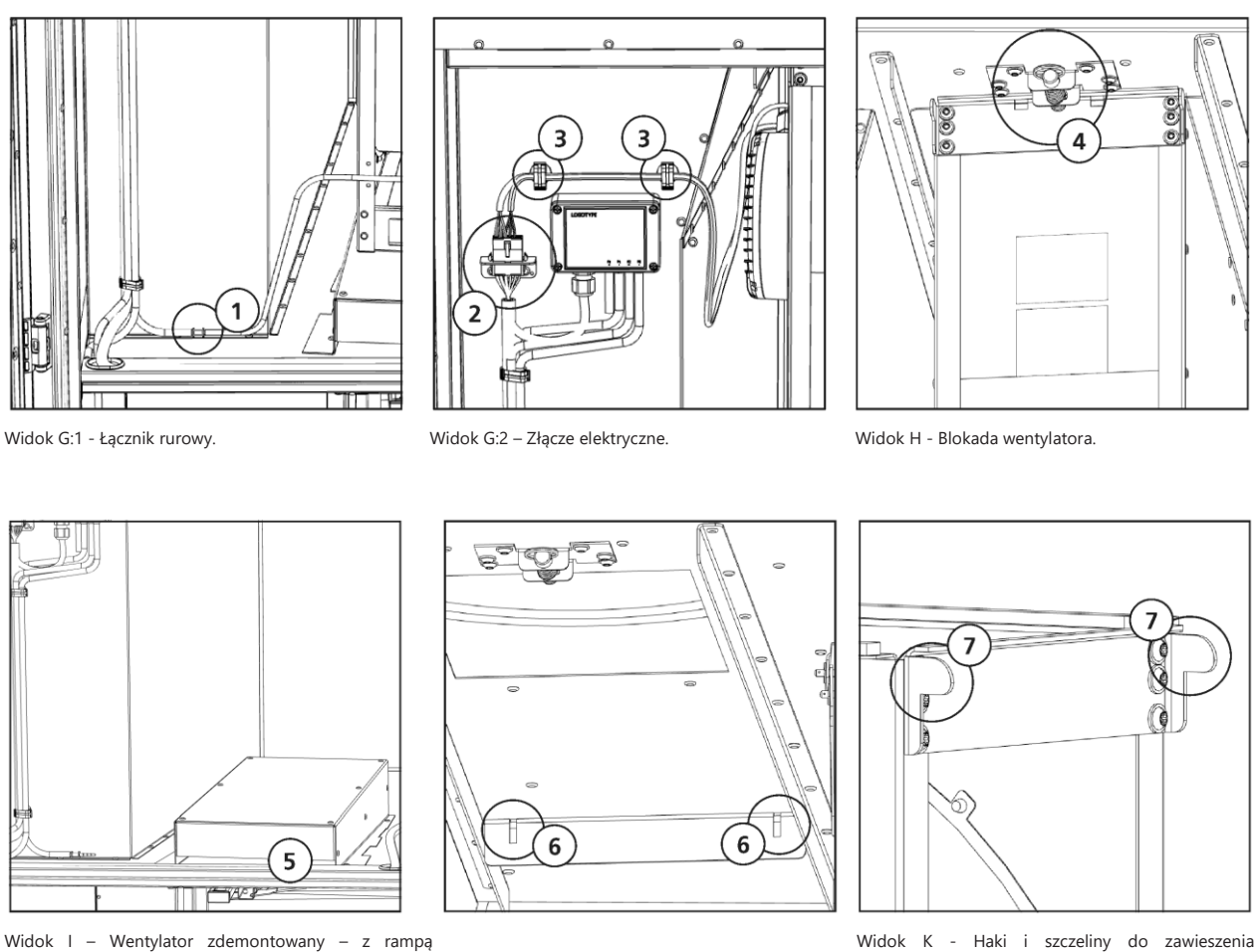

Widok I – Wentylator zdemontowany – z rampą wentylatora. Widok J - Szczelina do zawieszenia wentylatora.

#### **Istnieją niewielkie różnice między prawą i lewą szafką, ale obsługa jest taka sama.**

- 1. Zdemontuj złącze rurowe (1), złącze elektryczne (2) i poluzuj dwa zaciski (3). Widok G.
- 2. Przytrzymaj wentylator i pociągnij za uchwyt blokady wentylatora (4). Opuść wentylator na rampę (5). Wyciągnij wentylator. Widok H i I.

wentylatora.

- 3. Wyczyść wentylatory suchą szmatką.
- 4. Podczas ponownego montażu wentylatorów należy zwrócić uwagę na szczeliny (6) na krawędzi spływu. Widok J.
- 5. Wsuń wentylator na rampę (5), upewnij się, że haczyki (7) wentylatora weszły w szczeliny (6). Widok J i K.
- 6. Wyciągnij uchwyt (4), podnieś wentylator na miejsce i zwolnij uchwyt. Widok H.
- 7. Upewnij się, że wentylator jest zablokowany i zabezpieczony.
- 8. Ponownie podłącz złącze elektryczne (2), zaciski kablowe (3) i rurkę do złącza (1). Widok G.

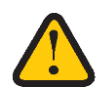

**OSTRZEŻENIE!** Sprawdź, czy przy zamkniętych drzwiczkach w urządzeniu nie znajdują się żadne osoby, zwierzęta ani ciała obce.

9. Zamknij i zarygluj drzwiczki, odwrotnie niż przy otwieraniu drzwiczek. Widok B i C.

#### **11.1.4 Wyjmowanie wentylatorów - Select 1000 podłączone prawym bokiem**

**OSTRZEŻENIE!** Uważaj na ciężar wentylatorów.

**OSTRZEŻENIE!** Ze względu na ryzyko przecięcia lub zranienia należy nosić rękawice ochronne.

**OSTRZEŻENIE!** Uważaj na przytrzaśnięcie kabli i rurek podczas demontażu i montażu wentylatorów.

1 ٦  $\vert 5 \rangle$ в

4

Widok M - Wentylator usunięty - Szczeliny do zawieszenia..

#### **Istnieją niewielkie różnice między prawą i lewą szafką, ale obsługa jest taka sama.**

- 1. Odłącz złącze rurowe (1), złącze elektryczne (2) i poluzuj dwa zaciski (3). Widok L
- 2. Wentylator jest podparty na półce (4), a druga strona na podporze wentylatora (5). Widok M.
- 3. Zwolnij blokadę pociągając za pierścień. Pociągnij za uchwyt (6). Wyciągnij wentylator. Widok M.
- 4. Wyczyść wentylatory suchą szmatką.

Widok L - Złącze elektryczne i rurowe. Blokada wentylatora i zaciski kablowe.

- 5. Podczas ponownego montażu wentylatorów należy zwrócić uwagę na szczeliny (7) na krawędzi spływu. Widok M.
- 6. Wciśnij wentylator na półkę (4), upewnij się, że haczyki na wentylatorze weszły w szczeliny (7). Widok M.
- 7. Wyciągnij uchwyt (6), podnieś wentylator na miejsce i zwolnij uchwyt. Widok M.
- 8. Upewnij się, że wentylator jest zablokowany i zabezpieczony.
- 9. Ponownie podłącz złącze elektryczne (2), zaciski kablowe (3) i rurkę do złącza. (1). Widok L.

**OSTRZEŻENIE!** Sprawdź, czy przy zamkniętych drzwiczkach w urządzeniu nie znajdują się żadne osoby, zwierzęta ani ciała obce.

10.Zamknij i zarygluj drzwiczki, odwrotnie niż przy otwieraniu drzwiczek. Nie ma potrzeby używania zamków. Widok B i C.

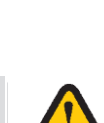

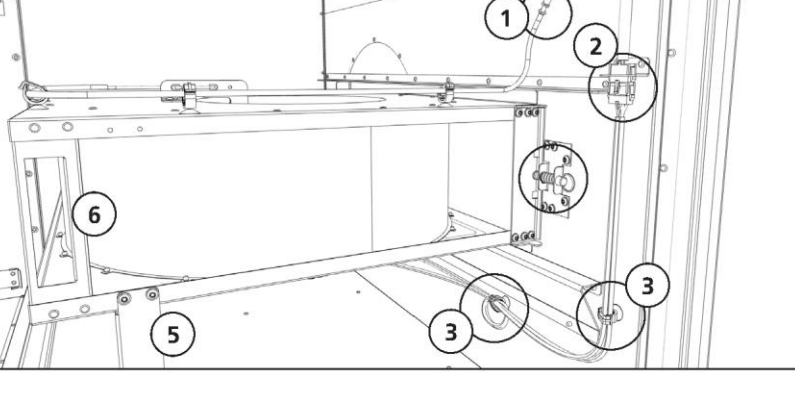

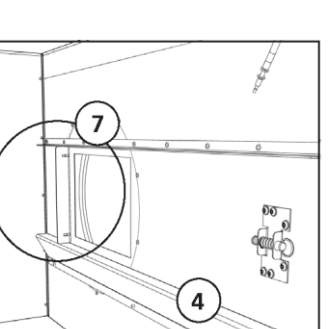

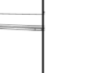

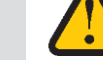

#### **11.1.5 Demontaż kasety wirnika - Select 1000**

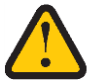

**OSTRZEŻENIE!** Uważaj na masę wirnika.

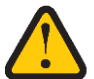

**OSTRZEŻENIE!** Ze względu na ryzyko przecięcia lub zranienia należy nosić rękawice ochronne.

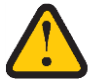

**PRZESTROGA!** Ściany wirnika są delikatne, należy unikać kontaktu mechanicznego i wysokiego ciśnienia powietrza.

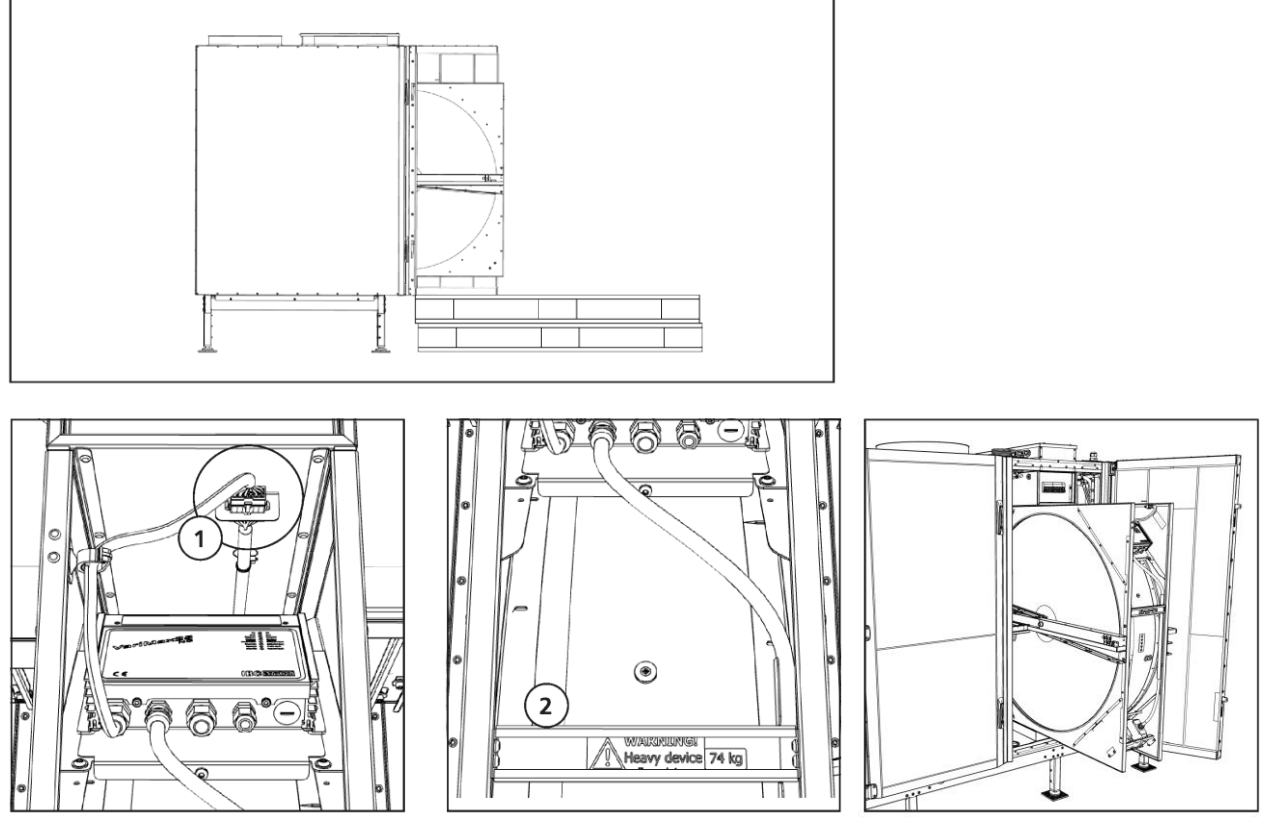

Widok O - Połączenie wirnika. Widok P - Uchwyt wirnika. Widok Q - Wirnik wyciągnięty.

Ponieważ ciężar kasety wirnika wymaga użycia palet lub podobnego elementu do jego podparcia, preferowanym rozwiązaniem jest paleta, gdy umożliwia użycie podnośnika palet.

- 1. Odłącz złącze elektryczne kasety wirnika (1). Widok O.
- 2. Za pomocą uchwytu (2) wyciągnij kasetę wirnika. Wyciągnij ją na połowę głębokości. Widok P i Q
- 3. Sprawdź kanały wirnika, najlepiej za pomocą latarki. Aby uzyskać pełną kontrolę, obróć wirnik ręcznie.
- 4. Jeżeli kanały wirnika są zabrudzone użyj sprężonego powietrza lub odkurzacza zachowując przy tym ostrożność. Uważaj, aby odległość między wirnikiem a narzędziem czyszczącym nie powodowała kontaktu mechanicznego, ponieważ kanały wirnika są delikatne. Siła sprężonego powietrza może wygiąć ścianki wirnika, jeśli zastosuje się wysokie ciśnienie.

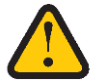

**OSTRZEŻENIE!** Sprawdź, czy przy zamkniętych drzwiczkach w urządzeniu nie znajdują się żadne osoby, zwierzęta ani ciała obce.

5. Zamknij i zarygluj drzwiczki, odwrotnie niż przy otwieraniu drzwiczek. Widok B i C.

## **11.2 Harmonogram przeglądów**

Przeglądy konserwacyjne należy wykonywać zgodnie z poniższym harmonogramem.

Urządzenie nie może być naprawiane bezpośrednio przez użytkownika. W przypadku jakichkolwiek usterek i zauważenia przerw w pracy należy skontaktować się ze sprzedawcą.

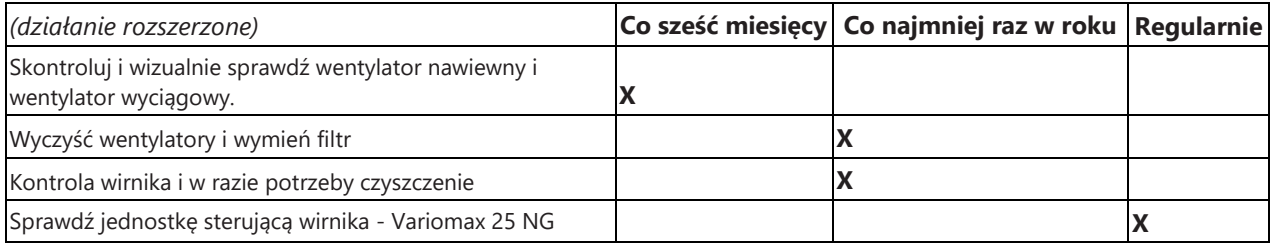

#### **11.2.1 Konserwacja co sześć miesięcy.**

Wyłącz urządzenie. Odłącz zasilanie i upewnij się, że nie da się go przez pomyłkę włączyć.

1. Skontroluj i wizualnie sprawdź wentylator nawiewny i wentylator wyciągowy.

#### **11.2.2 Konserwacja co roku.**

Wyłącz urządzenie. Wyłącz zasilanie i upewnij się, że nie da się go przez pomyłkę włączyć.

- 1. Wyczyść wentylatory i wymień filtr.
- 2. Kontrola wirnika i w razie potrzeby czyszczenie
- 3. Sprawdź paski wirnika i wymień je w razie potrzeby.

#### **11.2.3 Regularnie**

1. Skontroluj funkcje jednostki sterującej Variomax 25 NG

### **11.3 Akcesoria i części zamienne**

#### **Poprawne działanie gwarantują wyłącznie oryginalne akcesoria od firmy H. Östberg.**

Pełną listę akcesoriów i części zamiennych do każdego modelu znajdziesz na stronie [www.ostberg.com](http://www.ostberg.com/) lub skontaktuj się z najbliższym dealerem HERU.

# **12 Schemat sterowania**

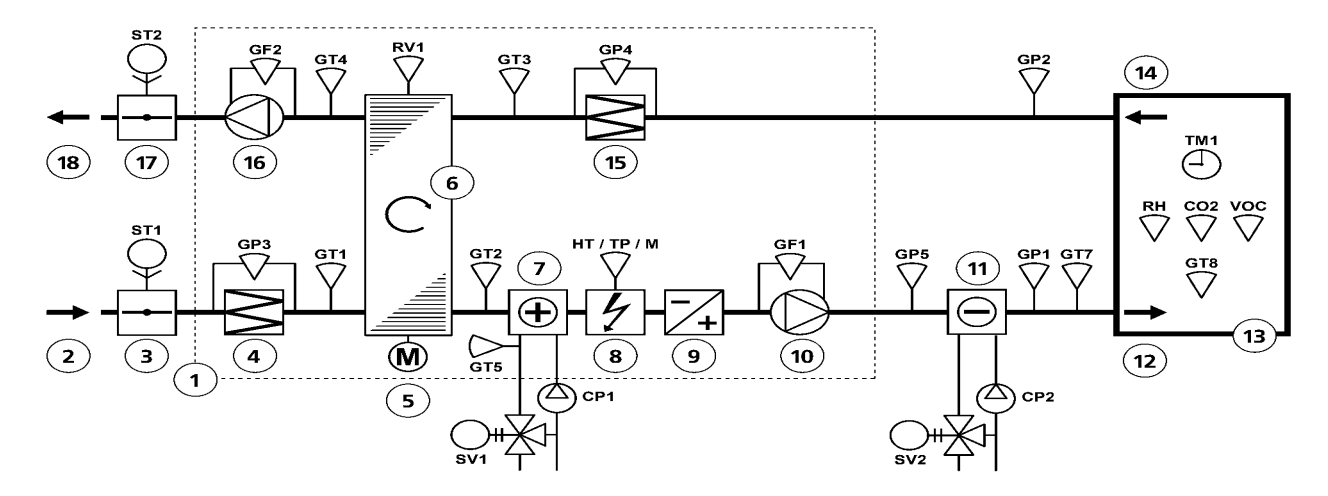

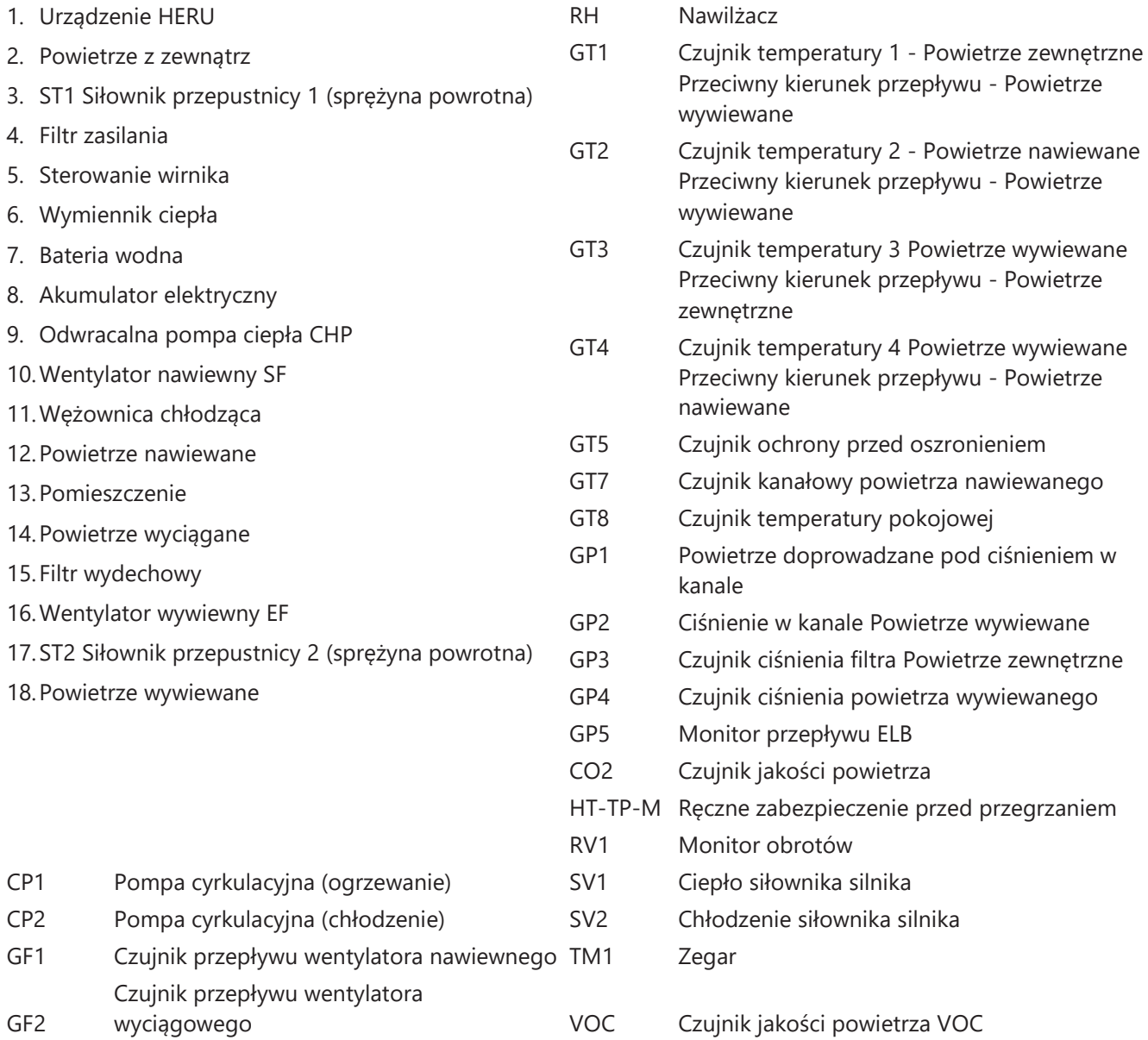

# **13 Połączenia - płyta główna i płyta rozszerzeń**

## **13.1 Płyta główna**

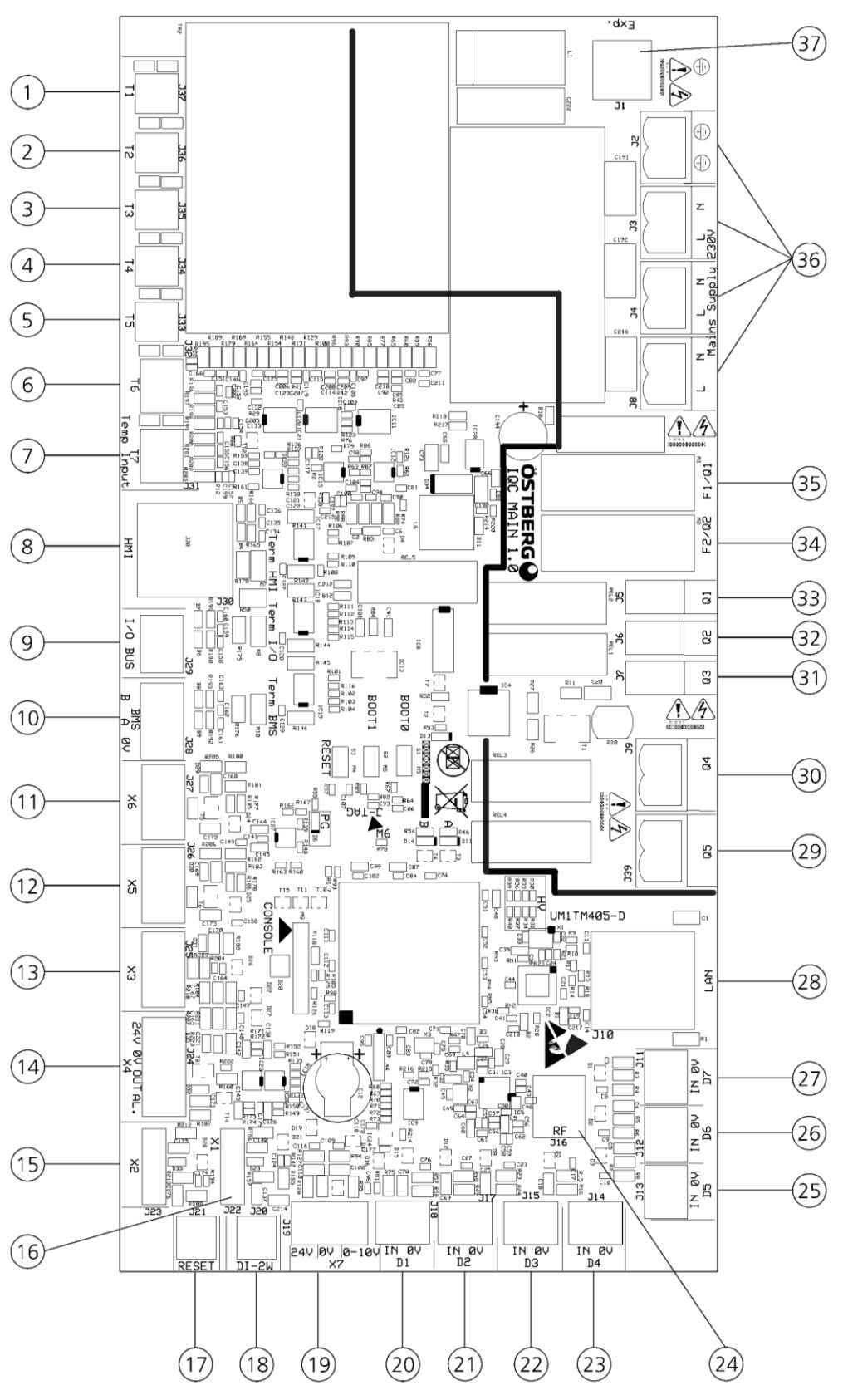

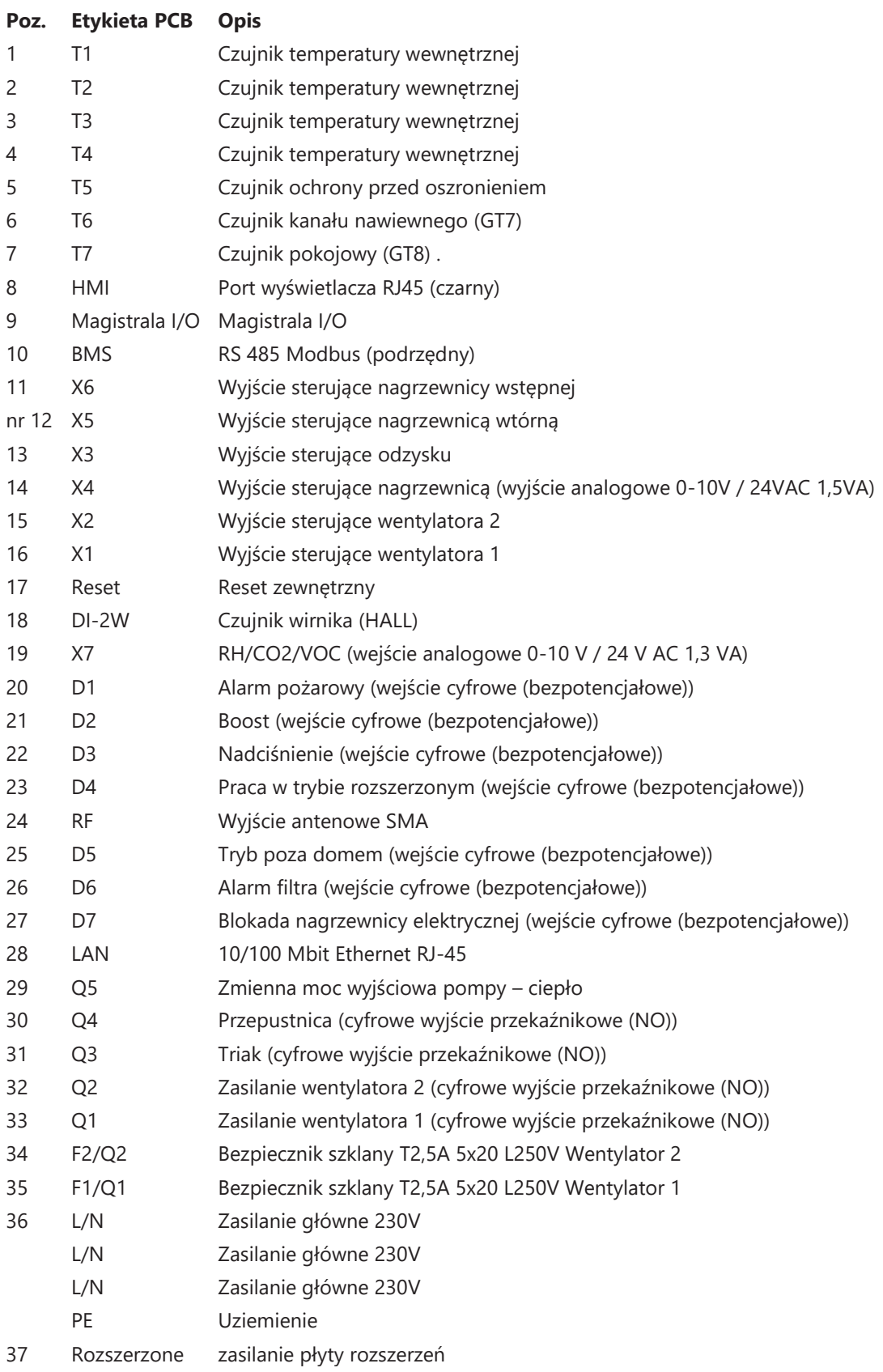

## **13.2 Płyta rozszerzeń**

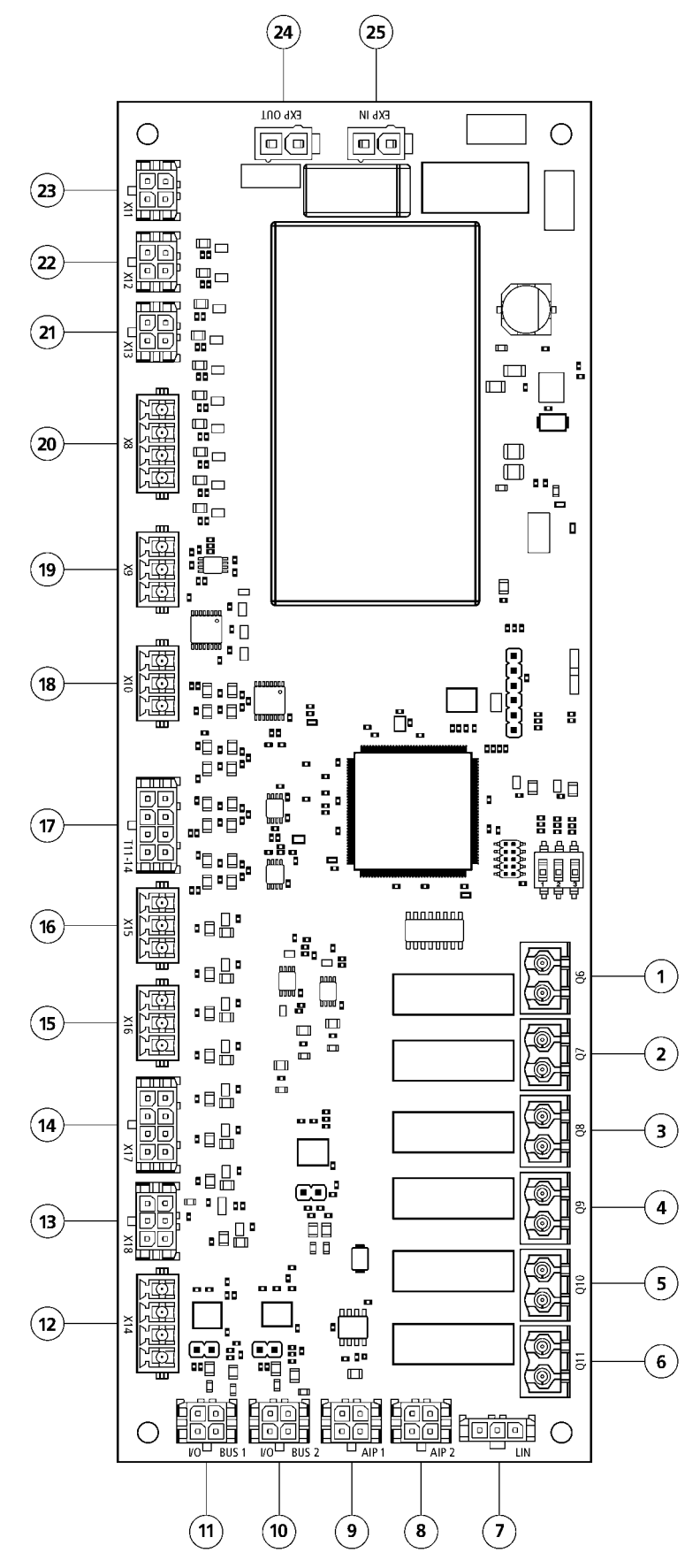

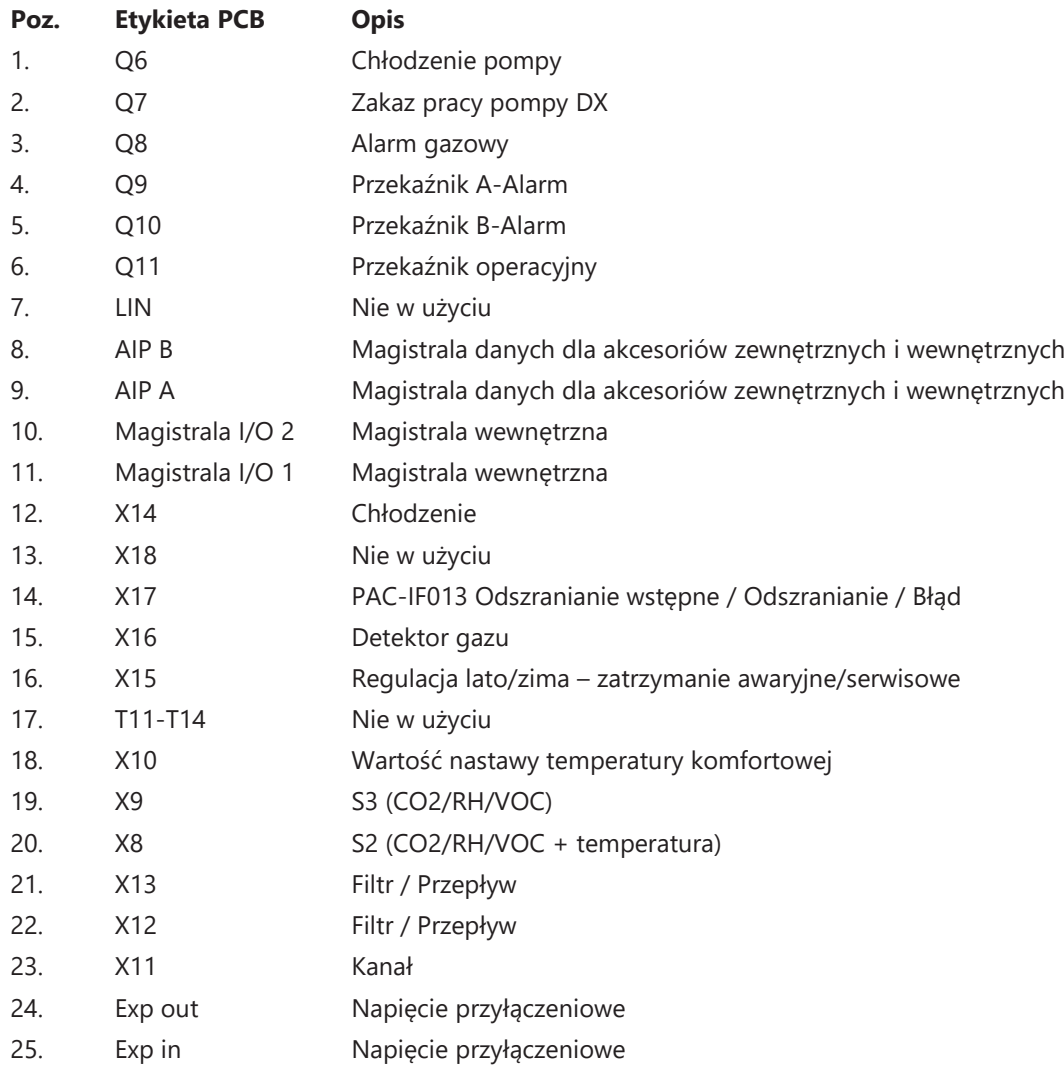

# **14 Rozwiązywanie problemów**

## **14.1 Alarm**

Występują dwa rodzaje alarmów: Alarm A i Alarm B. Alarm A to alarm krytyczny, który wyłącza urządzenie. Alarm B to alarm, który może mieć wpływ na działanie, ale nie powoduje uszkodzenia urządzenia.

Kiedy alarm jest aktywowany, otwiera się okno dialogowe i w prawym górnym rogu wyświetlacza IQC wyświetla się powiadomienie o aktywnym alarmie. Kliknij symbol alarmu, aby wyświetlić wszystkie aktywne alarmy.

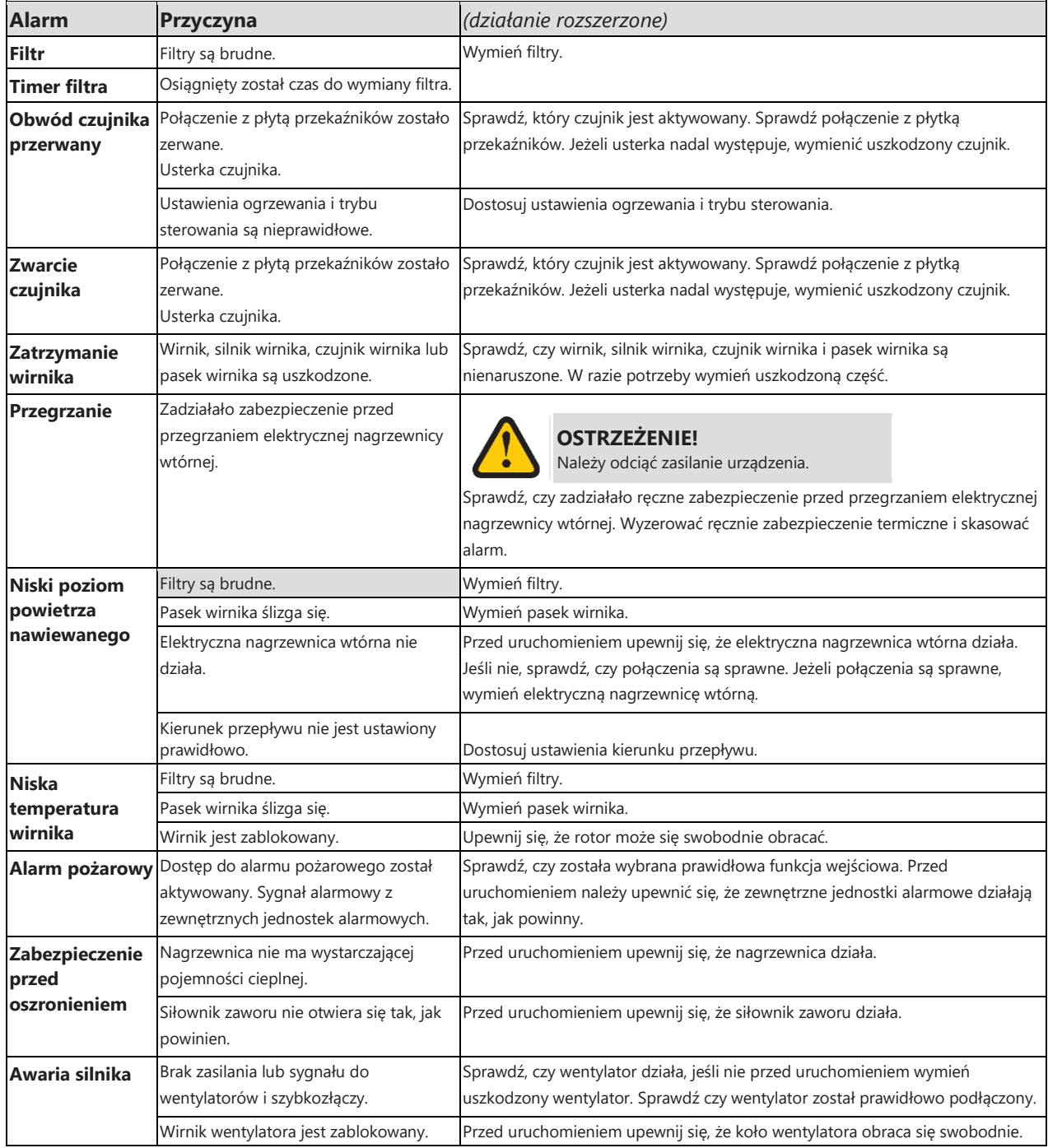

## **14.2 Inne awarie**

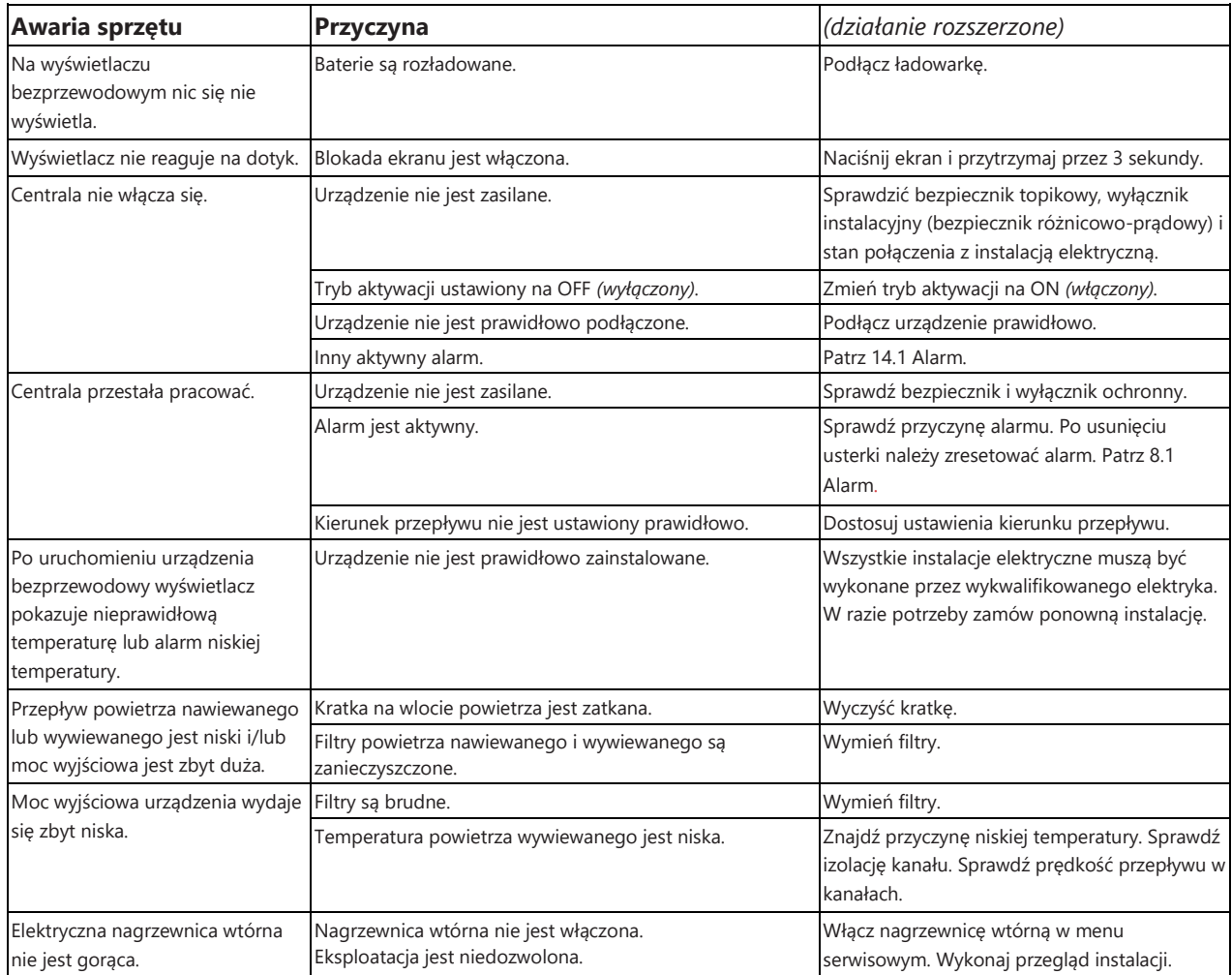

Jeżeli występują usterki, których nie można usunąć na podstawie tych informacji, należy skontaktować się z elektrykiem lub sprzedawcą.

#### **Pełną listę akcesoriów i części zamiennych do każdego modelu można znaleźć na stronie [www.ostberg.com](http://www.ostberg.com/) lub u najbliższego dealera HERU.**

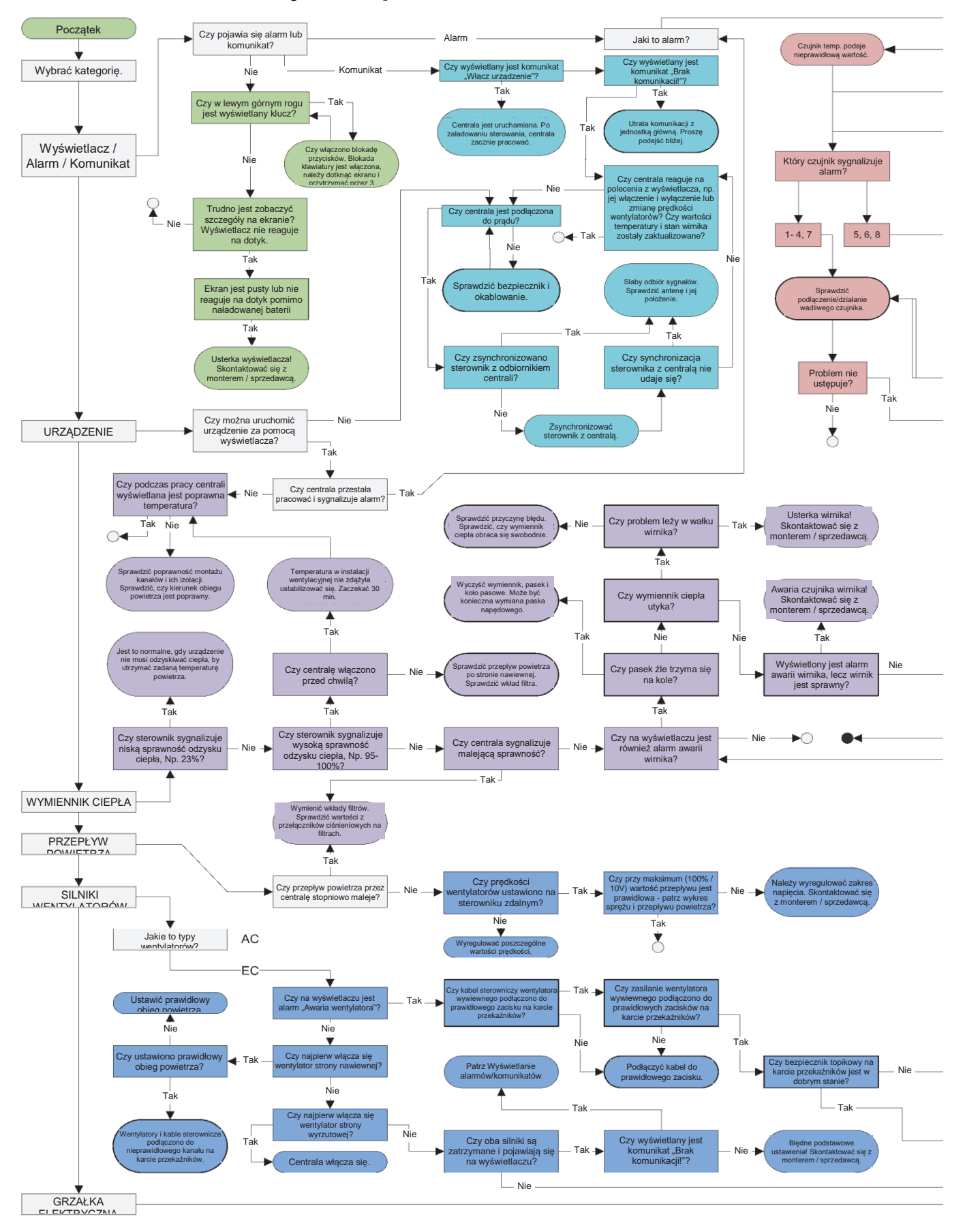

### **14.3 Schemat rozwiązywania problemów**

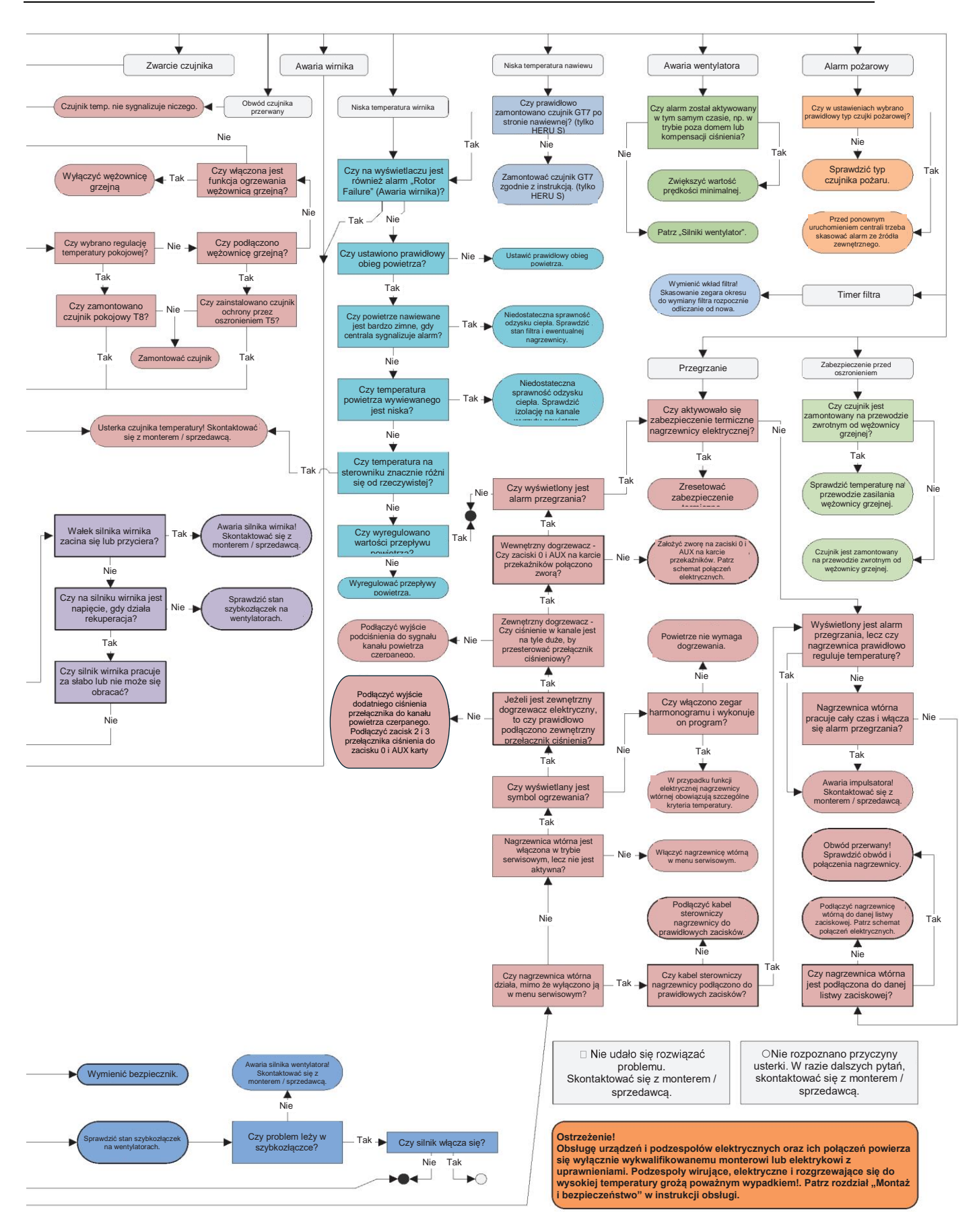

# **Załącznik 1 Protokół konfiguracji**

#### **Ustawienia**

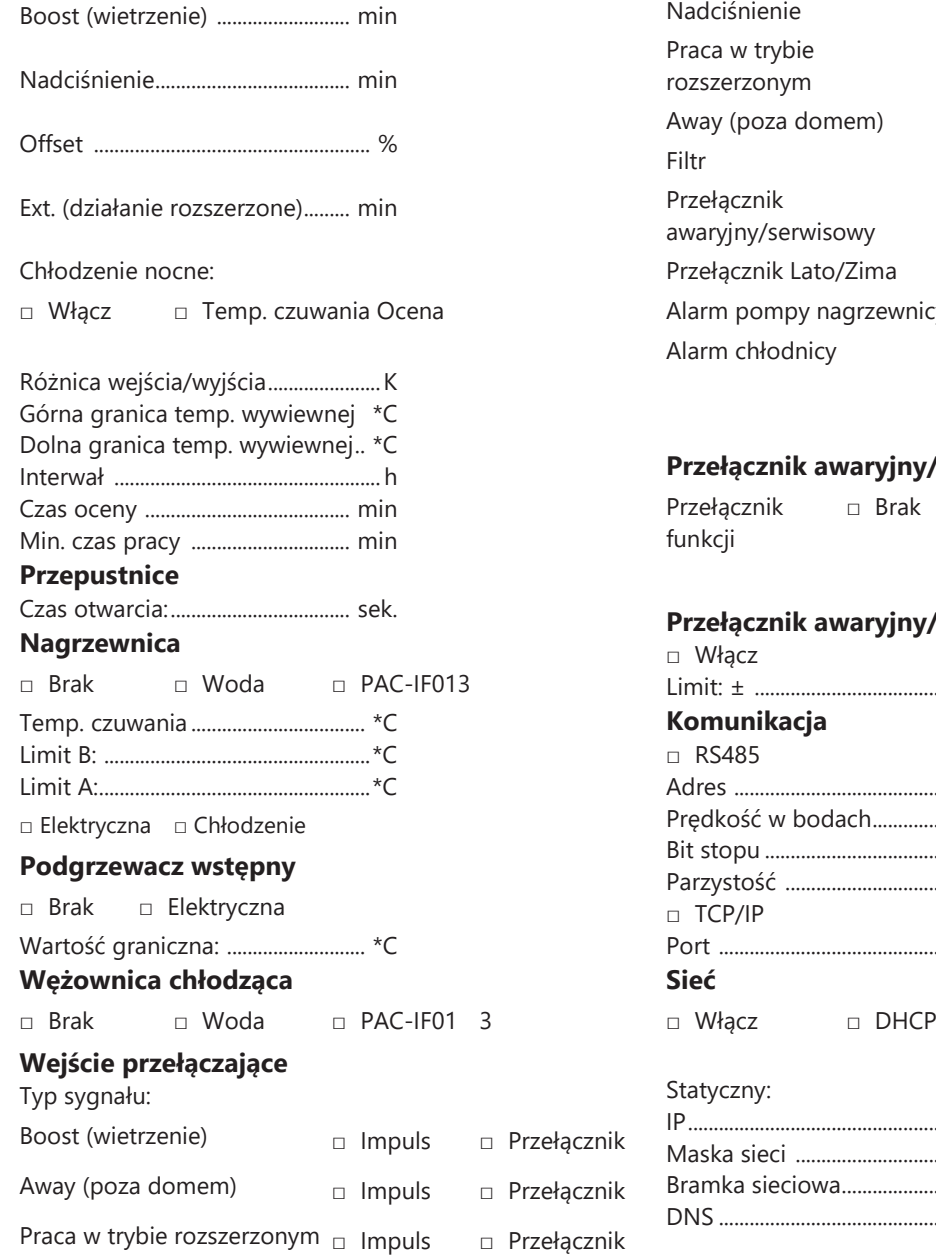

#### Funkcja styku wejściowego przełącznika:

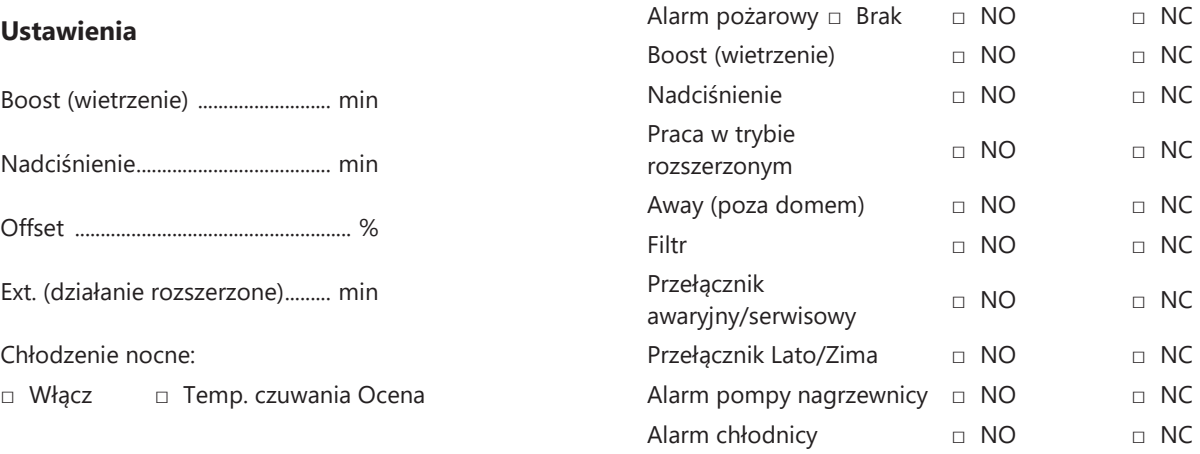

#### **Przełącznik awaryjny/serwisowy**

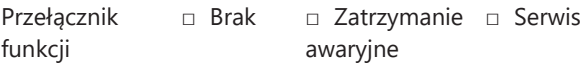

### **Przełącznik awaryjny/serwisowy**

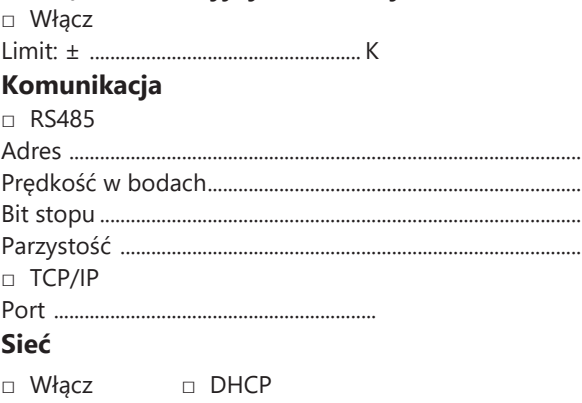

#### Statyczny:

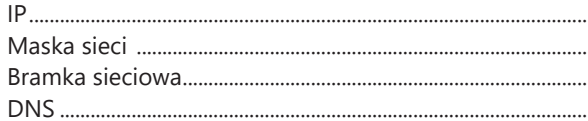

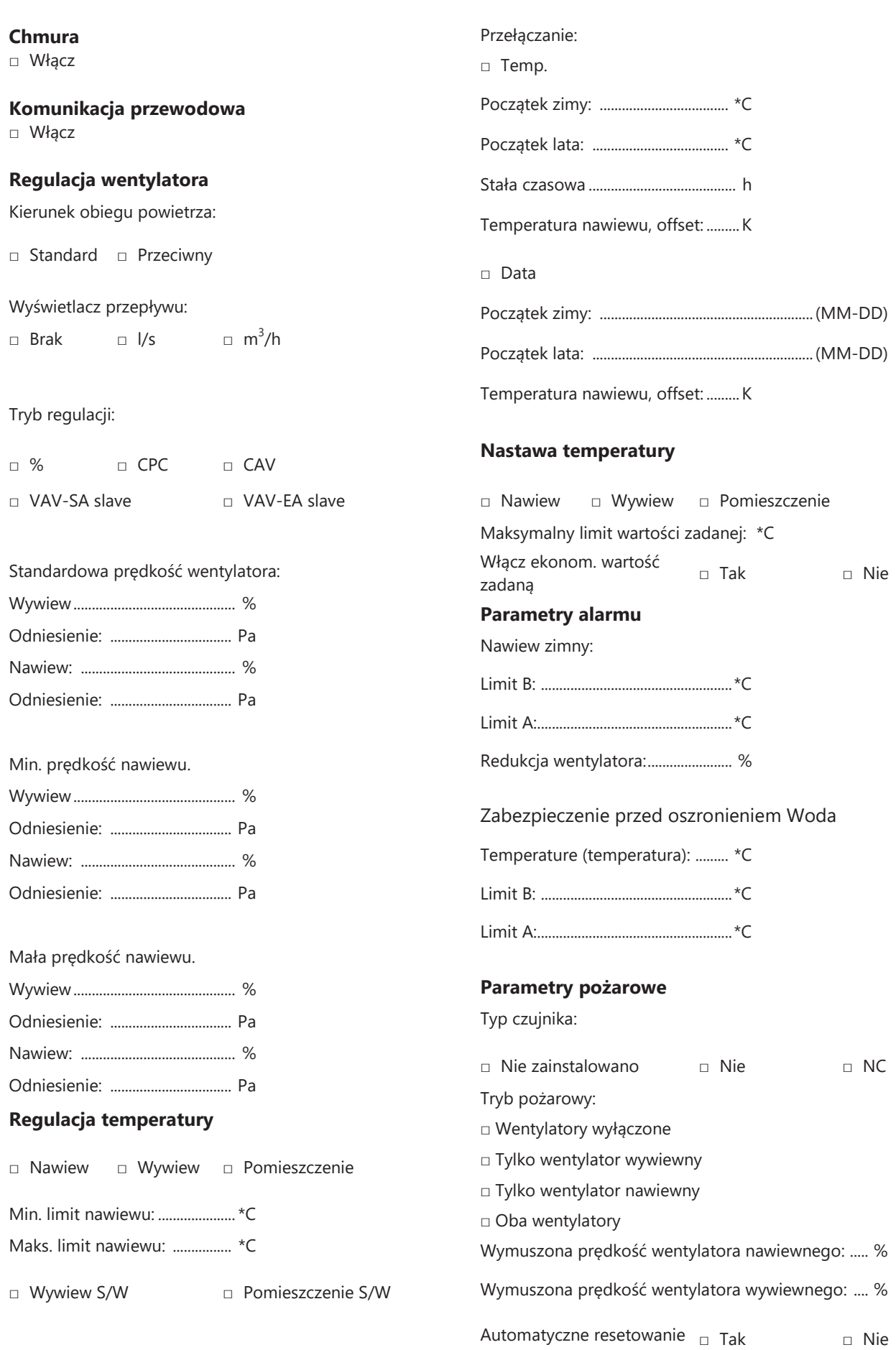

#### **Priorytet klasy alarmu**

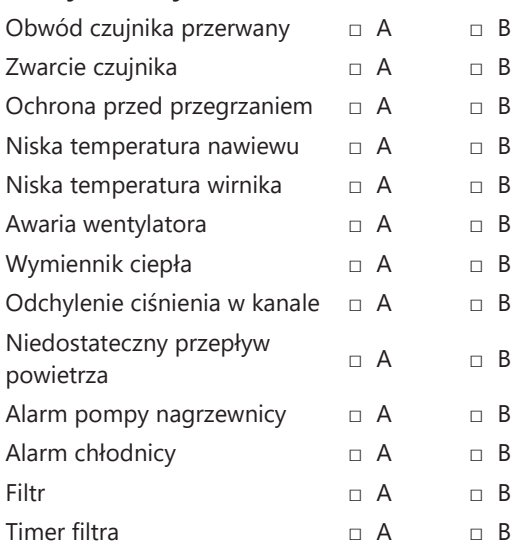

#### **Wyjście alarmowe**

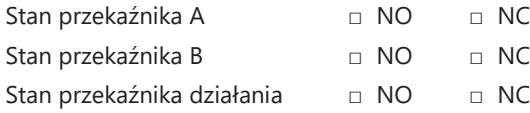

#### **Alerty przekaźnika alarmowego**

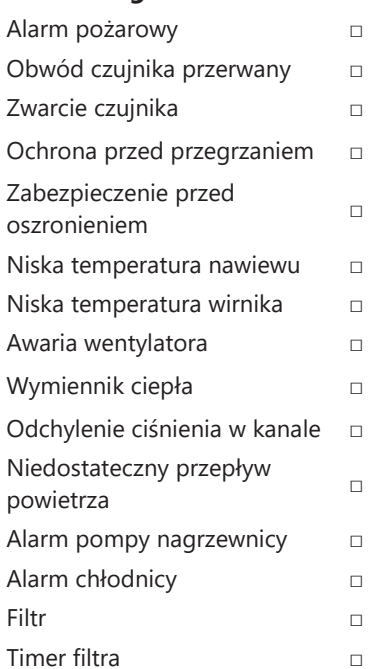

## **Pomiar filtra □** Okres:......................... miesiące **□** Przełącznik różnicowy Dzień: ................................................................................................. Czas:.................................................................................................... **□** Czujnik różn.: Dzień: ................................................................................................. Czas:.................................................................................................... Limit wywiewu ......................... Pa Limit nawiewu:.......................... Pa **□** Wzrost prędkości: + ......... % **RH/CO2/VOC Boost □** Tak **□** Nie Czujnik 1 **□** Brak **□** RH **□** CO2 **□** VOC Wartość graniczna: ................. % Nazwa/Lokalizacja: ...................................................................... Czujnik 2 **□** Brak **□** RH **□** CO2 **□** VOC Wartość graniczna: ................. % Nazwa/Lokalizacja: ...................................................................... Czujnik 3 **□** Brak **□** RH **□** CO2 **□** VOC Wartość graniczna: ................. %

**Wpisz wszystkie ustawienia do wykorzystania w przyszłości.**

Nazwa/Lokalizacja: ......................................................................
# **Załącznik 2 Kreator konfiguracji**

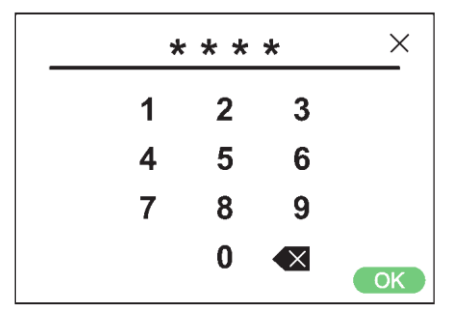

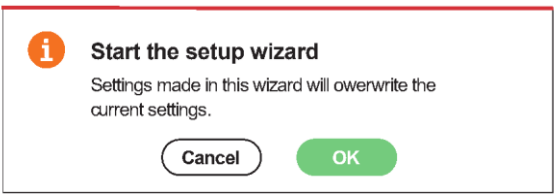

Kreator konfiguracji

Serwis 1991

### **2.1 Krok 1 - RH/CO2/VOC Boost**

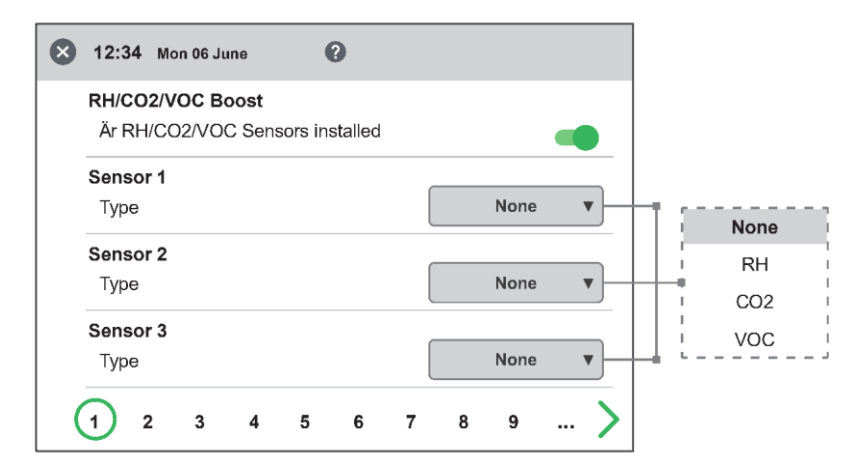

#### **Typ czujnika**

Wybierz typ czujnika i ustaw wartość graniczną, po której będzie aktywowana kompensacja wentylatora.

W przypadku przekroczenia wartości granicznej przepływ powietrza nawiewanego i wywiewanego będzie zwiększany bezstopniowo.

W przypadku korzystania z więcej niż jednego czujnika, priorytet ma wartość największa.

Kreator konfiguracji - 1

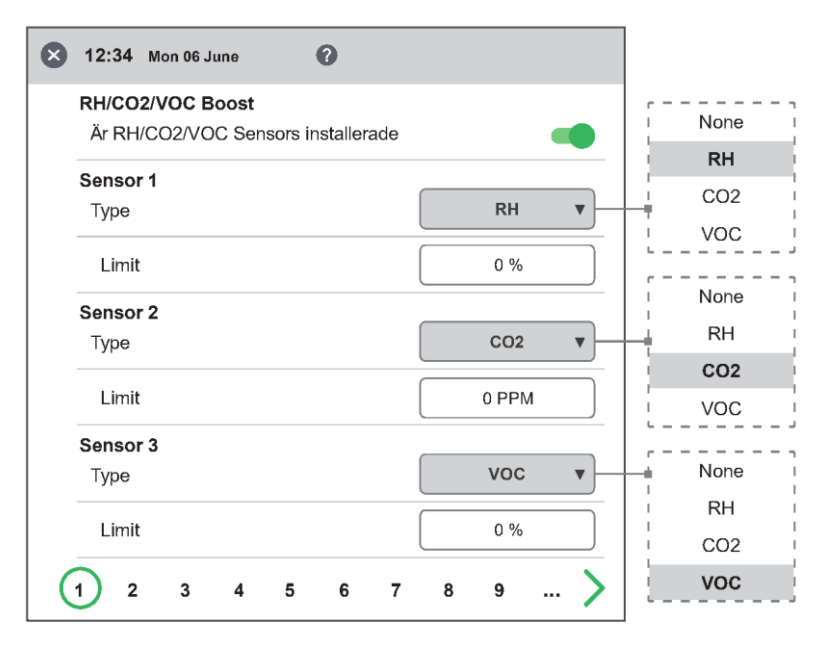

Kreator konfiguracji - 1 - z aktywnymi czujnikami

### **2.2 Krok 2 – Ogrzewanie i chłodzenie**

#### **Nagrzewnica wtórna**

Wybór typu zainstalowanej nagrzewnicy wtórnej. W przypadku nagrzewnicy elektrycznej można również ustawić funkcję dochładzania. Dla wody można ustawić parametry ochrony przed zamarzaniem:

- Utrzymuj temperaturę: Gdy instalacja jest wyłączona, wężownica wodna jest utrzymywana w stanie ciepłym, dzięki czemu temperatura wody powrotnej jest taka sama, jak wartość zadana temperatury utrzymywania.
- Limit B: Wartość graniczna temperatury, przy której zawór ogrzewania jest zmuszony do całkowitego otwarcia.
- Limit A: Wartość graniczna temperatury, przy której również instalacja jest zatrzymywana, jeśli pracuje.

#### **Podgrzewacz**

Wybór typu zainstalowanej nagrzewnicy wstępnej. Nastawa temperatury jest ustawiona na moment, w którym nagrzewnica wstępna ma uruchomić wspomaganie ogrzewania zimnego, świeżego powietrza.

Nagrzewnica wstępna sterowana jest temperaturą na filtrze powietrza zewnętrznego i włącza się, gdy temperatura powietrza zewnętrznego spada poniżej wartości zadanej.

#### **Chłodzenie**

Í

Wybór rodzaju zainstalowanego urządzenia chłodzącego.

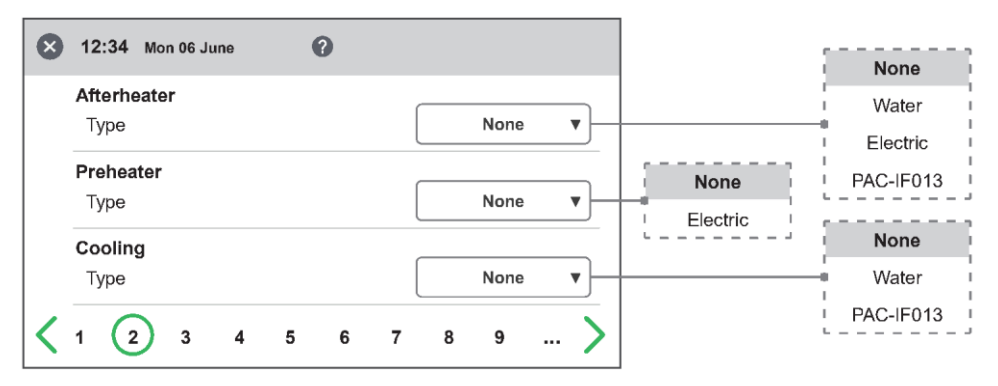

Kreator konfiguracji - 2 - Nagrzewnica wtórna

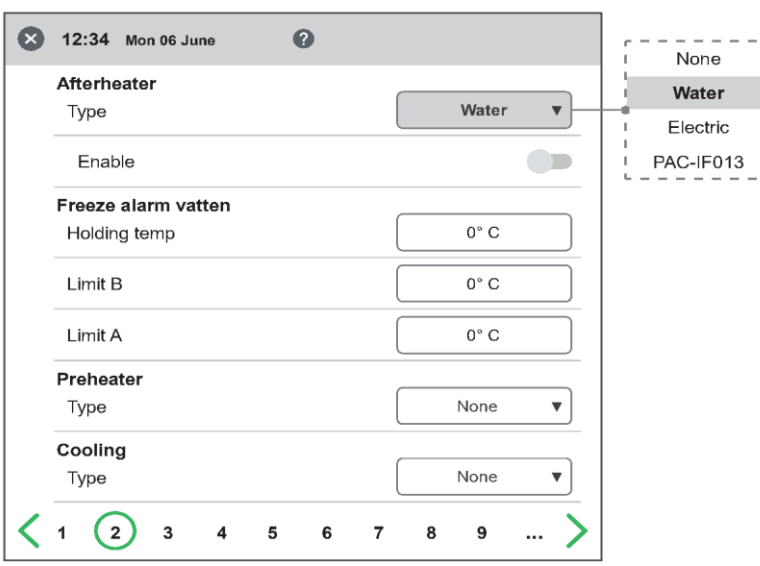

Kreator konfiguracji - 2 - Nagrzewnica wtórna / Wodna

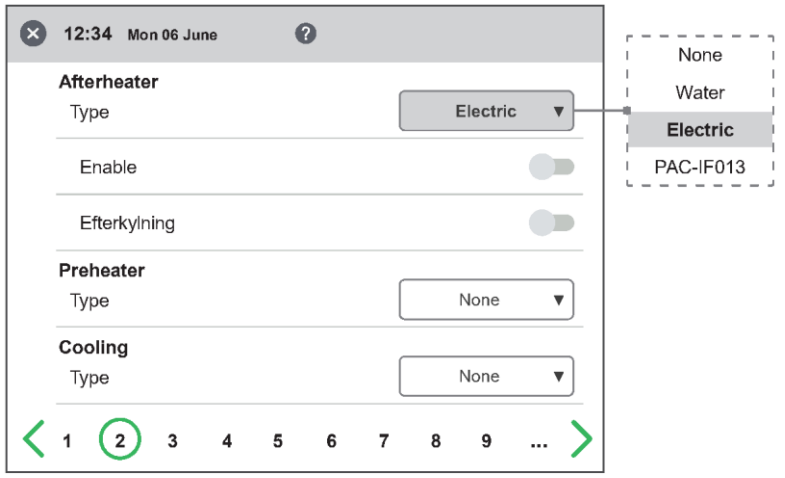

Kreator konfiguracji - 2 - Nagrzewnica wtórna / Elektryczna

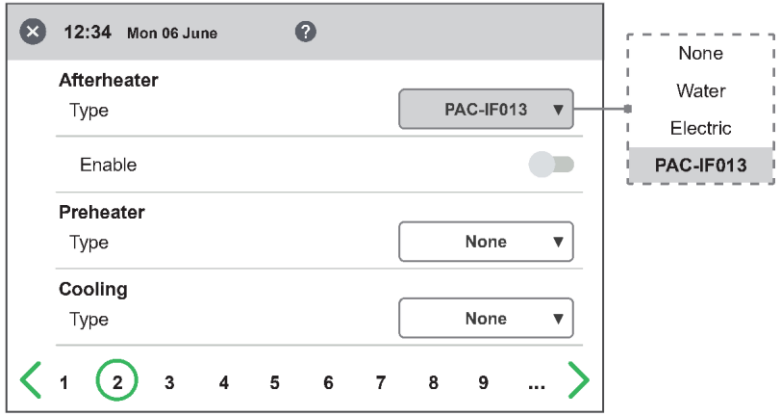

Kreator konfiguracji - 2 - Nagrzewnica wtórna / PAC-IF013

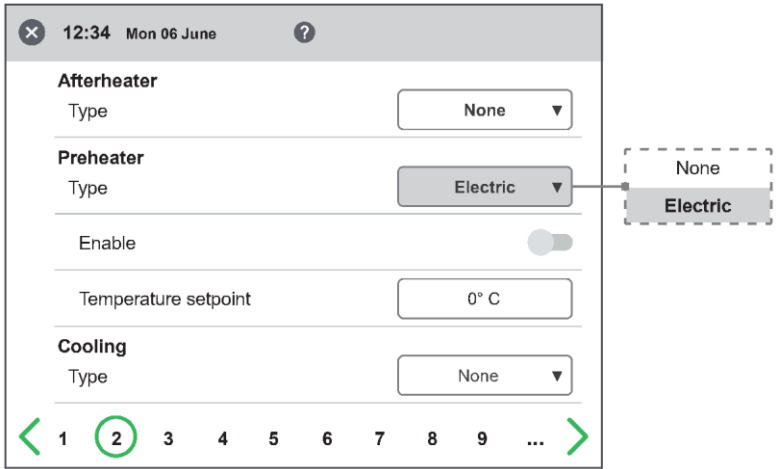

Kreator konfiguracji - 2 - Nagrzewnica wstępna / elektryczna

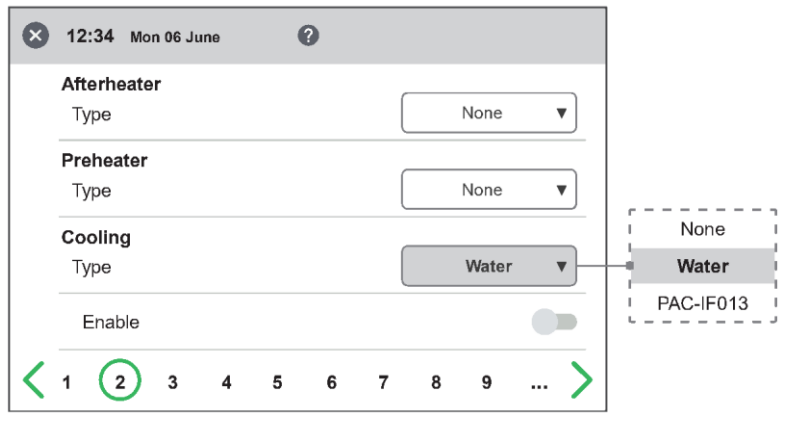

Kreator konfiguracji - 2 - Chłodzenie / Woda

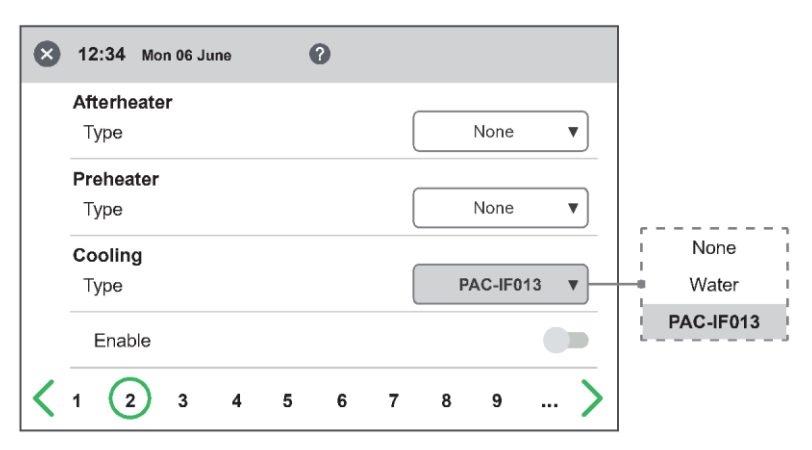

Kreator konfiguracji - 2 - Chłodzenie / PAC-IF013

### **2.3 Krok 3 - Regulacja temperatury**

#### **Typ regulacji**

- Czujnik powietrza nawiewu porównuje nastawę temperatury z temperaturą powietrza nawiewanego.
- Czujnik powietrza wywiewanego porównuje nastawę z temperaturą powietrza wywiewanego i reguluje temperaturę powietrza nawiewanego w zakresie ustawionych wartości granicznych Min./Maks.
- Czujnik w pomieszczeniu porównuje nastawę z temperaturą z czujnika pokojowego i reguluje temperaturę powietrza nawiewanego w zakresie ustawionych limitów Min./Maks.
- Oprogramowanie wywiewu i oprogramowania pomieszczenia umożliwiają automatyczną zmianę typu sterowania na regulację powietrza nawiewanego w okresie zimowym.

Przełączenie może odbywać się na podstawie kryterium temperatury, daty lub poprzez wejście zewnętrzne.

Jeśli wybrano opcję wywiewu [Exhaust S/W] lub pomieszczenie [Room S/W], można ustawić współczynnik przesunięcia temperatury. Współczynnik ten wpływa jedynie na regulację powietrza nawiewanego w okresie zimowym.

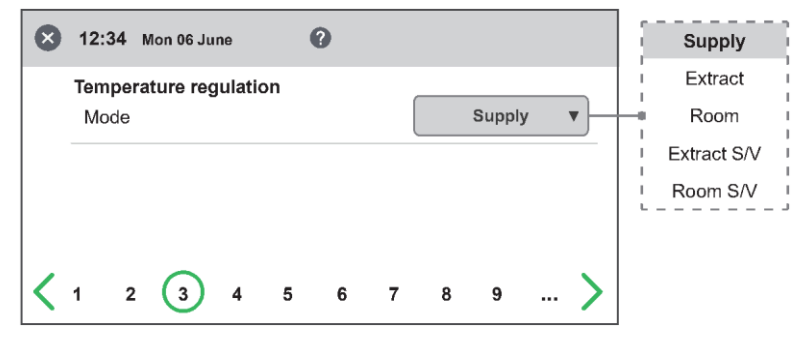

Kreator konfiguracji - 3 Regulacja temperatury / Nawiew

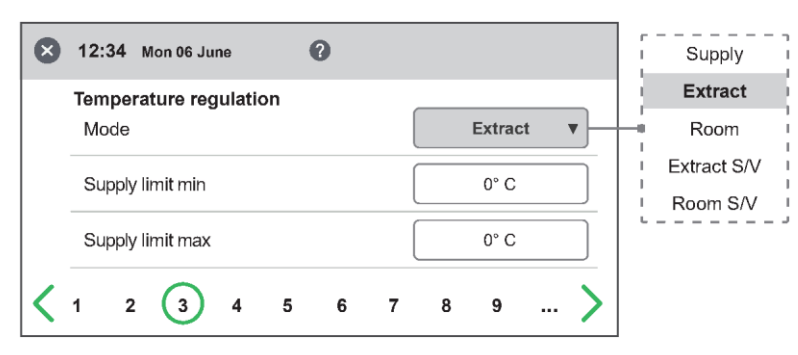

Kreator konfiguracji - 3 - Regulacja temperatury / Wywiew

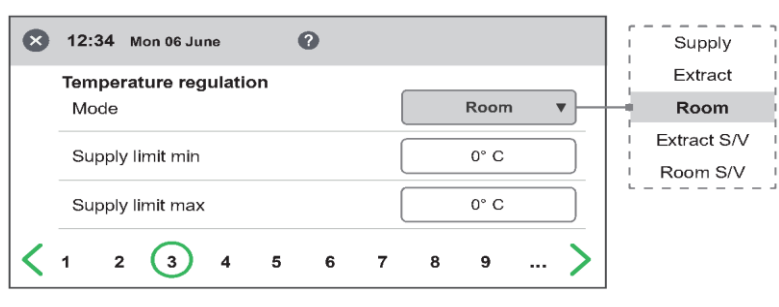

Kreator konfiguracji - 3 - Regulacja temperatury / Pomieszczenie

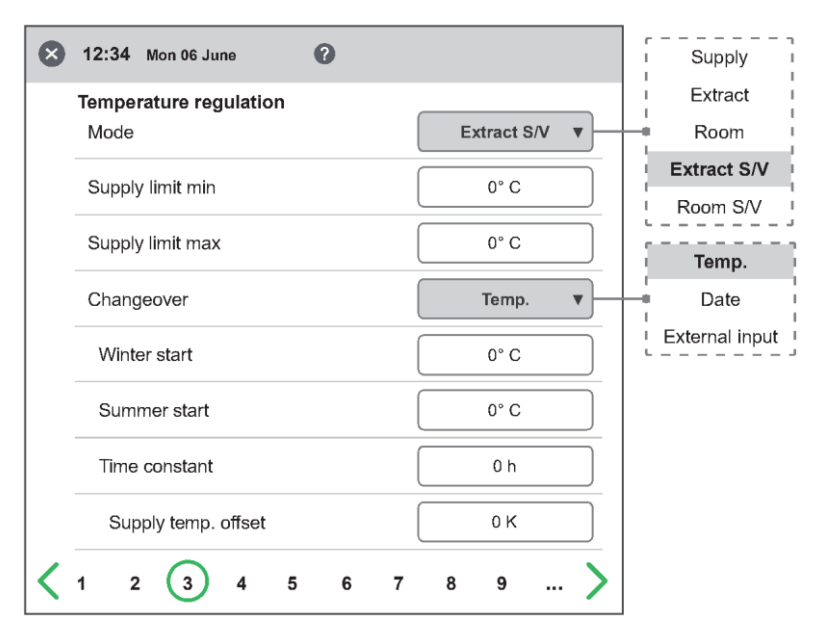

Kreator - 3 - Regulacja temperatury / Wywiew S/V / Temp.

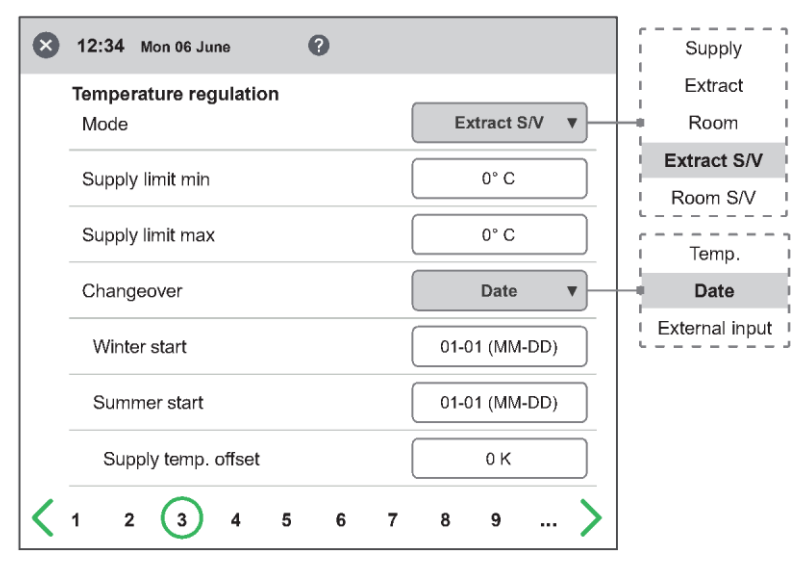

Kreator - 3 - Regulacja temperatury / Wywiew S/V / Data

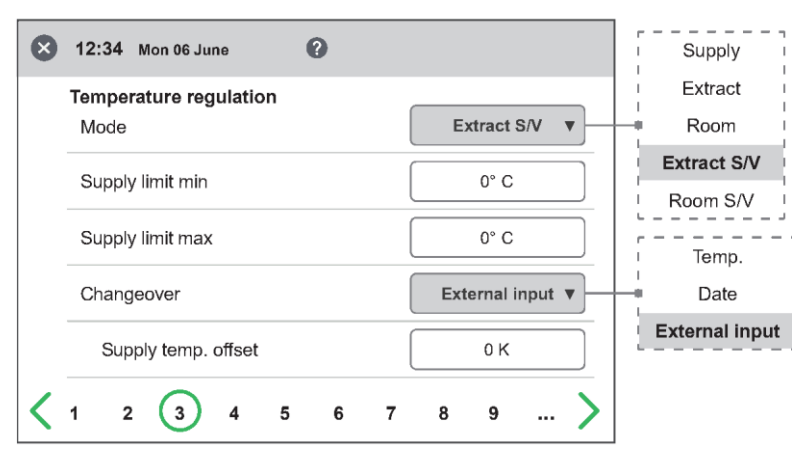

Kreator - 3 - Regulacja temperatury / Wywiew S/V / Wejście zewnętrzne

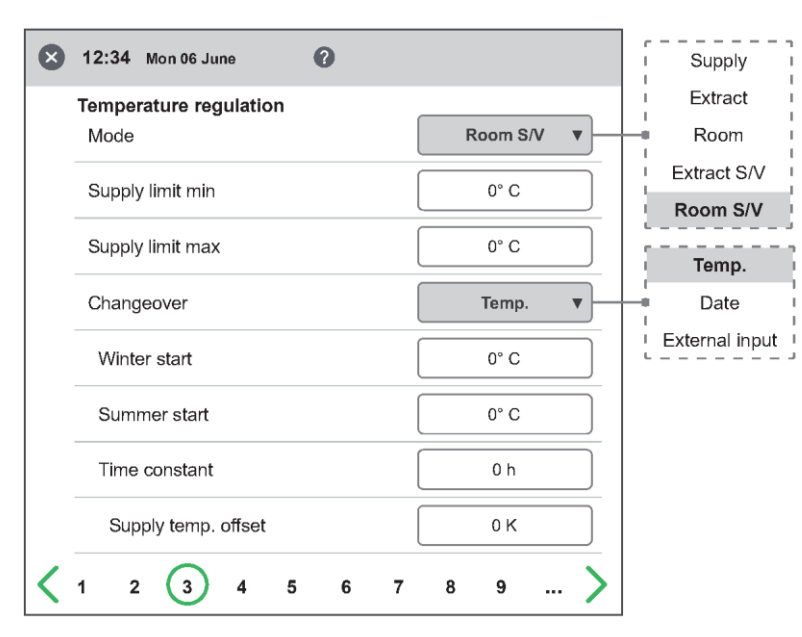

Kreator - 3 - Regulacja temperatury / Pomieszczenie S/V / Temp.

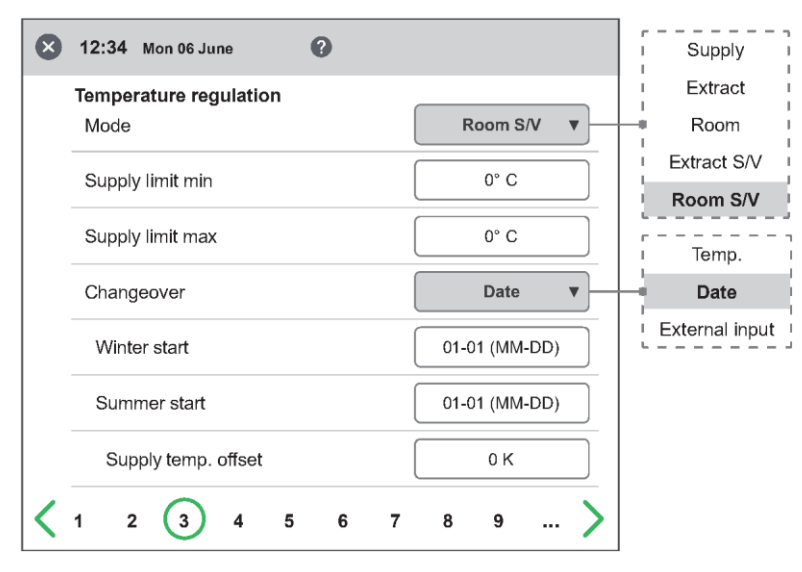

Kreator - 3 - Regulacja temperatury / Pomieszczenie S/V / Data

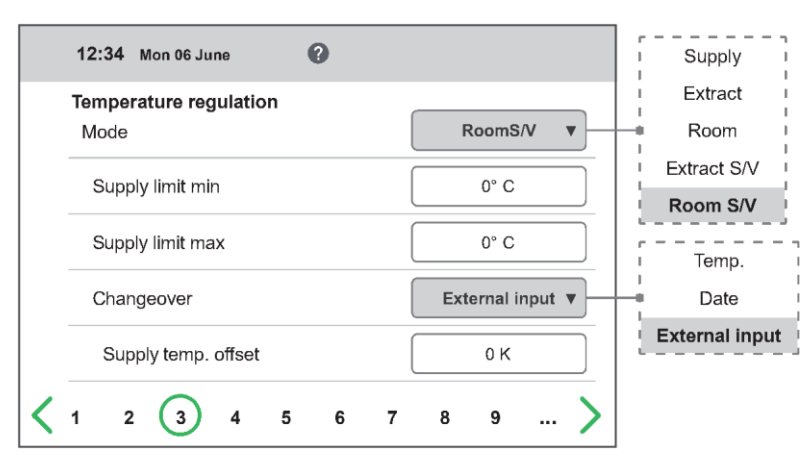

Kreator - 3 - Regulacja temperatury / Pomieszczenie S/V / Wejście zewnętrzne

### **2.4 Krok 4 – Nastawa temperatury i niska temperatura nawiewu**

#### **Wartość zadana maksymalnej wartości granicznej (limit)**

Ustaw maksymalny limit ustawienia nastawy temperatury.

Można aktywować dodatkową, ekonomiczną nastawę temperatury, co pozwala na ustawienie dwóch nastaw temperatury w harmonogramie.

Temperatura powietrza nawiewanego Low *(niska)*

- Limit A: Limit temperatury, przy którym zostaną włączone alarmy o niskiej temperaturze powietrza nawiewanego.
- Limit B: Przy jakiej temperaturze granicznej zostanie włączona redukcja wentylatora.
- Redukcja wentylatora: Redukcja wentylatora nawiewnego. Min. 10%, maks. % różnicy. między prędkością maksymalną i minimalną.

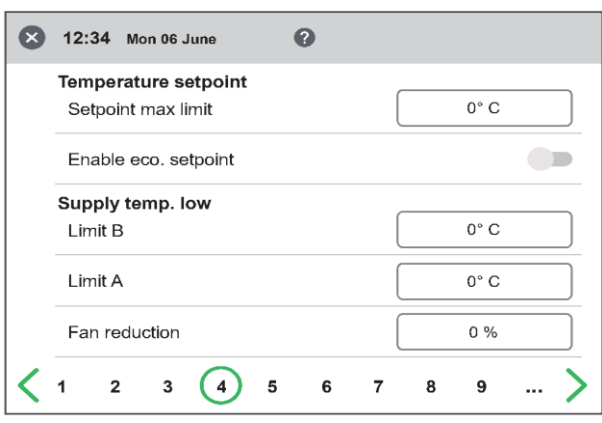

Kreator konfiguracji - 4 - Nastawa temperatury

## **2.5 Krok 5 - Przełączniki**

#### **Wejścia zewnętrzne - Funkcja styku**

Wybór funkcji styku z wyposażenia zewnętrznego.

NO: Normalnie otwarty, NC: Normalnie zamknięty.

- Fire alarm *(alarm pożarowy)*:
- Tryb pożarowy: Funkcja wentylatorów w przypadku alarmu pożarowego.
- Wymuszona prędkość: Jeśli wentylator zostanie wymuszony do pracy, używany będzie sygnał wyjściowy %.

Automatyczny reset umożliwia automatyczny powrót urządzenia do normalnej pracy po zresetowaniu zewnętrznego alarmu pożarowego.

#### **Wyłącznik awaryjny/wyłącznik serwisowy**

Możliwość użycia wyłącznika awaryjnego/wyłącznika serwisowego poprzez wejście D6. Jeśli płyta rozszerzeń jest aktywna, funkcja jest aktywowana poprzez wejście DI9.

### **Wejścia zewnętrzne - Typ sygnału**

Wybór typu sygnału z urządzenia zewnętrznego.

- "Pulse" *(impuls)* służy do natychmiastowego kontaktu.
- "Switch" *(przełącznik)* służy do realizacji funkcji stałego kontaktu.

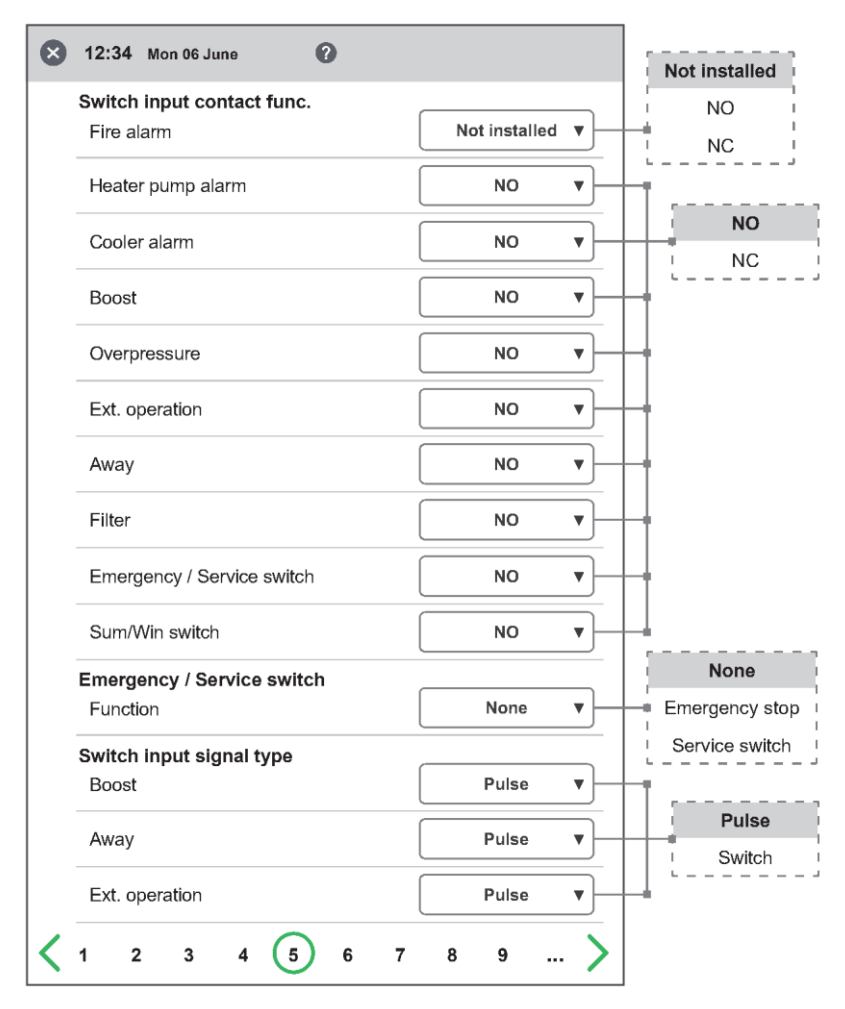

Kreator konfiguracji - 5 - Przełączniki

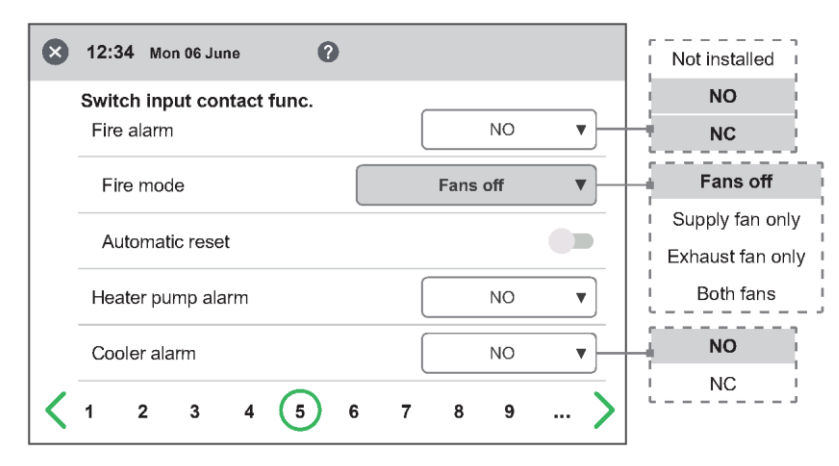

Kreator konfiguracji - 5 - Przełączniki / Menu ograniczone - Alarm pożarowy / Wentylatory wyłączone

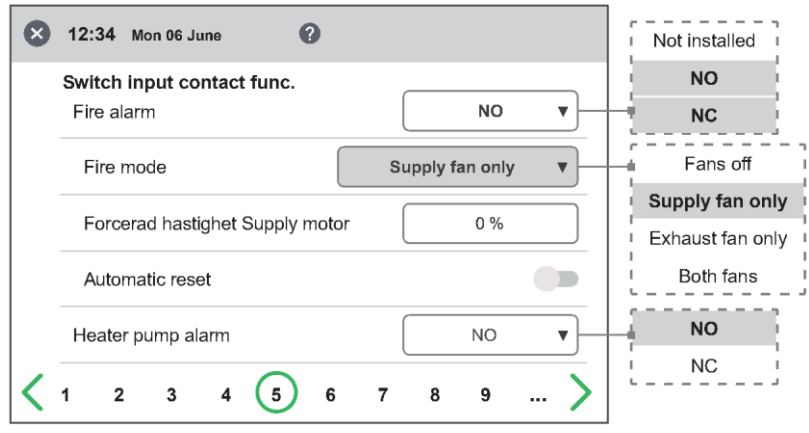

Kreator konfiguracji - 5 - Przełączniki / Menu ograniczone - Alarm pożarowy / Tylko wentylator nawiewny

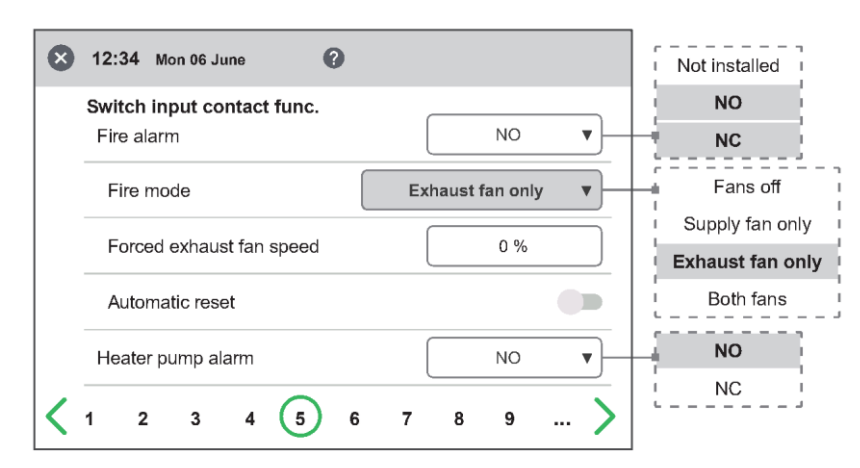

Kreator konfiguracji - 5 - Przełączniki / Menu ograniczone - Alarm pożarowy / Tylko wentylator wywiewny

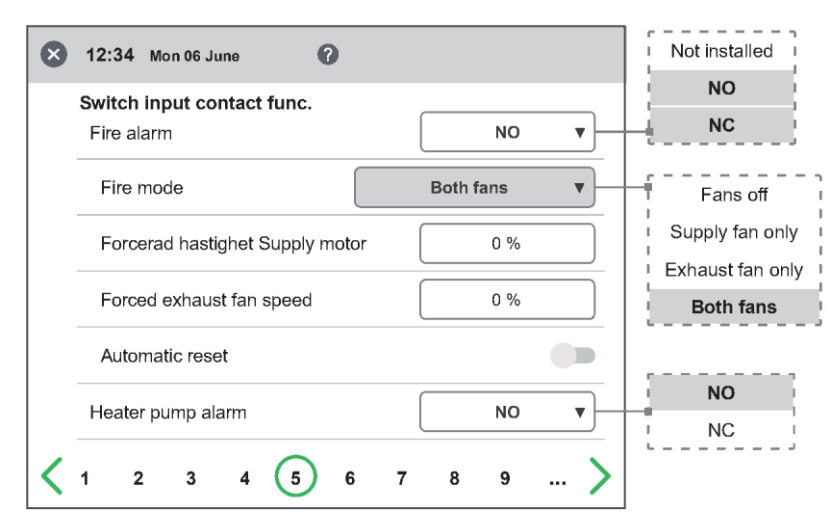

Kreator konfiguracji - 5 - Przełączniki / Menu zredukowane - Alarm pożarowy / Obydwa wentylatory

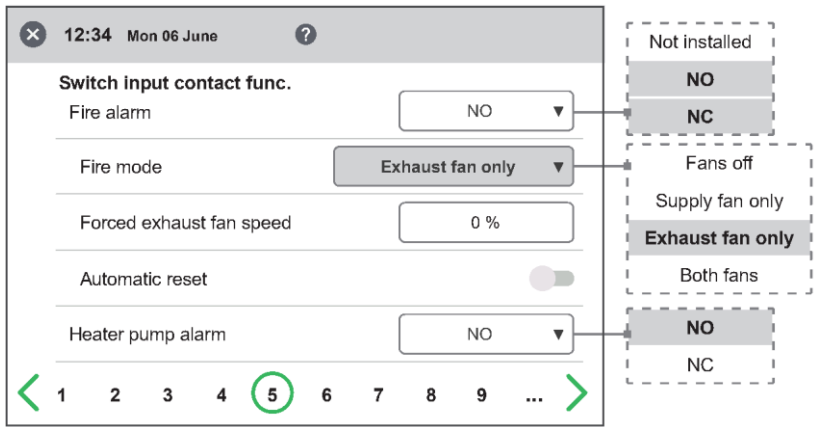

Kreator konfiguracji - 5 - Przełączniki / Menu ograniczone - Alarm pożarowy / Tylko wentylator nawiewny

### **2.6 Krok 6 - Klasa alarmu**

# **Wartość zadana Maksymalny**

Ustawienia klasy alarmu, jaką powinien posiadać dany alarm.

#### **limit Można wybrać dwa poziomy**

- A-alarm: Alarm krytyczny, który powoduje zatrzymanie jednostki wentylacyjnej.
- B-alarm: Alarm niekrytyczny, który utrzymuje jednostkę wentylacyjną w działaniu.

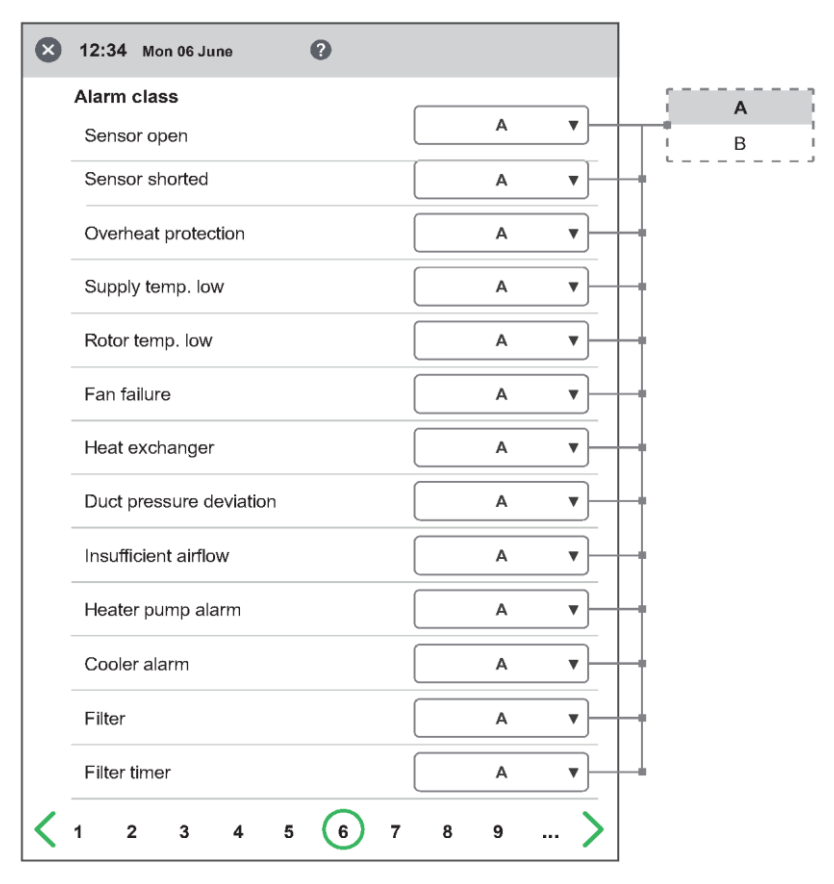

Kreator konfiguracji - 6 - Klasa alarmu

### **2.7 Krok 7 – Wyjście alarmowe i przekaźnik alarmowy**

- Stan przekaźnika A: Funkcja styku podczas normalnej pracy.
- Stan przekaźnika B: Funkcja styku podczas normalnej pracy.
- Stan przekaźnika pracy: Funkcja styku podczas normalnej pracy.

#### **Wyjścia alarmowe Alerty przekaźnika alarmowego**

Które alarmy będą miały wpływ na wyjście alarmowe. W zależności od klasy alarmu, dotyczy to przekaźnika A lub przekaźnika B.

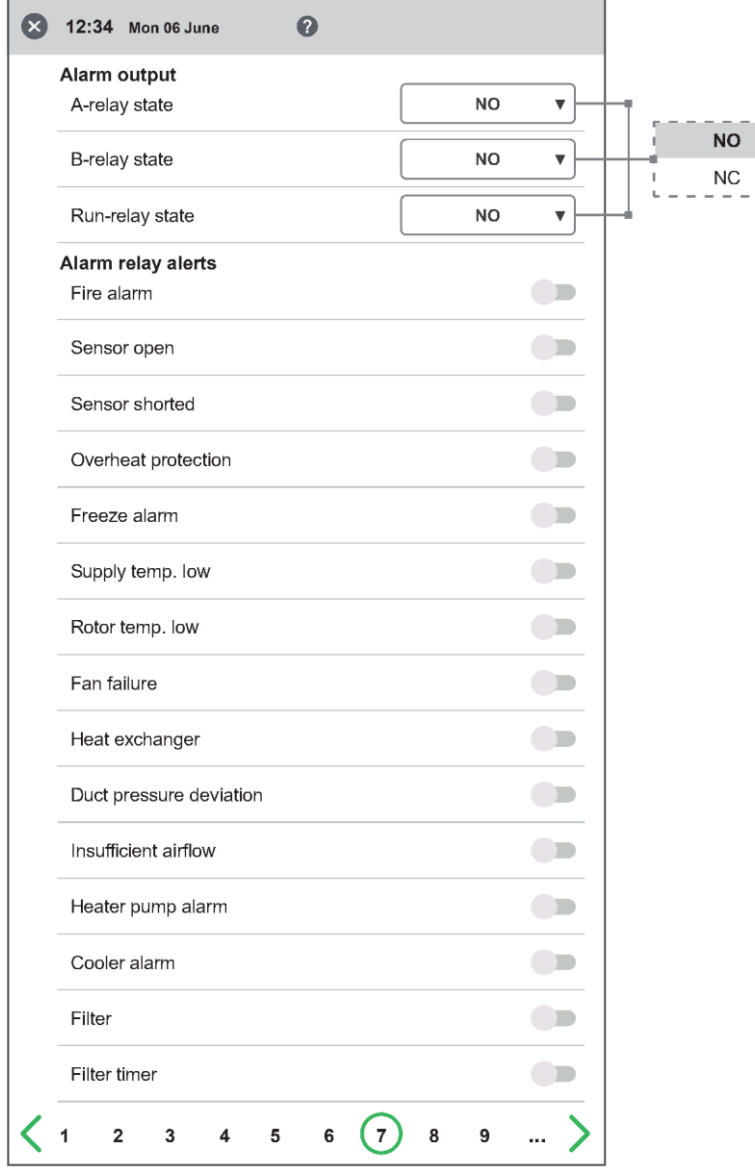

Kreator konfiguracji - 7 - Wyjście alarmowe i przekaźnik alarmowy

### **2.8 Krok 8 - Pomiar filtra**

#### **Pomiar filtra**

Typ kontroli filtra.

- Okres: Wybierany domyślnie. Generuje alarm po upływie okresu eksploatacji. Po zresetowaniu rozpoczyna się nowy okres eksploatacji.
- Przełącznik różn.: Zaplanowany pomiar stanu filtra zostanie wykonany w ustalonym dniu i o określonej godzinie (funkcja wymaga akcesoriów).
- Czujnik różn.: Zaplanowany pomiar stanu filtra zostanie wykonany w ustalonym dniu i o określonej godzinie. Wartości zmierzone są porównywane z końcowym zadanym spadkiem ciśnienia (funkcja wymaga akcesoriów).
- Wzrost prędkości: W przypadku sterowania wentylatorami CPC sygnał wyjściowy wentylatorów może być wykorzystany jako wartość odniesienia przy pomiarze stopnia niedrożności filtra. Wartością graniczną dla alarmów filtra jest zapisana wartość zadana wentylatorów powiększona o zadaną wartość wzrostu prędkości obrotowej. Wzrost prędkości oznacza utrzymywanie stałego ciśnienia w kanale poprzez zwiększenie wartości sygnału wyjściowego wentylatorów, aby skompensować zatkanie filtrów (funkcja wymaga akcesoriów).

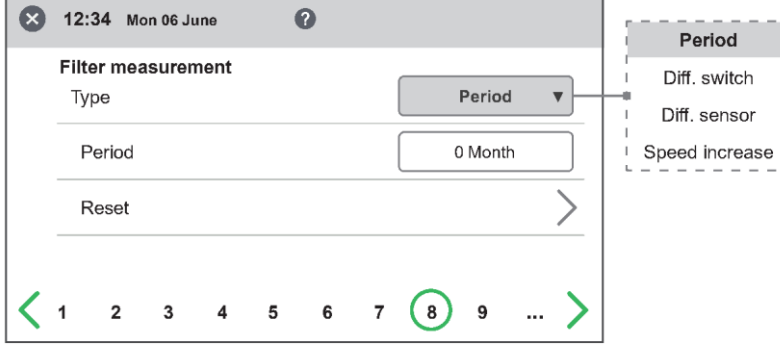

Kreator konfiguracji - 8 - Pomiar filtra - Okres

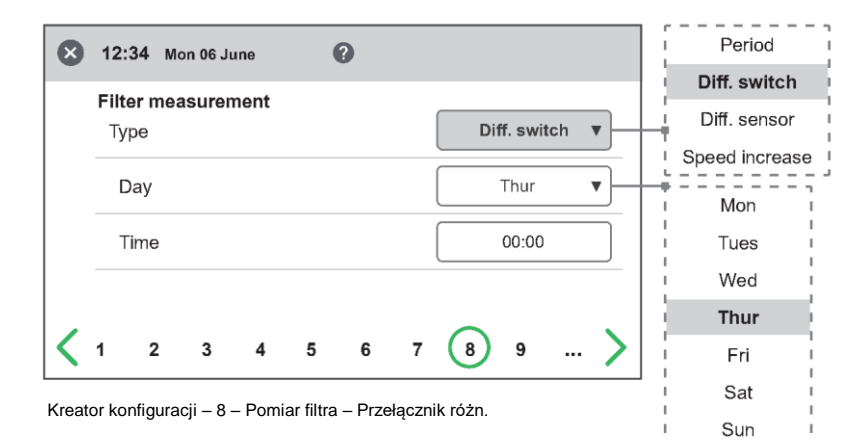

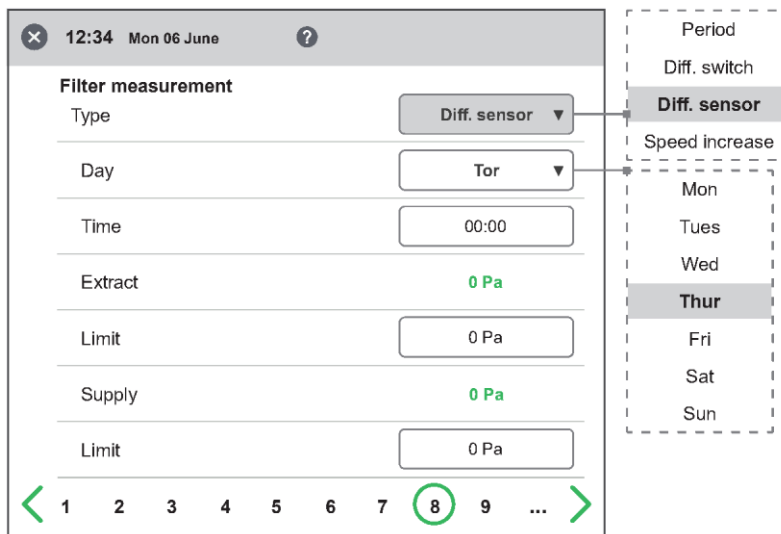

Kreator konfiguracji - 8 - Pomiar filtra - Czujnik różn.

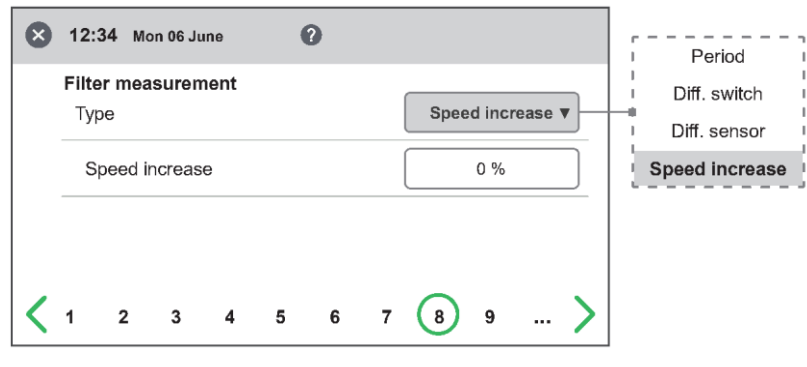

Kreator konfiguracji - 8 - Pomiar filtra - Zwiększenie prędkości

### **2.9 Krok 9 – Ciśnienie w kanale wejściowym**

#### **Czujnik ciśnienia**

Ustawienia pomiaru ciśnienia w kanale za pomocą czujnika ciśnienia.

Typ: Wybór rodzaju sygnału z czujnika. Można ustawić na 0-10 V lub Modbus, w zależności od urządzeń peryferyjnych.

Jeżeli typ czujnika jest ustawiony na 0-10V, należy wybrać zakres ciśnienia zgodnie z ustawieniem czujnika ciśnienia.

Jeśli typ czujnika jest ustawiony na Modbus, zakres ciśnienia jest ustawiany automatycznie.

Model: Wybór obsługiwanego modelu.

Działanie: Wybór funkcji pracy czujnika ciśnienia. W przypadku czujnika ciśnienia w kanale zawsze wybierany jest indywidualny.

#### **Info**

Informacje i status w czasie rzeczywistym z czujnika ciśnienia.

Wartości ciśnienia GP3 i GP4 są bezpośrednimi wartościami rzeczywistymi z czujnika ciśnienia.

#### **Kalibracja punktu zerowego:**

Jeśli jako typ czujnika wybrano Modbus, można przeprowadzić kalibrację punktu zerowego czujnika ciśnienia za pomocą wyświetlacza. Podczas wykonywania kalibracji należy odłączyć wszystkie podłączone węże.

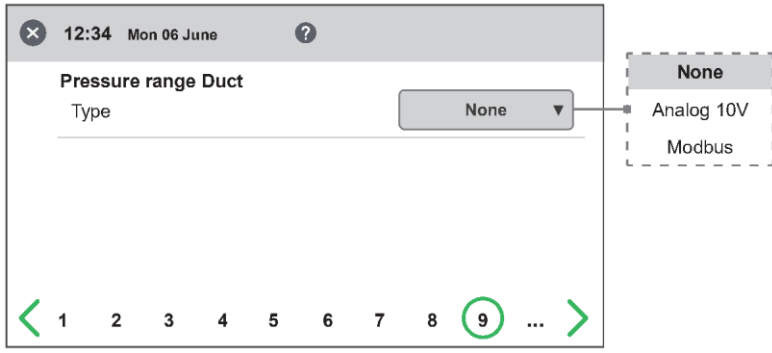

Kreator konfiguracji - 9 - Ciśnienie w kanale wejściowym

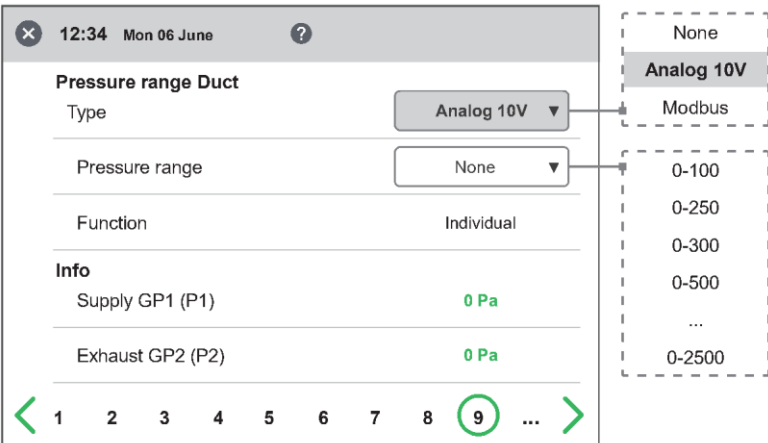

Kreator konfiguracji - 9 - Ciśnienie w kanale wejściowym - Analogowy 10V

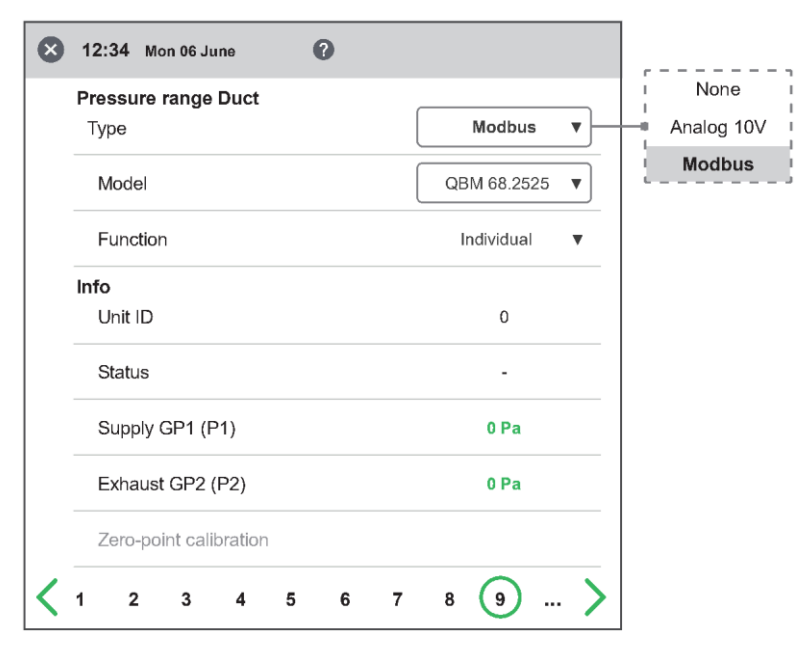

Kreator konfiguracji - 9 - Ciśnienie w kanale wejściowym - Modbus

### **2.10 Krok 10 - Przepustnice**

#### **Przepustnica**

Ustawienie czasu otwarcia przepustnic Działa jako opóźnienie rozruchu wentylatora wywiewnego, aby dać czas na otwarcie przepustnic.

Czasy otwarcia podano w osobnej karcie danych silnika przepustnicy.

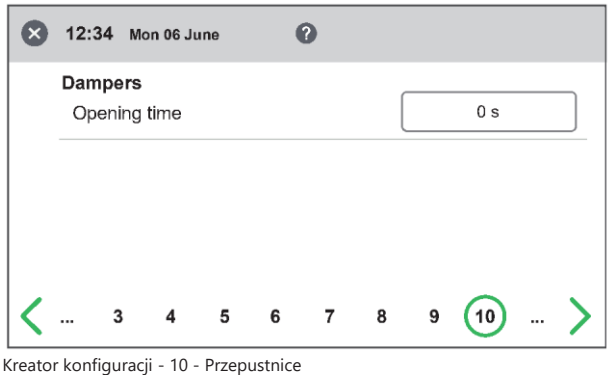

### **2.11 Krok 11 – Przepływ i regulacja**

#### **Kierunek przepływu**

Można ustawić standardowy lub przeciwny [Opposite].

Ustawienie "Przeciwny" jest stosowane wyłącznie w urządzeniach wentylacyjnych, których konstrukcja umożliwia zmianę kierunku przepływu. Więcej szczegółów znajdziesz w instrukcji.

#### **Wyświetlacz przepływu**

Wybór jednostki przepływu podczas prezentacji przepływu na zaawansowanym ekranie głównym. Jeśli ustawiono opcję None *(Brak)*, zamiast tego wyświetlana jest jednostka wybranego typu sterowania (%, Pa).

#### **Tryb regulacji:**

Wybór trybu sterowania wentylatorem.

- %: Ustawienie stałego sygnału wyjściowego dla wentylatorów.
- CPC: Służy do utrzymywania stałego ciśnienia w kanale. Reguluje sygnał wyjściowy wentylatora w celu kompensacji zatkanych filtrów. Ustawianie wartości zadanych ciśnienia odbywa się na stronie ustawień "Ustawienia CPC" dla standardowej prędkości wentylatora. Ważne jest, aby przed zapisaniem wartości zadanych odniesienia zainstalować nowe filtry!
- CAV: Służy do regulacji przepływu wentylatorów.
- VAV (SA Slave): Wentylator nawiewny jest sterowany podrzędnie w stosunku do wentylatora wywiewnego, gdzie przepływ wentylatora nawiewnego jest regulowany w stosunku do przepływu wentylatora wywiewnego + przesunięcie.
- VAV (EA Slave): Wentylator wywiewny jest sterowany podrzędnie w stosunku do wentylatora nawiewnego, gdzie przepływ wentylatora wywiewnego jest regulowany w stosunku do przepływu wentylatora nawiewnego + przesunięcie.

#### **Tryb wartości zadanej:**

W przypadku trybu regulacji VAV można wybrać tryb wartości zadanej używany przy regulacji przepływów.

- %: Sygnał wyjściowy wentylatora jest ustawiany w % i następnie zapisywany jako wartość zadana ciśnienia odniesienia.
- Pa: Wartość zadana ciśnienia jest ustawiana bezpośrednio na żądaną wartość.

#### **Tryb przesunięcia [Offset]**

W przypadku typu sterowania VAV można wybrać typ przesunięcia.

- Statyczny: Przesunięcie dla wentylatora sterowanego podrzędnie można ustawić indywidualnie dla wszystkich trzech prędkości wentylatora.
- Względny: Przesunięcie dla wentylatora sterowanego podrzędnie jest obliczane automatycznie dla prędkości minimalnej i maksymalnej w oparciu o współczynnik w przypadku standardowej prędkości wentylatora

#### **Standardowa prędkość wentylatora**

Po wejściu na stronę ustawień wszystkie parametry programu mające wpływ na przepływ wentylatorów są tymczasowo dezaktywowane i program wchodzi w tryb regulacji.

Po opuszczeniu strony konfiguracji urządzenie powraca do normalnej pracy.

Standardowa prędkość wentylatora to pozycja, w której należy dokonać regulacji systemu wentylacji. Przepływ powietrza nawiewanego i wywiewanego można regulować indywidualnie.

#### **2.11.1. Rodzaj regulacji "%"**

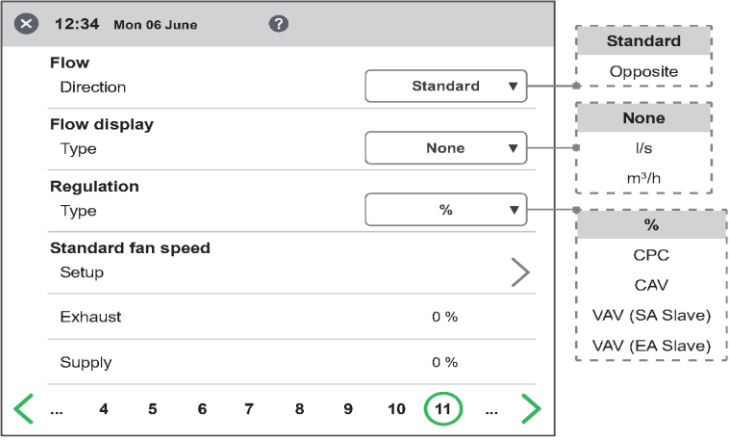

Kreator konfiguracji - 11.1 - Regulacja /%

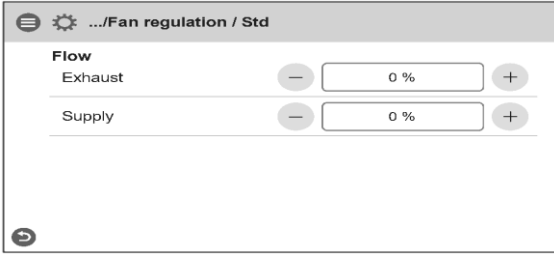

Kreator konfiguracji - 11.1 - Regulacja wentylatora "%"/Standardowa prędkość wentylatora

#### 2.11.2. Rodzaj rozporządzenia "CPC"

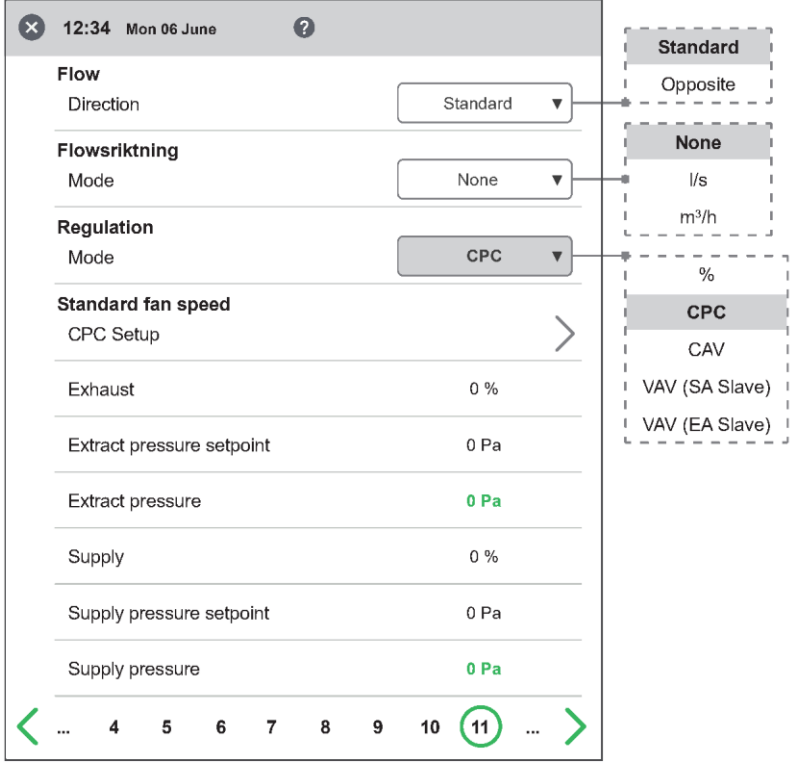

Kreator konfiguracji - 11.2 - Regulacja / CPC

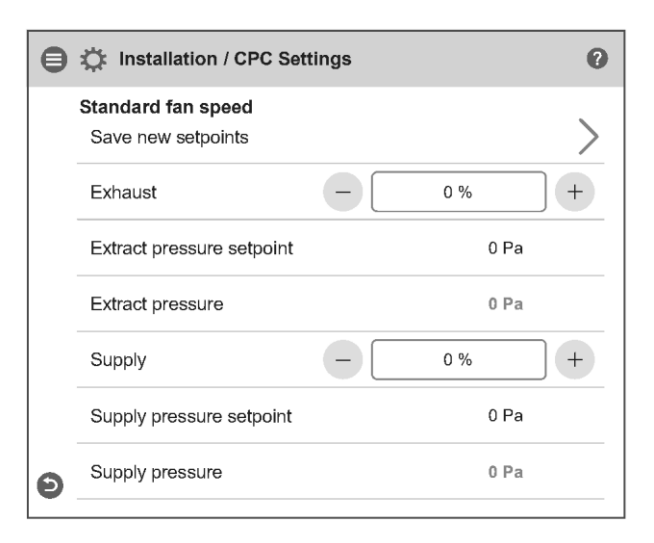

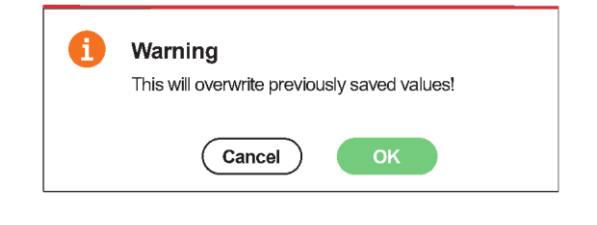

Kreator konfiguracji - 11.2 - Regulacja wentylatora "CPC" / Zapisz

 $\begin{array}{c} 7 \\ 1 \end{array}$ 

Kreator konfiguracji - 11.2 - Regulacja wentylatora "CPC"/Standardowa prędkość wentylatora

#### **2.11.3.** Typ regulacji "CAV"

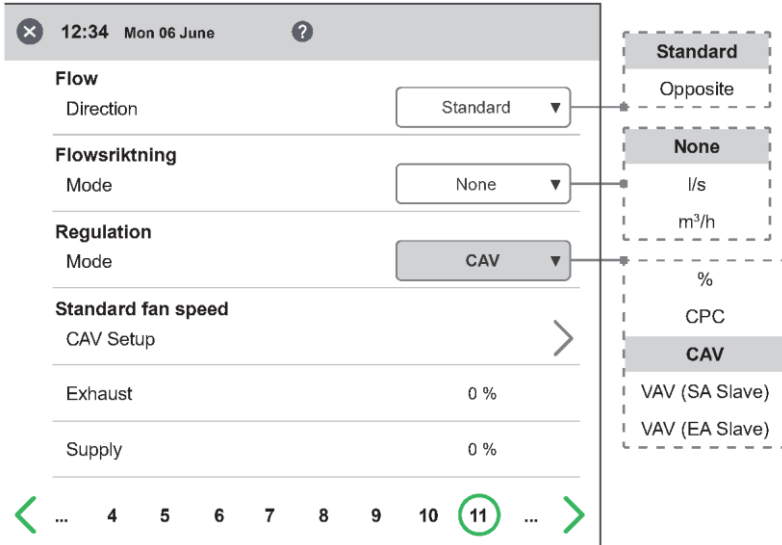

Kreator konfiguracji - 11.3 - Regulacja wentylatora "CAV"

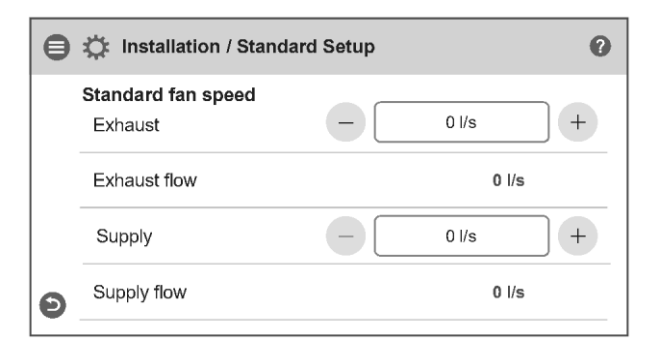

Kreator konfiguracji - 11.3 - Regulacja wentylatora "CAV"/Standardowa prędkość wentylatora

### 2.11.4. **Typ regulacji** "VAV (SA Slave)"

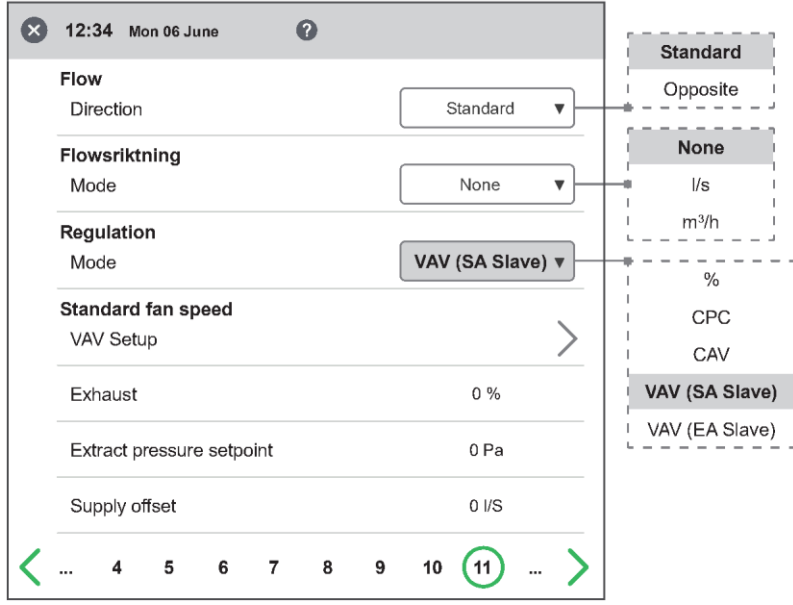

Kreator konfiguracji - 11.4 - Regulacja wentylatora "VAV (SA Slave)"

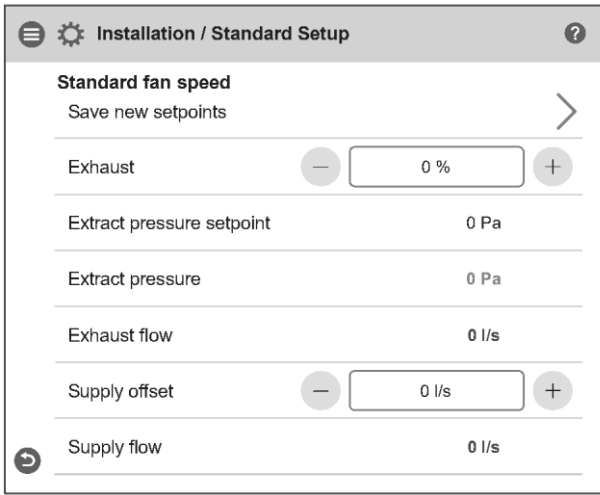

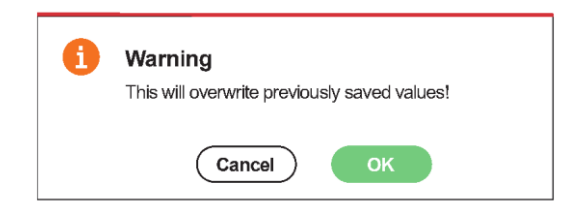

Kreator konfiguracji - 11.4 - Regulacja wentylatora "VAV (SA Slave)" / Zapisz

Kreator konfiguracji - 11.4 - Regulacja wentylatora "VAV (SA Slave)" / Standardowa prędkość wentylatora

### 2.11.5. **Typ regulacji** "VAV (EA Slave)"

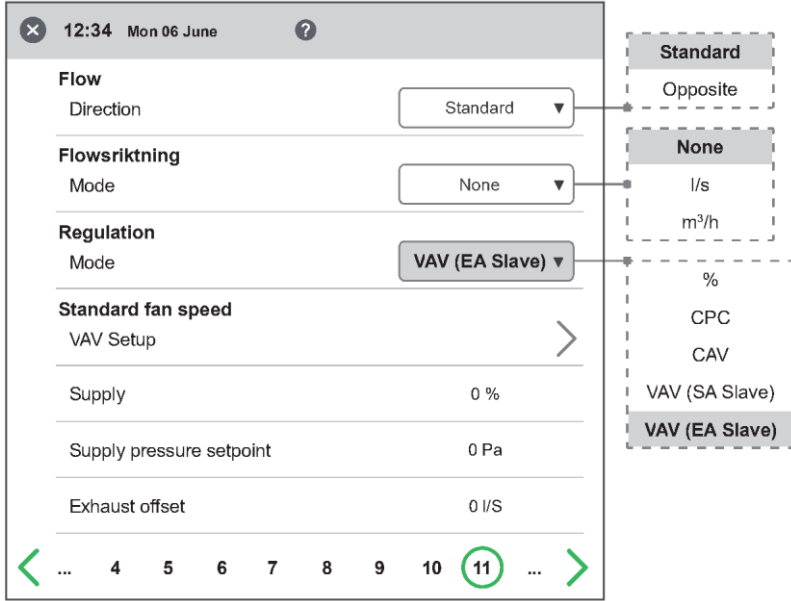

Kreator konfiguracji - 11.5 - Regulacja wentylatora "VAV (EA Slave)"

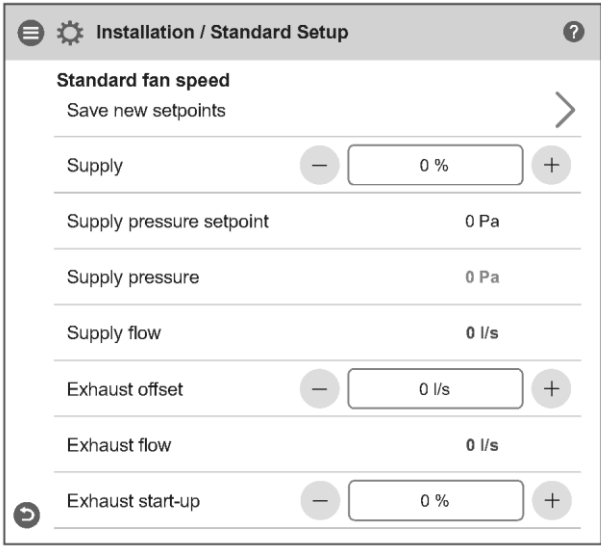

Kreator konfiguracji - 11.5 - Regulacja wentylatora "VAV (EA Slave)" / Standardowa prędkość wentylatora

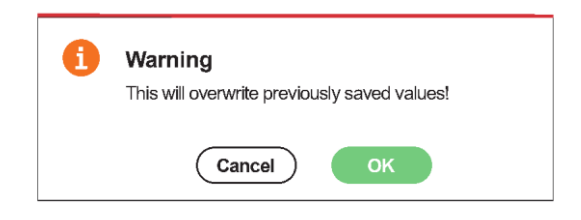

Kreator konfiguracji - 11.5 - Regulacja wentylatora "VAV EA Slave)" / Zapisz

### **2.12 Krok 12 – Przepływ i regulacja**

#### **Min. prędkość:**

Po wejściu na stronę ustawień wszystkie parametry programu mające wpływ na przepływ wentylatorów są tymczasowo dezaktywowane i program wchodzi w tryb regulacji. Po opuszczeniu strony konfiguracji urządzenie powraca do normalnej pracy.

Można regulować przepływ powietrza wywiewanego. Przepływ powietrza nawiewanego jest obliczany automatycznie na podstawie współczynnika prędkości wentylatora Standard. W przypadku regulacji VAV z przesunięciem statycznym przepływ powietrza nawiewanego i wywiewanego można ustawić indywidualnie.

#### **2.12.1. Rodzaj regulacji "%" - Prędkość minimalna**

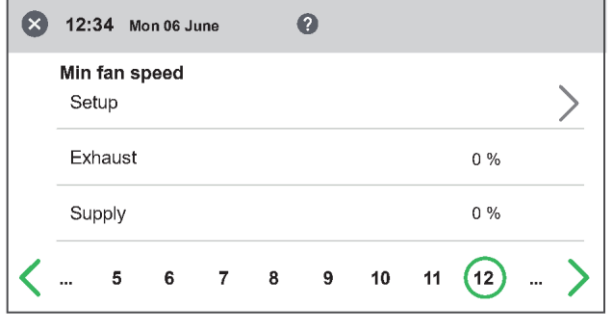

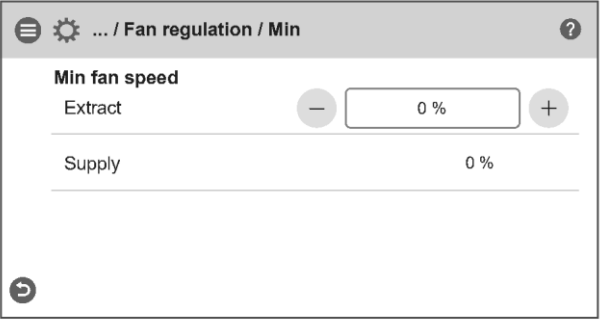

Kreator konfiguracji - 12.1 - Regulacja wentylatora "%"/min. prędkość wentylatora

Kreator konfiguracji - 12.1 - Regulacja wentylatora "%"/min. prędkość wentylatora

#### **2.12.2. Rodzaj regulacji "CPC" - Prędkość minimalna**

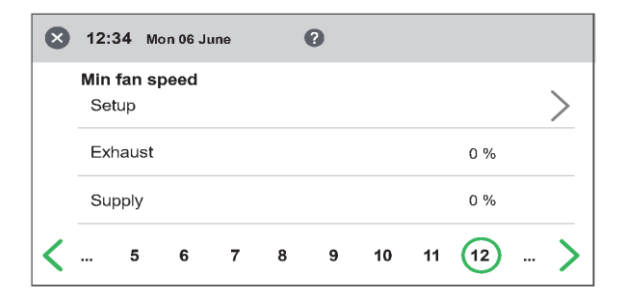

Kreator konfiguracji - 12.2 - Regulacja wentylatora "CPC"/ Min. prędkość wentylatora

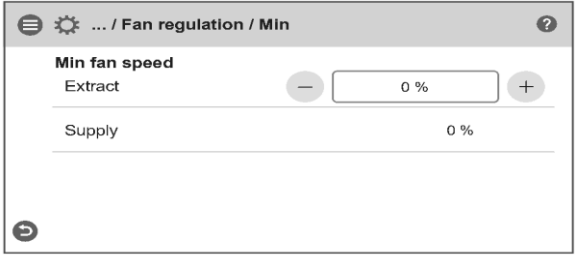

Kreator konfiguracji - 12.2 - Regulacja wentylatora "CPC"/ Min. prędkość wentylatora

#### **2.12.3. Typ regulacji "CAV" - Prędkość minimalna**

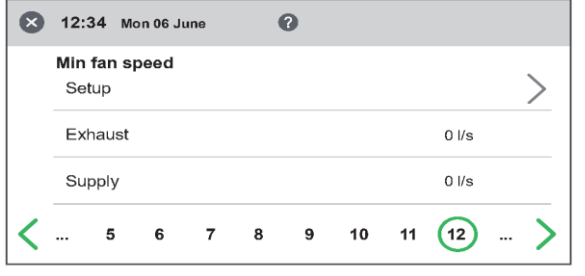

Kreator konfiguracji - 12.3 - Regulacja wentylatora "CAV"/ Min. prędkość wentylatora

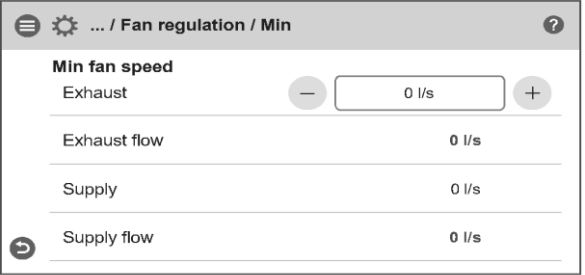

Kreator konfiguracji - 12.3 - Regulacja wentylatora "CAV"/ Min. prędkość wentylatora

#### 2.12.4. Typ regulacji "VAV (SA Slave)" – Prędkość minimalna

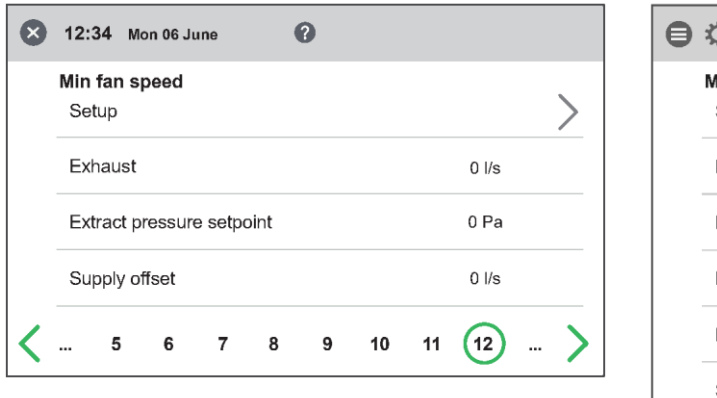

Kreator konfiguracji - 12.4 - Regulacja wentylatora "VAV (SA Slave)"/ Min. prędkość wentylatora

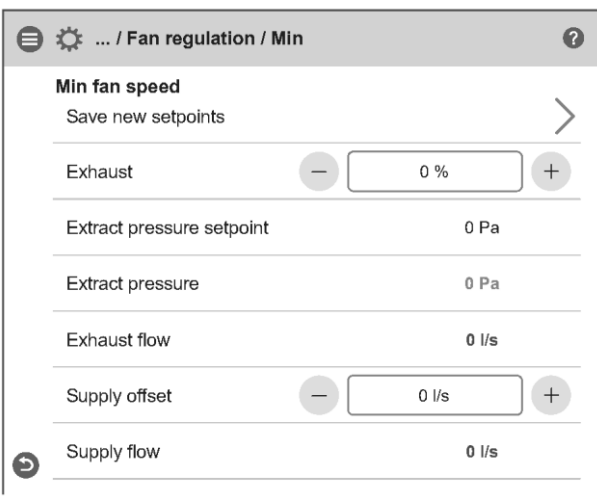

Kreator konfiguracji - 12.4 - Regulacja wentylatora "VAV (SA Slave)"/ Min. prędkość wentylatora

2.12.5. **Typ regulacji "VAV (EA Slave)" – Prędkość minimalna** 

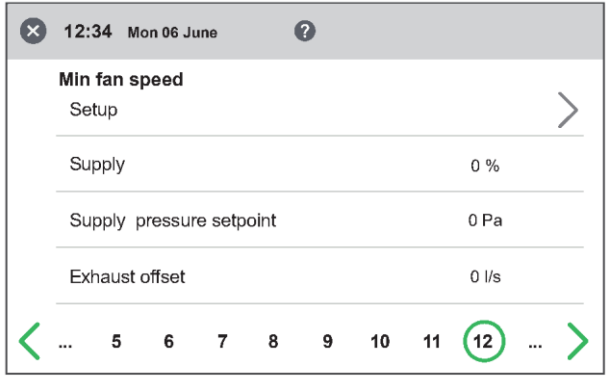

Kreator konfiguracji - 12.5 - Regulacja wentylatora "VAV (EA Slave)"/ Min. prędkość wentylatora

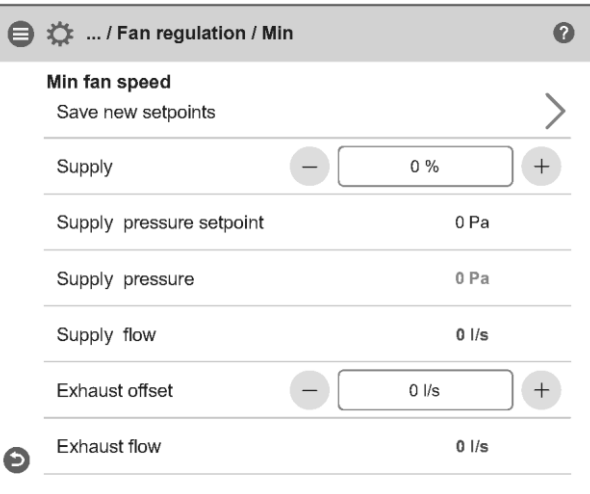

Kreator konfiguracji - 12.5 - Regulacja wentylatora "VAV (EA Slave)"/ Min. prędkość wentylatora

### **2.13 Krok 13 – Przepływ i regulacja**

#### **Maksymalna prędkość**

wentylatora

Po wejściu na stronę ustawień wszystkie parametry programu mające wpływ na przepływ wentylatorów są tymczasowo dezaktywowane i program wchodzi w tryb regulacji. Po opuszczeniu strony konfiguracji urządzenie powraca do normalnej pracy.

Można regulować przepływ powietrza wywiewanego. Przepływ powietrza nawiewanego jest obliczany automatycznie na podstawie współczynnika prędkości wentylatora Standard. W przypadku regulacji VAV z przesunięciem statycznym przepływ powietrza nawiewanego i wywiewanego można ustawić indywidualnie.

#### **2.13.1. Rodzaj regulacji "%" - Prędkość maksymalna**

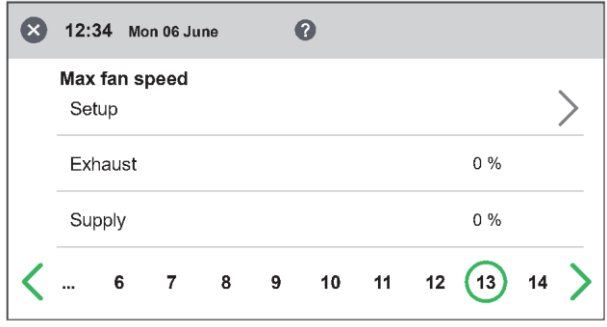

Kreator konfiguracji - 13.1 - Regulacja wentylatora "%"/Maksymalna prędkość

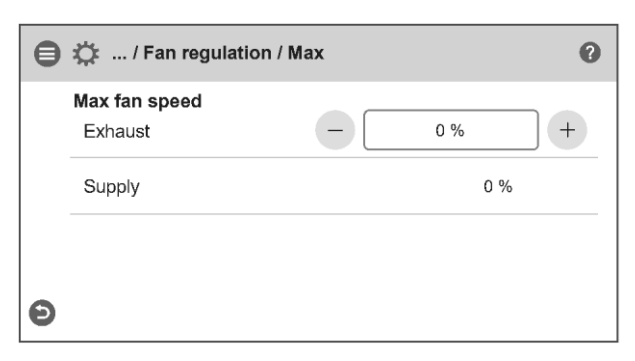

Kreator konfiguracji - 13.1 - Regulacja wentylatora "%"/Maksymalna prędkość wentylatora

**■ ☆** ... / Fan regulation / Max

#### **2.13.2. Typ regulacji "CPC" - Prędkość maksymalna**

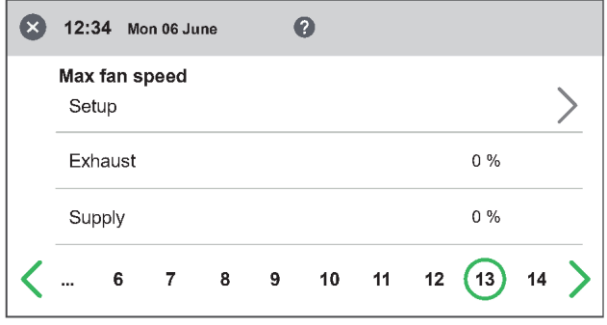

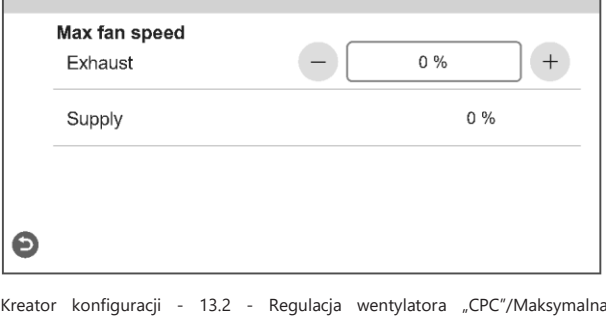

Kreator konfiguracji - 13.2 - Regulacja wentylatora "CPC"/Maksymalna prędkość wentylatora

Kreator konfiguracji - 13.2 - Regulacja wentylatora "CPC"/Maksymalna prędkość wentylatora

#### **2.13.3. Typ regulacji "CAV" – prędkość maksymalna**

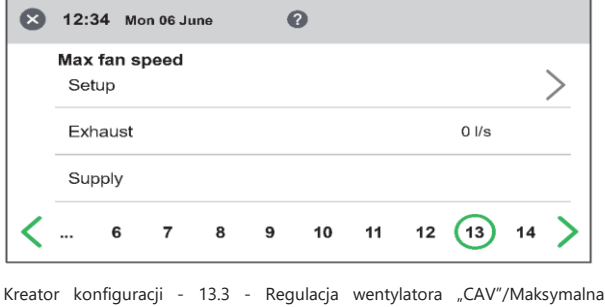

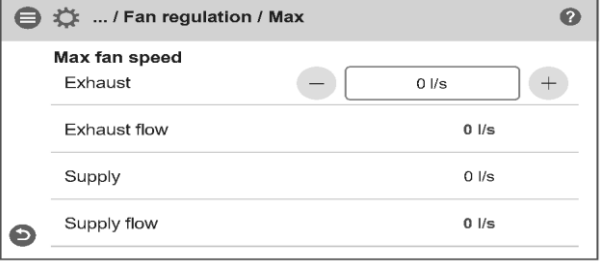

Kreator konfiguracji - 13.3 - Regulacja wentylatora "CAV"/Maksymalna prędkość wentylatora

 $\Omega$ 

prędkość wentylatora

#### 2.13.4. Typ regulacji "VAV (SA Slave)" – prędkość maksymalna

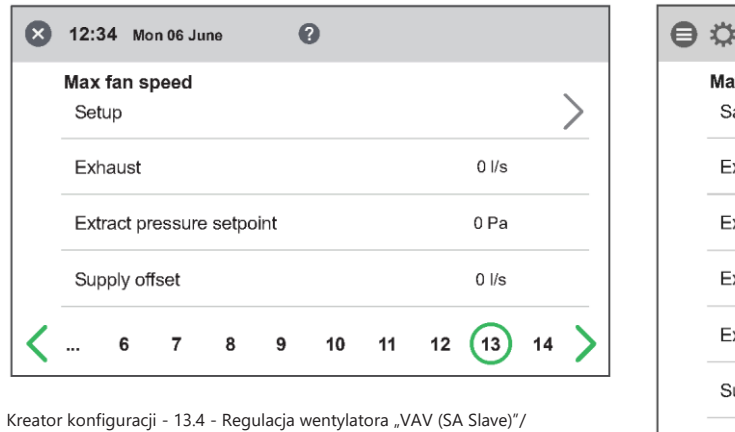

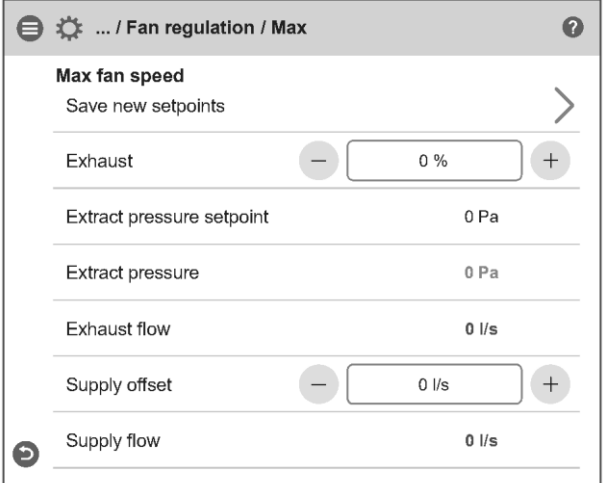

Kreator konfiguracji - 13.4 - Regulacja wentylatora "VAV (SA Slave)"/ Maksymalna prędkość wentylatora

OK Cancel

This will overwrite previously saved values!

Maksymalna prędkość wentylatora

÷

Warning

Kreator konfiguracji - 13.4 - Regulacja wentylatora "VAV (SA Slave)"/ Zapisz

#### 2.13.5. **Typ regulacji "VAV (EA Slave)" – prędkość maksymalna**

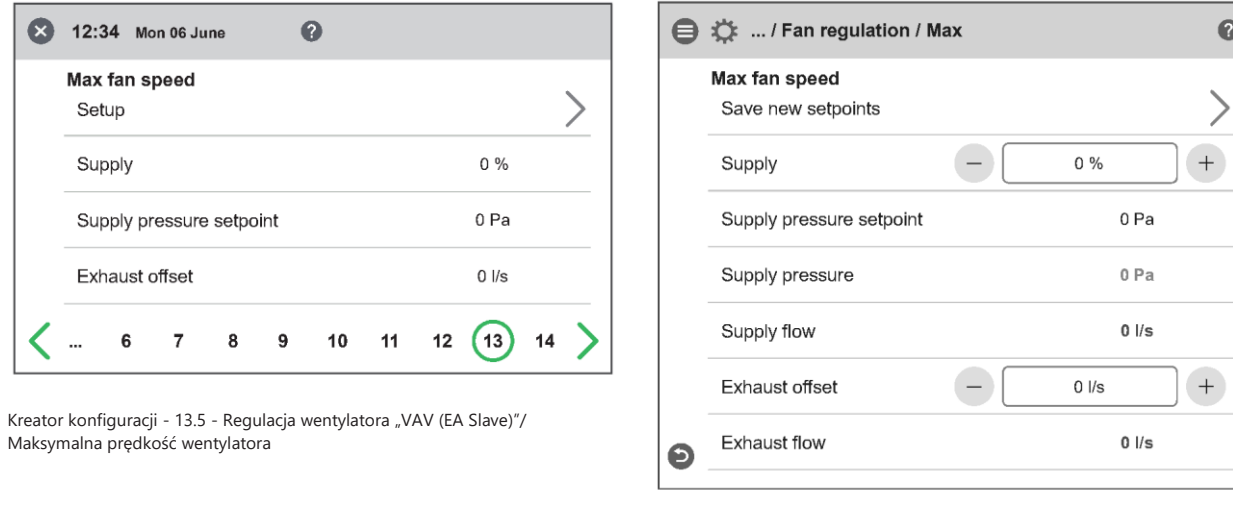

ī Warning This will overwrite previously saved values! Cancel

Kreator konfiguracji - 13.5 - Regulacja wentylatora "VAV (EA Slave)" / Zapisz

Kreator konfiguracji - 13.5 - Regulacja wentylatora "VAV (EA Slave)"/ Maksymalna prędkość wentylatora

 $\bullet$ 

### **2.14 Zapisz ustawienia**

Naciśnij Yes *(Tak*), aby zapisać wszystkie ustawienia dokonane w kreatorze. Wcześniej ustawione wartości zostaną nadpisane.

Naciśnij Cancel *(Anuluj)*, aby odrzucić wszystkie ustawienia dokonane w kreatorze i powrócić do poprzedniego menu.

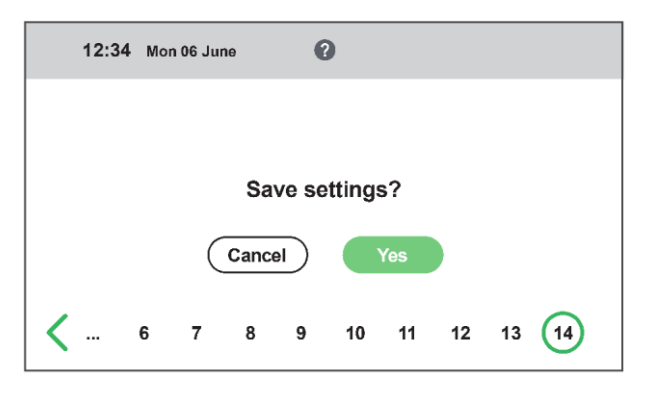

Kreator konfiguracji - 13.5 - Zapisz ustawienia

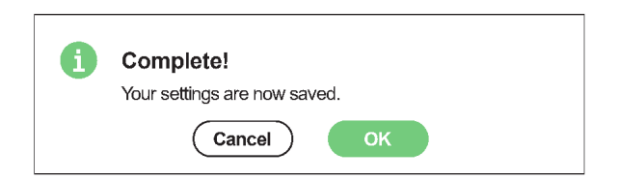

Kreator konfiguracji - 13.5 - Zapisz ustawienia / OK

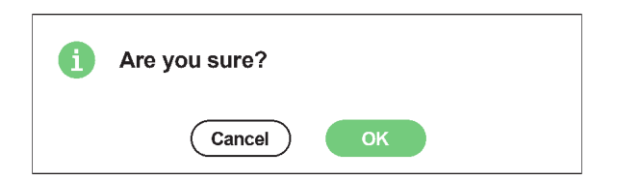

Kreator konfiguracji – 13.5 – Zapisz ustawienia / Anuluj

# energooszczędna wentylacja

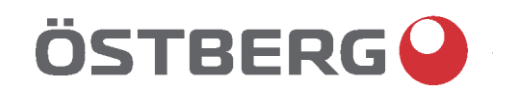

### **H ÖSTBERG AB**

Box 54, SE-774 22 Avesta, Szwecja Telefon +46 226 860 00 E-mail[: info@ostberg.com](mailto:info@ostberg.com)

www.ostberg.com